# **فصل دوم آزمایشگاه مجازی LAB Virtual**

**هدف کلی: راهنمای نصب، راهاندازی و کاربرد نرمافزار مولتیسیم )Multisim )برای دروس اندازهگیری الکتریکی و آزمایشگاه اندازهگیری الکتریکی** 

**هدفهای رفتاری: در پایان این آزمایش که توســط نرمافزار مولتیســیم انجام میشــود از فراگیرنده** 

**انتظار میرود که:** -1 نرمافزار مولتیسیم را روی رایانهی خود نصب )Install ) کند. -2 نرمافــزار مولتیســیم را بتوانــد از رایانهی خود حذف (Uninstall) کند. -3 اجزای محیط کار نرمافزار مولتیسیم را تشخیص دهد. -4 قطعات و المانها را از روي ميلهی نوار ابزار به روي ميز كار انتقال دهد. -5 تغيير مكان قطعات به صورت افقي و عمودي و همچنین قرينهسازي آنها را اجرا کند. -6 از عناصر محیط گرافیکی برای ترســیم شکل استفاده کند. -7 محل قرار گرفتن دستگاههای اندازهگیری را روی میلهی ابزار مشخص کند. -8 دســتگاههای اندازهگیری را از میلهی ابزار بر روی میز کار انتقال دهد. -9 بیــن قطعات و دســتگاههای اندازهگیری و ســایر ابزار اتصال برقرار کند. -10 المانها را در کتابخانهی نرمافزار جست و جو کند. -11 المانها را مورد اســتفاده قرار دهد و مقدار المانها را تغییر دهد. -12 آمپرمتر را در مدار به صورت سری اتصال دهد.

-13 با استفاده از مولتیمتر جریان مدار را اندازه بگیرد. -14 با تغییر ولتاژ DC باتری، تغییرات جریان را مشاهده کند. -15 ولتمتر را در مدار موازی کند. -16 مقدار ولتاژ را با مولتیمتر اندازهگیری کند. -17 مولتیمتر را برای اندازهگیری مقاومت روی اهم تنظیم کند. -18 با اســتفاده از مولتیمتر مقدار مقاومت را اندازهگیری کند. -19 میکرو آمپرمتر نرم ً افزار را عمال در مدار مورد استفاده قرار دهد. -20 کلیــد موجــود در نرمافزار را در مــدار ببندد و آن را بهکار گیرد. -21 پتانسیومتر نرمافزار را در مدار بهکار ببرد. ۲۲- مدار الکتریکی پل وتستون را عملاً ببندد. -23 از منبــع تغذیــهی AC، فانکشــنژنراتور موجود در نرمافزار استفاده کند. -24 ولتاژ AC را با استفاده از مولتیمتر اندازه بگیرد. -25 با منبع تغذیهی AC موجود در نرمافزار مولتیســیم کار کند.

-42 نقاط کار ترانزیســتور را از روی منحنی ولت-آمپر پیدا -43 مولتیمتر دیجیتالی را از ســایر دســتگاهها تشخیص -44 پانل یک مولتیمتر دیجیتالی را تشریح کند. در صورتيكه نرمافزار با نســخهی باالتر از نرمافزار پيشــنهادي را در اختيــار داريد و كاربــرد آن را به خوبي ميدانيد، مي توانيد از آن نرم افزار استفاده كنيد. **2-1-2** مراحــل نصــب نرمافــزار MultiSim كمي پيچيدهتر از ســاير نرمافزارها اســت. این نرمافزار همواره با مشــكالتي به هنگام نصب همراه است. لذا قبل از انجام هر اقدامي مراحل زير را به دقت دنبال کنید.

**نکتهی مهم:** ً نصب اين برنامه الزاما بايد توسط كاربر مديريت )Admin )صورت گيرد.

-36 اتصال اسیلوســکوپ را جهت بدســت آوردن منحنی

-37 منحنی مشــخصهی دیود را با استفاده از نرمافزار رسم کند و مقدار ولتاژ سد دیود را با استفاده از منحنی مشخصه

-38 دســتگاه کروتریســر را در نرمافزار پیــدا کند و روی

-39 تنظیمات دســتگاه تحلیلگر ولت-آمپر )کروتریسر( را

-40 با استفاده از دســتگاه کروتریسر، ولتاژ شکست دیود

-41 بــا تنظیم جریان بیس بتواند جریــان کلکتور و ولتاژ

مشخصهی ولت - آمپر دیود معمولی برقرار کند.

اندازه بگیرید.

میزکار بیاورد.

انجام دهد.

کند.

دهد.

معمولی را بیابد.

کلکتور-امیتر را مشاهده کند.

-26 اسیلوســکوپ نرمافزار را شناسایی کند و آن را روی میز کار انتقال دهد. -27 نحوهی تنظیمهای اولیهی اسیلوسکوپ نرمافزار را اجرا کند. -28 نحــوهی تغییرات ولوم تغییر مکانی افقی و عمودی را روی اسیلوسکوپ نرمافزار اجرا کند. -29 نحوهی تنظیم دکمههای Div/Volt و Div/Time را روی نرمافزار اجرا کند. -30 نحوهی تست پروب اسیلوسکوپ نرمافزار را اجرا کند. -31 شــکل موجهای مختلف سینوسی و مثلثی را بر روی اسیلوسکوپ آزمایشگاه مجازی مشاهده کند. -32 دامنــهی ولتاژهــای AC و DC را با اسیلوســکوپ نرمافزار اندازهگیری کند. -33 زمان تناوب و فرکانس سیگنال متناوب و مقدار متوسط ولتاژ را با اسیلوسکوپ اندازهگیری کند. -34 به کمک اسیلوســکوپ اختالف فاز دو ســیگنال را به دست آورد. -35 با نحوهی به کار انداختن دکمهی Y-X اسیلوســکوپ آشنا شود.

## **2-1 آزمایش :1 نصب نرمافزار**

**2-1-1** استفاده از نرمافزارهای آموزشی مانند ،EWB PSpice، Edison، Proteus ، MultiSim و ســاير نرمافزارهاي مشــابه میتواند موجب تســریع و اثربخشــي بيشــتر در امر آموزش شــود و ابهامهای عملی فراگیران را تا حــدود زیادی بر طرف كند. زيرا با نصب اين نرمافزار در رایانهی خود یک آزمایشگاه مجازی بزرگ دراختيار داريد و بدون هيچ هزينهاي ميتوانيد انواع آزمايشها را اجرا كنيد. در این فصل به معرفی نرمافزار MultiSim( مولتیسیم( نحوهی نصــب آن و اجراي آزمايشهاي مختلف و مرتبط با اصول اندازهگيري الكتريكي ميپردازيم.

**2-1-3** ابتدا CD( لوح فشرده( را در رايانه قرار دهيد، تا شکل 2-1 ظاهر شود.

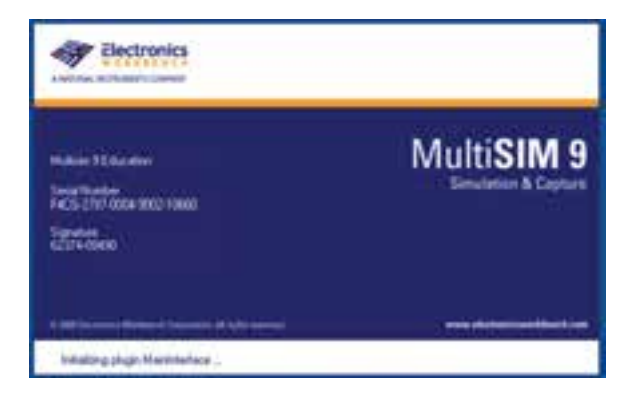

شکل 2-1 تصویر اولین صفحهی نرمافزار MultiSim

**توجه:** براي رســيدن به نتيجهی دقيــق و كامل، ضــرورت دارد كه كليهی مراحل نصب را به طور دقيق و پي در پي اجرا كنيد.

**2-1-4** بــا ظاهر شــدن پنجرهی شــكل 2-1 بعد از گذشــت چند ثانيــه، پنجرهی 2-2 ظاهر ميشــود. حال گزينهی Next را انتخاب كنيد.

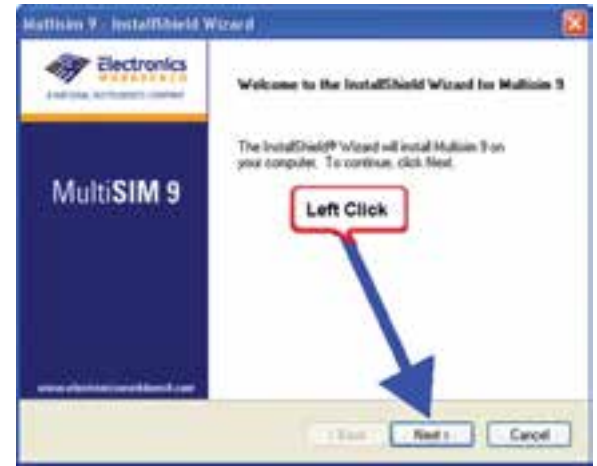

شکل 2-2 اولین مرحلهی نصب نرمافزار

**2-1-5** با ظاهر شــدن شــكل 2-3 كــه بيانگر نوعي قــرارداد و توافق نامه بين شــركت و كاربر و دريافت مجوز كاربري اســت ، گزينهي اول (... I accept the ) را

كه مورد قبول اين قرارداد اســت انتخــاب کنید و با فعال کردن کلید Next به كار خود ادامه دهید.

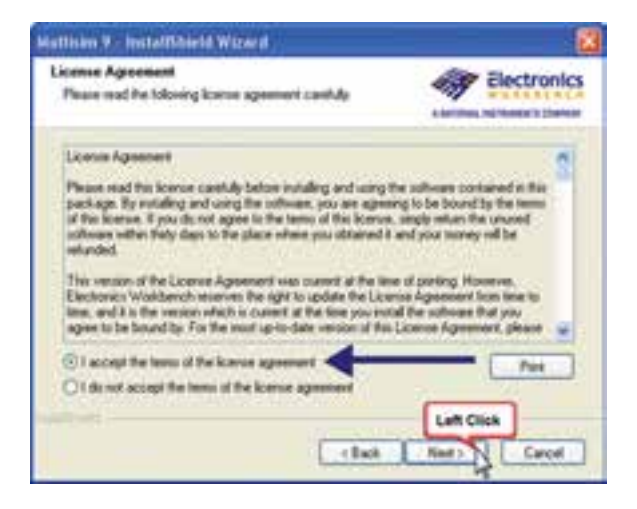

شکل 2-3 صفحهی قرارداد و توافق نامه

**توجــه:** در صـــورتيكـــه گــزيــنــهی دوم )I ... the accept not do )را انتخاب كنید، مراحل نصب متوقف خواهد شد.

**2-1-6** با انتخاب Next روي پنجرهی شــکل ،2-3 پنجرهی شکل 2-4 باز ميشود. در قسمت Name User نام خود را تایپ کنید. در قسمت Name Company نام هنرستان خود را وارد كنيد.

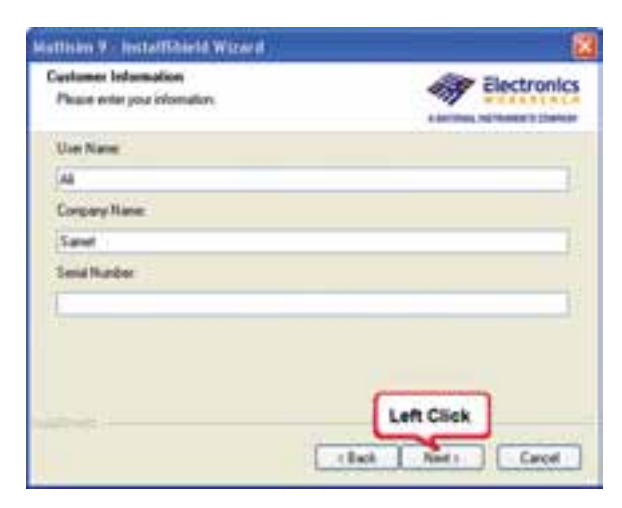

شکل 2-4 وارد کردن نام خود و نام هنرستان

**نکتهی مهم:** ً انتخاب نام و نام كمپاني كامال دلخواه و اختياري است.

**2-1-7** هر نرمافزار يك شــمارهی سريال دارد كه به عنوان يك كد رمز عمل ميكند و ميبايســتي با شــمارهی ســريال كارخانه منطبق شــود. اين شــمارهی سريال در نرمافزارهاي نسخهی اصلي»ORIGINAL »بر روي پاكت آنها درج میشــود. در شــکل 2-5 فایل شمارهی سریال نشان داده شده است.

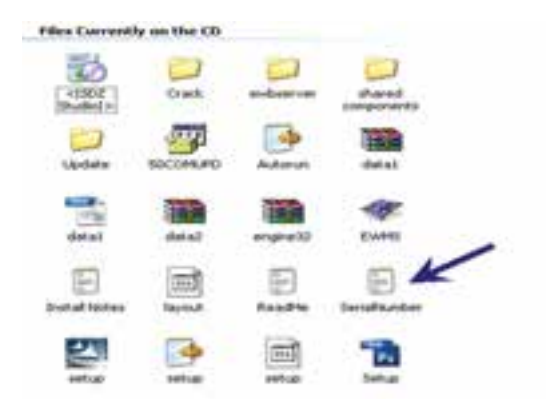

شکل 2-5 موقعیت فایل شمارهی سریال **2-1-8** عــدد Number Serial را وارد کنیــد. در قسمت شمارهی سریال یک سری عدد وجود دارد، گزینهی اول را مطابق شکل 2-6 انتخاب کنید.

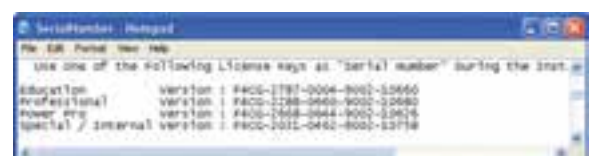

#### شکل 2-6 شمارهی سریال نرمافزار

**2-1-9** شــمارهی انتخاب شده را در قسمت شمارهی ســریال وارد کنید. مطابق شکل 2-7 براي وارد كــــردن شمارهی سريــال ميتــوانـيد از روش Paste/Copy نيز استفاده كنيد.

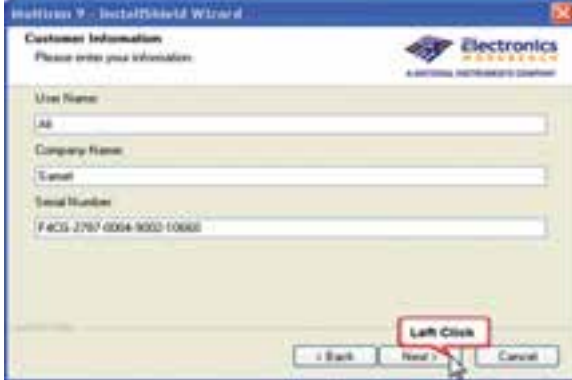

شکل 2-7 وارد کردن شمارهی سریال

**2-1-10** گزینــهی Next را انتخــاب کنیــد، تا به مرحلــهی بعد برویــد. در اين حالت بايد شــکل 2-8 روي صفحه ظاهر شود.

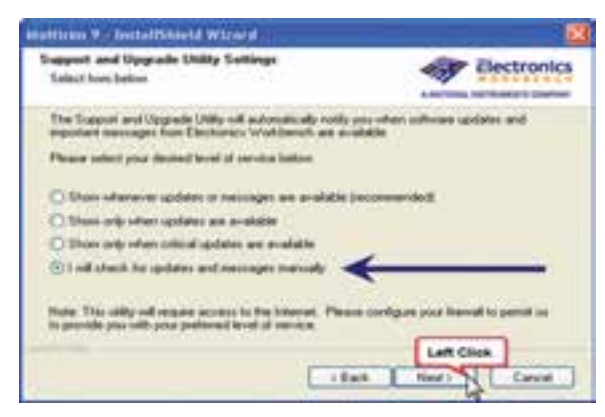

شکل 2-8 انتخاب گزینهی آخر

**2-1-11** در پنجرهی شكل 2-8 گزینهی آخر )will I (check for updates and messages manually را انتخاب کرده و با کلیک بر روی Next به مرحلهی بـعد بروید، تـــا شكل 2-9 ظاهر شود. بــــا تــوجه بــه شکل 2-۲ گــزيـــــنهی اول ( . . . OK to send ) را انتخاب  $\mathsf{Y}\text{-}\mathsf{R}$ کنید و روی Next کلیک کنید.

| Support and Upgrade Utility Settings<br>----<br><b>Salack house battom</b>                                                                                                    | lectronic<br><b>Manager and Care Commercial</b> |
|----------------------------------------------------------------------------------------------------|-------------------------------------------------|
| The Sopport and Upgrade UNKs can be conkipated to collect elimination about your<br>handscare and renovating system. This inhistoation is instead anonym<br>Electronics Worldwrigh to design products to better never you. | the archive count?                              |
| Electronical Warkbanch's policy may be found by clicking on the button between                                                                                                    |                                                 |
| and the state of the state of the state of the state of the state of the state of the state of the state of the<br>Private Police                                                                                          |                                                 |
| (r) DK his send pronunsias information about my poegative handloare to Destrorsce Info@bench<br>behavioral constructions of the control of the state for the complete behavior                                             |                                                 |
|                                                                                                    |                                                 |

شکل ۹-۲ انتخاب گزینهی . . . OK to send

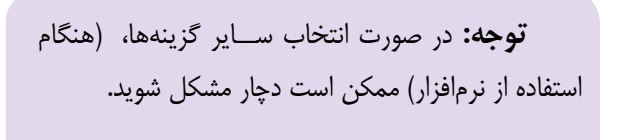

**2-1-12** در شــــكـــل 2-10 گـــزيــنـــهی اول را انتخــاب كنيــد و ســپس روی $I$  accept the  $\ldots$ عالمت Next کلیک کنید.

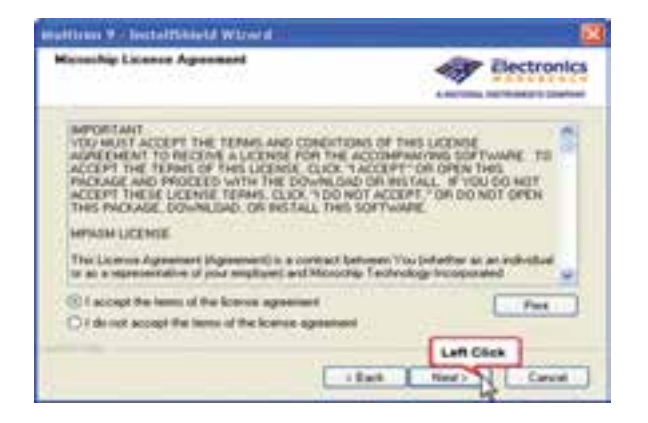

 $\rm I$  accept the ... هکل ۲۰۱۰ انتخاب گزینهی ... **2-1-13** در ایــن مرحله مطابق شــکل 2-11 آدرس محــل نصب نرمافــزار را بر روی درایو مــورد نظر انتخاب مے کنید.

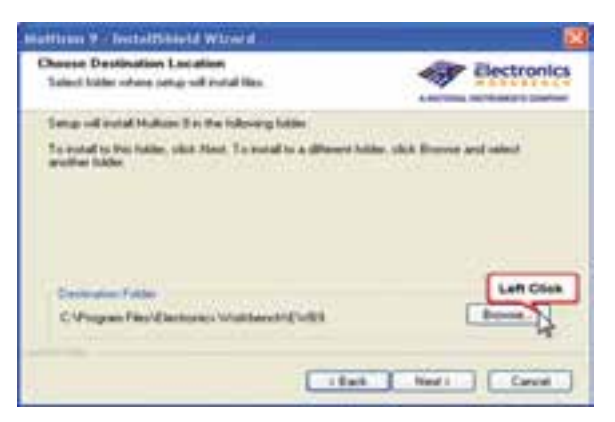

شکل 2-11 آدرس محل نصب نرمافزار

**توجه:** بهتر اســت درايو انتخابــي، متفاوت از درايو ويندوز باشــد. ايــن آدرس را بايد به خاطر بســپاريد زيرا در مراحل بعدي به آن نياز داريد.

**2-1-14** بــراي تغيير مســير میتوانید روي گزينهی Browse كليك کنید. تا شــكل 2-12 ظاهر شــود سپس محل نصب نرم افزار را معين كنيد.

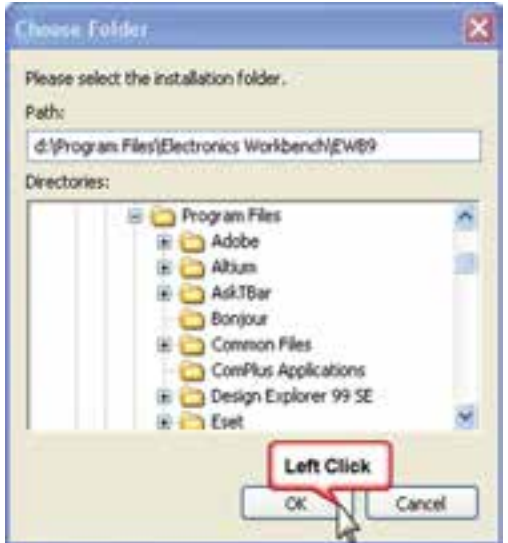

شکل 2-12 باز شدن صفحه از طریق گزینهی Browse

**توجه:** در صورتيكه مســير اصلي پيشنهاد شده توسط نرمافزار در درايو Windows ً قرار دارد، حتما تغيير مســير دهيد.

**2-1-15** پس از معين كردن آدرس و كليك روي OK ً پنجرهی شكل 2-11 با آدرس جديد ظاهر ميشود، مجددا روي اين شــكل كلمهی Next را كليك كنيد تا پنجرهی 2-13 ظاهر شــود. در اين پنجره محل نصب و شــمارهی سريال نشان داده مي شود. در صورتي كه اين اطلاعات مورد تاييد شماست كلمهی Next را انتخاب كنيد تا شكل 2-14 روي صفحه ظاهر شود.

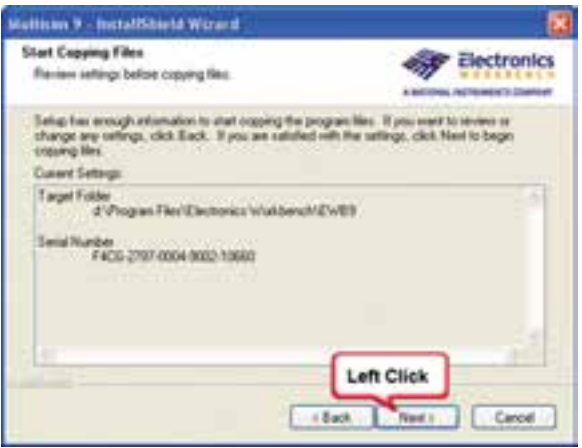

شکل 2-13 محل آدرس نصب نرمافزار

**نکتهی مهم:** دســتورهای مربوط بــه مراحل نصب و نحوهی استفاده از نرمافزار مولتیسیم در فایل Readme و nales Install قرار دارد. این اطالعات به زبان انگلیســی است.

**2-1-16** شكل 2-14 آغاز نصب را نشان ميدهد. شما بايــد منتظر بمانيــد تا نصب به پايان برســد. زماني نصب به پايان مي رســد كه عالمت مربوط بــه تعدادي از خطاها نمايش داده شود.

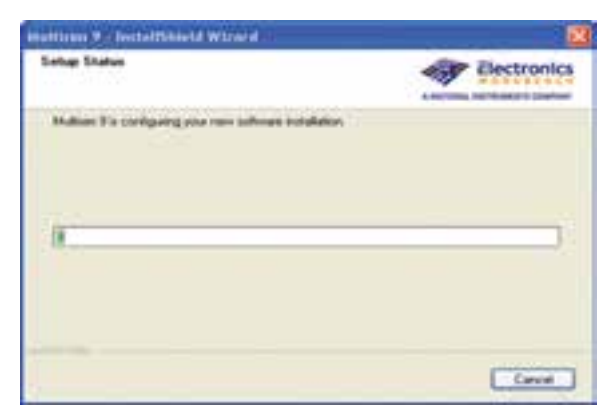

شکل 2-14 آغاز نصب نرمافزار

**2-1-17** در انتهاي مراحل نصب، ســه خطا و هشدار به ترتيب نمايان ميشــود، اين خطاها و هشدارها را ناديده بگيريد و OK را انتخاب كنيد. شــكل 2-15 هشــدارها و خطاها را نشان میدهد.

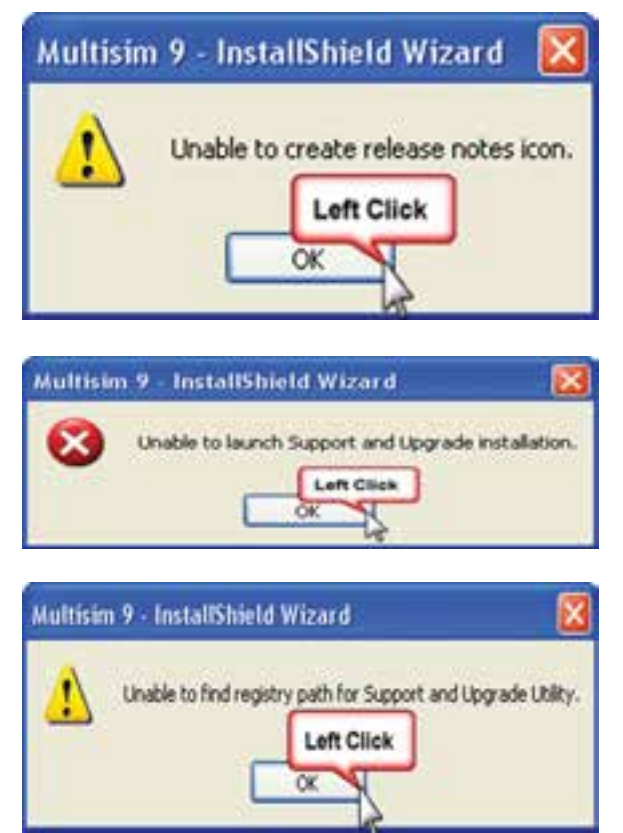

شکل 2-15 خطاهای مراحل نصب

اين خطاها مربوط به ارتقاء سيستم از طريق شبكهی اينترنت و ارائهی كدهاي مورد نظر است.

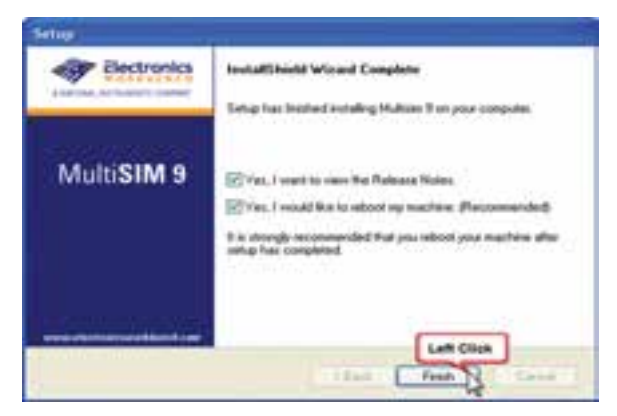

شکل 2-18 مرحلهی آخر نصب نرمافزار

**2-1-21** پــس از راهانــدازي مجدد دســتگاه، درايو مربوط بــه نرمافزارهای موجــود در CD را از داخل My Computer بــاز كنيد و به پوشــهی Update( ارتقاء( برويد. شكل 2-19 موقعیت پوشهی ارتقاء را نشان میدهد.

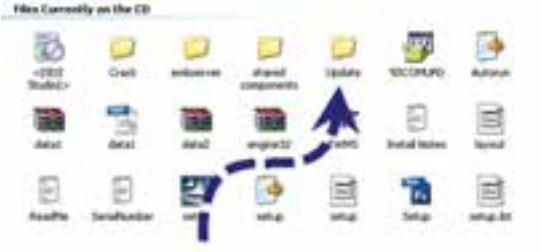

شکل 2-19 موقعیت پوشهی Update( ارتقاء(

**نكتهی مهم:** حذف هر يك از مراحل نصب موجب اختالل در كارايي نرم افزار خواهد شد.

**2-1-22** با باز شدن پوشهی ارتقاء یا Update فايل Setup را مطابق شکل 2-20 انتخاب كنيد.

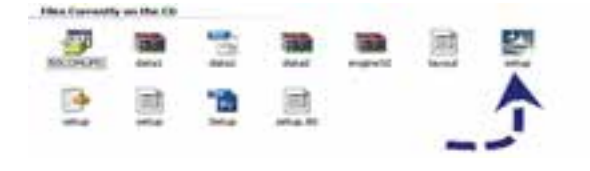

شکل 2-20 انتخاب فایل Setup

**2-1-23** بــا انتخــاب Setup پنجــرهی 2-21 باز ميشــود. در اين حالت بايد منتظر بمانيــد تا رايانه به كار خود ادامه دهد. **2-1-18** بعد از ســه خطاي فوق، شكل 2-16 ظاهر ميشود. در اين شكل تداوم نصب و استفاده از ساير امكانات مربوط بــه نرم افزار پيشنهاد ميشــود. گزينهی Next را انتخاب كنيد.

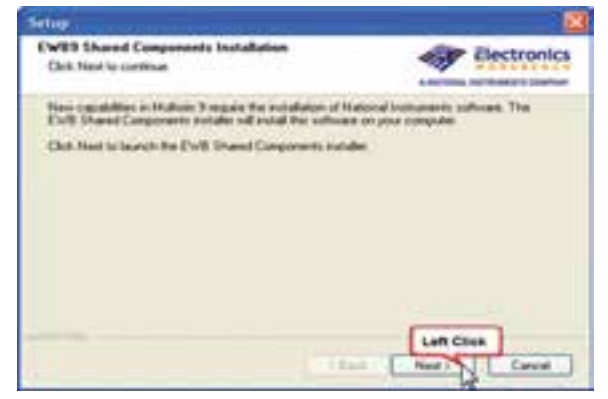

شکل 2-16 صفحهی مربوط به تداوم نصب

**2-1-19** بعــد از فعــال کردن گزینــهی Next روي شكـــل 2-16 يــكي از پــنجرههاي شكل 2-17 يا 2-18 ظاهر ميشــود. اگر ابتدا شــكل 2-17 ظاهر شد گزينهی Cancel را انتخاب كنید سپس شكل 2-18 ظاهر ميشود. روي شكل 2-18 گزينهی Finish را فعال كنيد.

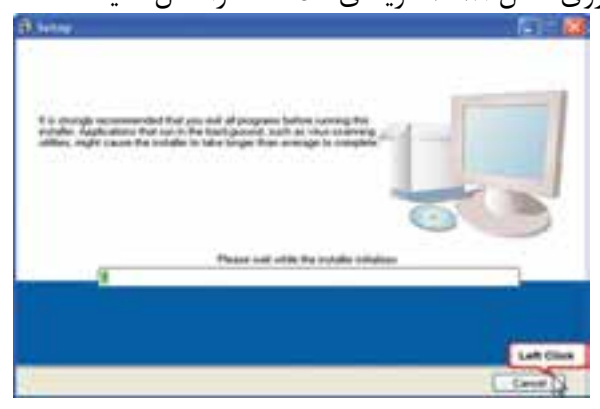

شکل 2-17 صفحهی مربوط به Setup

**2-1-20** اگــر شــكل 2-18 قبــل از شــكل 2-17 ظاهر شد مـــنتظر بـــــمانيد تــــــا شــكل 2-17 روي صــــــفحه نـــمايان شـــود. در شـــكل 2-18 هـــر دو گــــزيـــــنــــهي Yes, I want to view the release Nots و گزینهی Yes, I would like to reboot ... myرا انتخــاب كنيد و روي Finish كليك كنيد تا رايانه خاموش و دوباره راهاندازي شود.

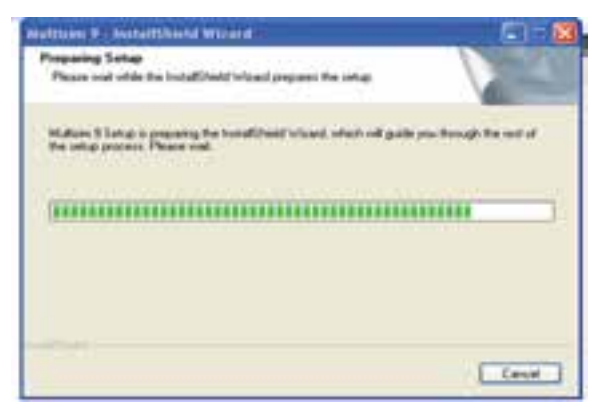

شکل 2-21 تکمیل مرحلهی Setup

**2-1-24** پس از اتمام اين مرحله شــكل 2-22 روي صفحه ظاهر ميشــود. در پنجرهی شــکل 2-22 كلمهی Next را انتخاب كنيد.

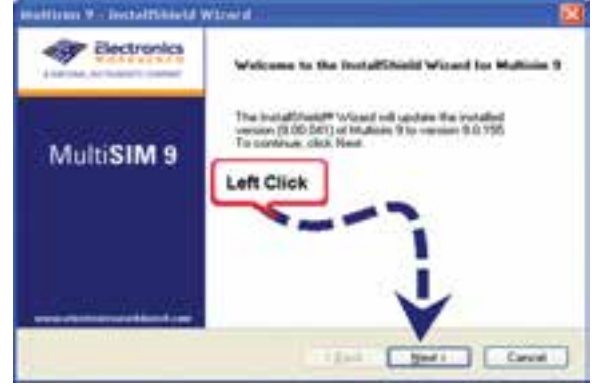

شکل 2-22 یکی از مراحل پایانی راهاندازی

**2-1-25** بعد از انتخاب كلمهیNext در شــكل،2-22 ارتقــاي نرمافزار از مــدل 9.00.041 به 9.0.155 شــروع ميشــود. در اين حالت بايد تا ظاهر شــدن شــكل 2-23 منتظر بمانید. پس از اتمام كار و ظاهر شــدن شكل 2-23 روي كلمهی Finish كليك كنيد.

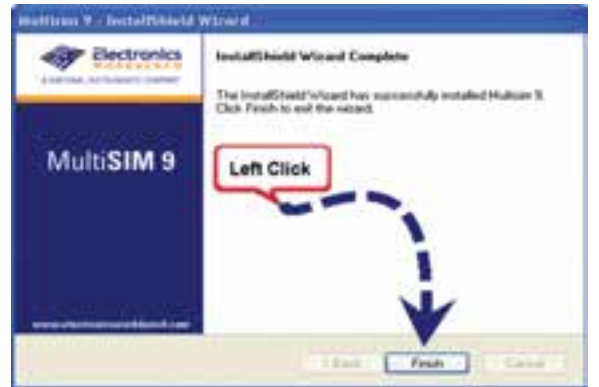

شکل 2-23 مرحلهی پایانی ارتقاء مدل نرمافزار

ً به درايو CD برويد و پوشــهی **2-1-26** حال مجددا Crack را بــاز كنيــد. از داخل پوشــهی Crack فايل Patch را انتخاب كنيد و پس از ظاهر شــدن شكل 2-24 آن را فعال نمایید.

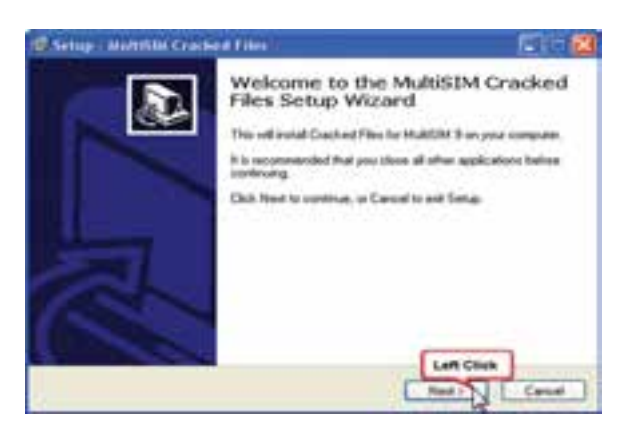

شکل 2-24 صفحهی اجرای فایل Patch

**توجه:** در صورتيكه اين مرحله )يا ترتيب مربوط به ســـاير مراحل) صورت نگرفت. قطعاً در يكي از مراحل نصب اشــتباه كردهايد، لذا بايد برگرديــد و آن مرحله یا مراحل را اصالح كنيد.

**2-1-27** با انتخاب كلمهی Next در پنجرهی شكل ،2-24 پنجرهی شــكل2-25 ظاهر ميشــود. در اين شكل بايــد آدرس نرمافزار با آدرس اوليه، كه در شـــكل 2-13 ظاهر شــده است، يكي باشد. در صورت يكي بودن آدرسها كلمـــهی Next را كليک كنيد. در صورتي كه آدرسها يكي نبود با اســتفاده از Browse آدرس مــورد نظر را انتخاب كنيد. پس از كليك كردن بر روي Next، در شــكل 2-25 شكل 2-26 ظاهر ميشود، حال كلمهی Finish را انتخاب كنيد.

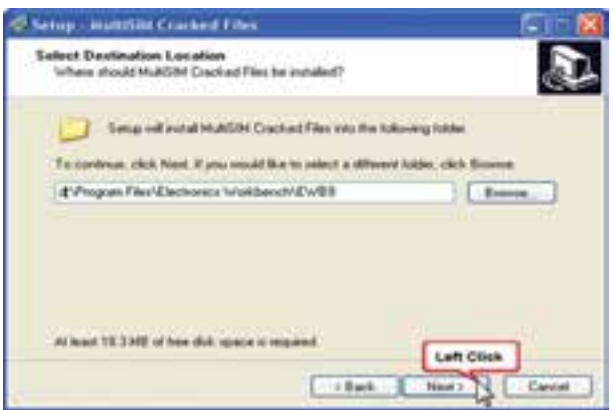

شکل 2-25 آدرس نصب نرمافزار

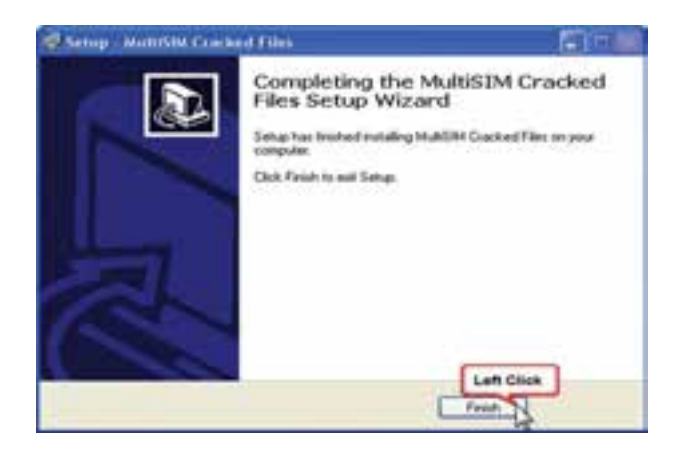

شکل 2-26 مرحلهی پایانی نصب نرمافزار

**سوال :1** آیا در طی مراحل نصب نرمافزار مولتیسیم، با مشکلی روبرو شدید؟ توضیح دهید.

**سوال :2** به چه دلیل باید آدرس نصب نرمافزار بر روی درایو ویندوز نباشد؟ توضیح دهید.

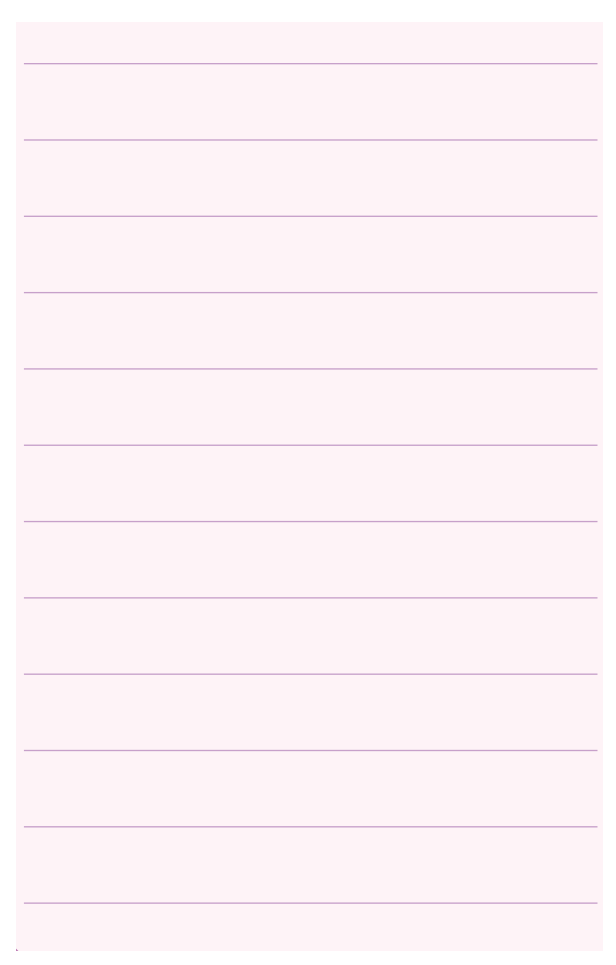

**2-2 آزمایش :2 راهاندازی نرمافزار مولتیسیم**

**2-2-1** حـال بـرنامهی مولتیسیم را از گـزينهی Start All Programs Blectronic WorkBench مانند شــکل 2-27 انتخاب کنید. روی گزینهی مولتیسیم کلیک کنید تا فایل مربوطه باز شود.

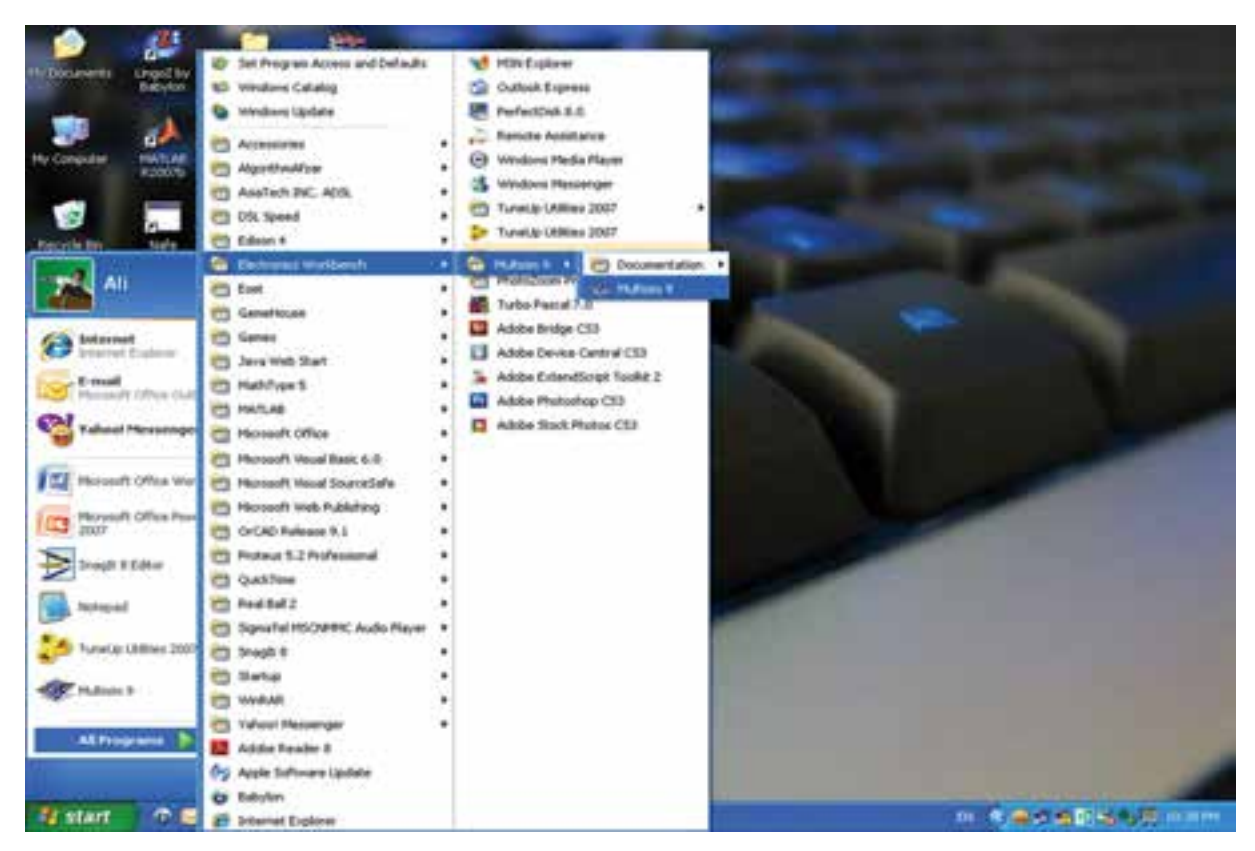

#### شکل 2-27 راهاندازی نرمافزار مولتیسیم

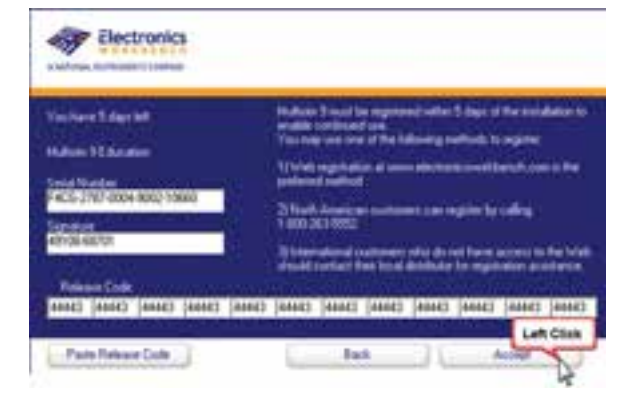

شکل 2-29 وارد کردن Code Release

**2-2-4** بعــد از وارد كــردن Code Release بايد شــكل 2-30 ظاهر شــود. در صورتيكه روي اين شــكل عبارت  $\Delta$  Days trial كاهر شود (به معناي عدم نصب  $\pm$ صحيح اســت)، بايد از مربي كار گاه خود كمک بخواهيد. در صورتيكه نرمافزار شــما به طور صحيح نصب نشــده باشد بايد آن را حذف )Uninstall )كنيد. مرحلهی حذف كردن **2-2-2** در صورتيكه كليهی مراحل را درســت اجرا کـــرده باشــيد، بــــــا باز كردن فــــايل مولتيسيم 9 )9MultiSim )بايد شکل 2-28 ظاهر شود.

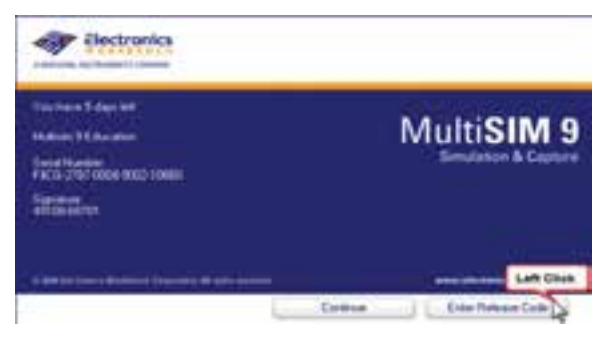

شکل 2-28 صفحهی مربوط به باز کردن فایل مولتیسیم

**2-2-3** حــال گزينــهی Code Release Enter را انتخــاب كنيــد تا شــكل 2-29 ظاهر شــود. براي درج Release Code بــايــــد مـــجــــدداً بــــــه فــايــل Number Serial برويد و عددهاي مربوط به آن را، مشابه شکل 2-29 وارد کنید.

## **2-3 آزمایش :3 حذف نرمافزار**

**2-3-1** در صورتيكــه به هر دليل بخواهید اين برنامه را از روي حافظهی کامپیوتر حذف کنید، بايد مراحل زير را به دقت دنبال نمائید.

**2-3-2** از مــنوي Start، گــزيــنــهی Control Panel را فعال كنيد.

1, Add/Remove Programs **ك**زينهى 1, Add/Remove Programs انتخاب و روي آن دو بار كليك كنيد.

**2-3-4** گزينهی 9MultiSim for file Cracked و ســپس Remove را انتخاب كنيــد. آنگاه کمی صبر كنيد تا اين پوشه حذف شود. ً در قســمت Remove/Add **2-3-5** مجــددا

Programs گزينهی 9MultiSim را انتخاب كنيد. **2-3-6** گزينهی Remove را كليك كنيد و منتظر بمانید تا 9MultiSim حذف شود.

**2-3-7** در تمام درايوهاي رايانه، پوشهیElectronic Bench Work را جســتجو كنیــد و فایلهای مربوط به EWB و 9MultiSim) 9MS (را پاك كنيد.

**2-3-8** بــه داخل Bin Recycle برويد و در آنجا گزينهی Bin Recycle Empty را انتخاب كنيد. ً راهاندازي Restart كنيد. **2-3-9** رايانه را مجددا **2-3-10** با راهاندازی رایانه، کلیهی اطالعات مربوط به نصب نرمافزار مولتیسیم پاک میشود. **ســوال :3** آیا در زمان حذف برنامه با مشکلی برخورد کردید؟ توضیح دهید.

#### نرمافزار در انتهاي اين قسمت آمده است.

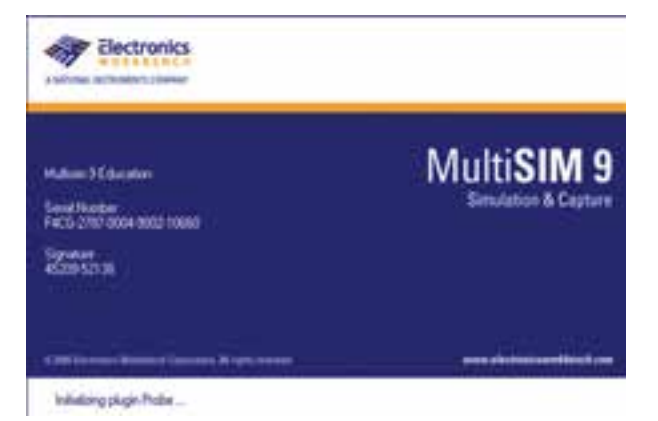

شکل 2-30 صفحهی ورود به Code Release

در صورتي كه در هنگام نصب به خطايي مشــابه شكل 2-31 برخــورد كرديد يا در پايان نصب، Code Release پذيرفته نشــد يا نرم افزار را دوباره بهصورت 5 روزه ارائه كرد يعنــي عبارت left days five have you ظاهر شــد. اشــكال در CD يا فايلهاي رجيستري ويندوز است . دراين حالــت يك بار ديگر با يك CD ســالم نصب برنامه را اجرا كنيــد. درصورتي كــه باز هم جواب نــداد بايد با كمك يك فرد متخصص كامپيوتر فايلهاي رجيستري كه داراي پسوند 9ms اســت را حذف كنيد و نرمافــزار را پس از unistal دوباره نصب كنيد . در صورتي كه باز هم اجرا نشد بايد ويندوز عوض شود.

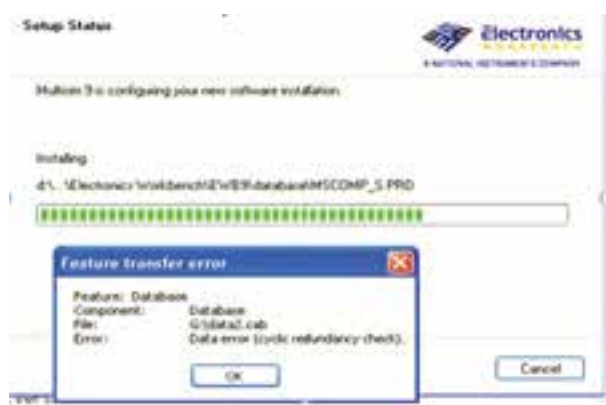

شکل 2-31 خطای مربوط به نصب نرمافزار

براي راحتي كار ميتوانيد يك گزينهی Shortcut از آيكون مربوط به مولتيســيم را، روي ميز كار يا هر نقطهی ديگر بياوريد.

**2-4-2** با وارد شــدن به محيط مولتي ســيم، شكل 2-33 ظاهر ميشــود. اين شــكل قســمتهاي اصلي اين نرمافزار را نشان ميدهد.

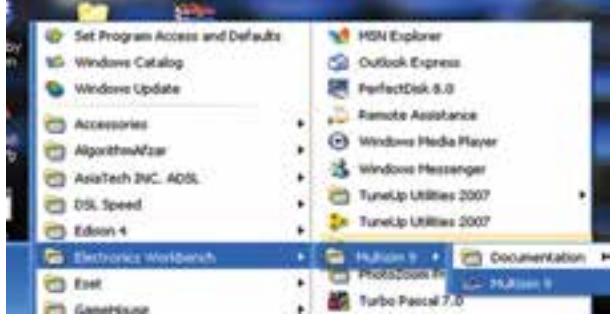

شکل 2-32 مسیر وارد شدن به نرمافزار

**2-4 آزمایش :4** کار با نرمافزار مولتیسیم **2-4-1** براي وارد شــدن به محيط مولتيسيم مطابق شكل 2-32 منوي Start را انتخاب كنيد، سپس از گزينهی Programs All پوشهی Bench Work Electronic مولتي سيم را فراخواني كنيد.

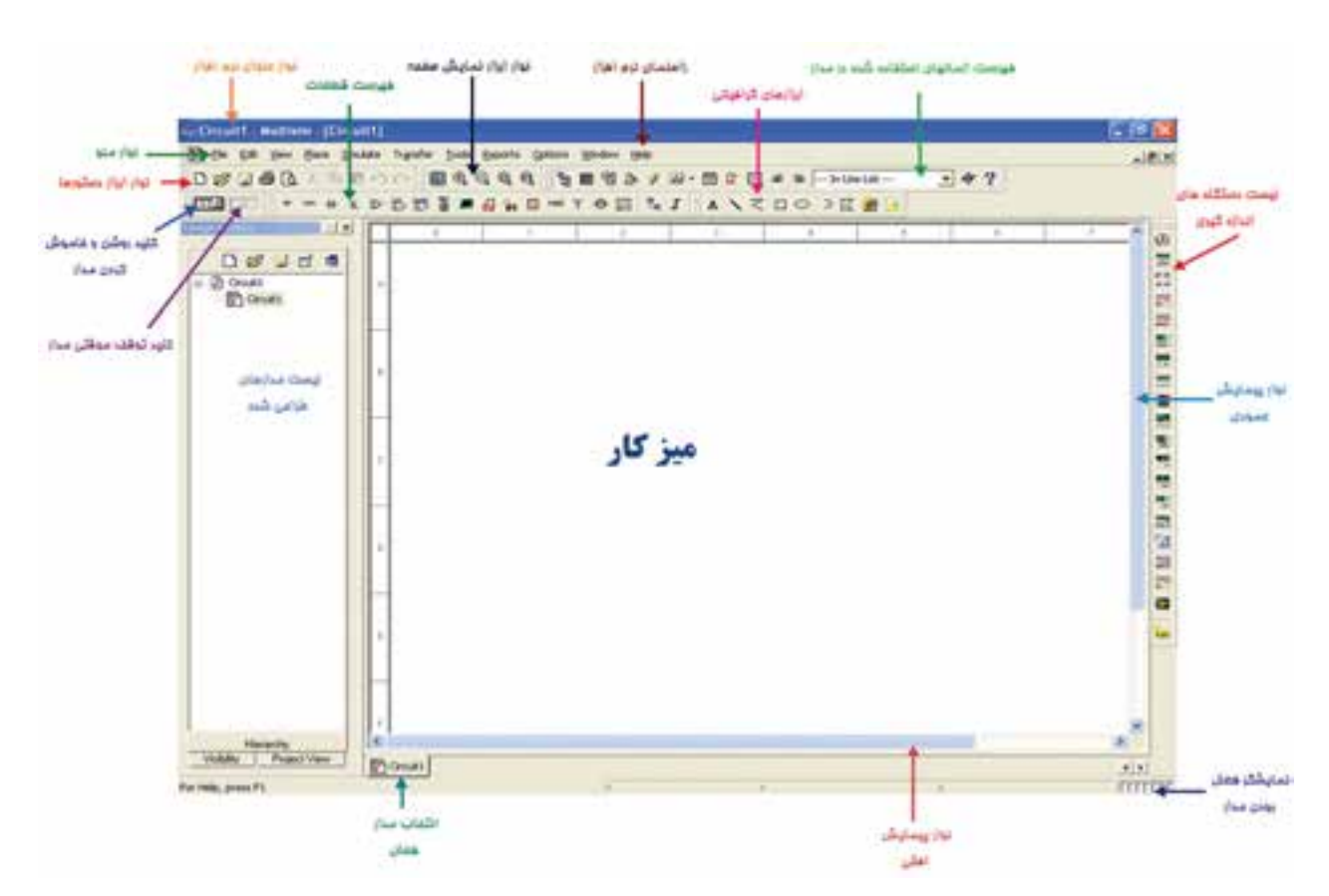

شکل 2-33 قسمتهای اصلی نرمافزار

**2-4-3** زمانــي ميتوانيد با اين نرمافزار كار كنيد كه در خالل خواندن كتاب، كليهی مراحل را روي رايانه تجربه كنيد و اثر آن را ببينيد.

**2-4-4** در اين قسمت به معرفي تعدادي از آيكونهاي موجــود در نوارهاي ابزار به عنوان يــك مرجع ميپردازيم. بديهي است زماني كليهی آيكونها را فرا خواهيد گرفت كه با نرمافزار كار كنيد و اگر با مشكلي مواجه شديد ميتوانيد به اين قسمت مراجعه كنيد.

**2-4-5** نوار منو از زير منوهاي مختلفي تشكيل شده اســت كه به معرفــي دو نوع پر كاربــرد آن ميپردازيم در صورت نياز به ساير منوها از مربي خود كمك بگيريد.

**2-4-6** ابتــدا با قابلیتهای ســر برگ File و معادل فارسی آن آشنا میشویم. شکل 2-34 این قابلیتها را نشان مے دھد.

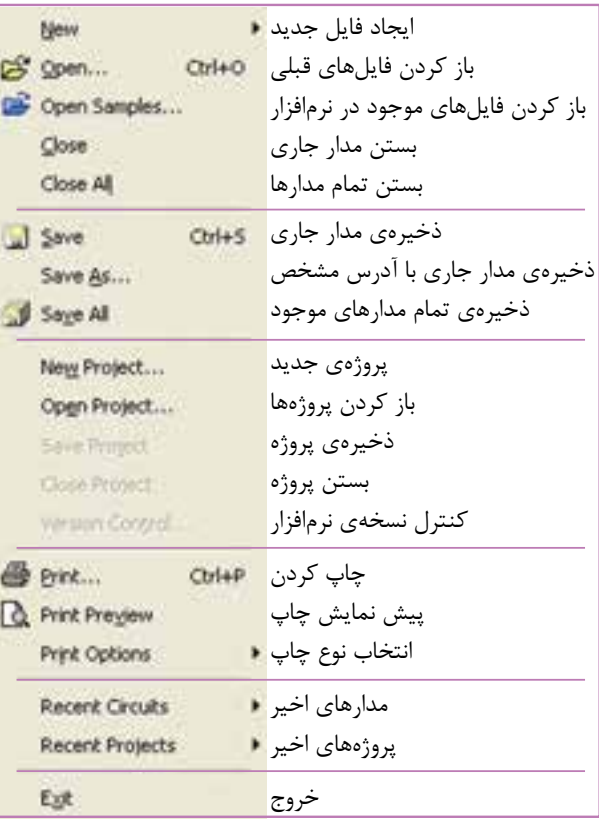

شکل 2-34 قابلیتهای سربرگ فایل

**2-4-7** قابلیتهای ســر برگ Edit و معادل فارسی آن را در شکل 2-35 مالحظه میکنید.

| O Undo                    |                  | حذف آخرین فعالیت = Chil+E               |
|---------------------------|------------------|-----------------------------------------|
| $C*$ finds                | Chier.           | با; گشت آن                              |
| <b>X</b> Cik              | Ciris) :         | بريدن                                   |
| <b>The Copy</b>           | Culled           | کیے <sub>،</sub> کردن                   |
| <b>ES</b> Posts           | 1129644          | درج کردن                                |
| X Oriety                  | i Debiter d      | ياک کردن                                |
| Select All                | $Cb4+A$          | نتخاب همهی موارد از طریق صفحه کلید      |
| Select All                |                  | نتخاب همهى موارد از طريق صفحه كليد      |
| Delate Multi-Page         |                  | یاک کردن چند صفحه                       |
| Patte in Subcroit         |                  | درج کردن به عنوان مدار فرعی             |
| <b>B</b> Luck             |                  | قفل کردن                                |
| Si Urkich                 |                  | باز کردن قفل                            |
| A End                     | پیدا کردن Ctrl+F |                                         |
| Graphic Annotation        |                  | استفاده از نمادهای گرافیکی <del>۱</del> |
| Order:                    |                  | فرمان و سفارش دادن ■                    |
| Assign to Layer           |                  | اختصاص یک لایه •                        |
| Layer Settings            |                  | تنظىم لايه                              |
| <b>Orientation</b>        |                  | , اهنمایے و هدایت <b>▪</b>              |
| Title Block Position      |                  | تعیین موقعیت بلوک ∎                     |
| fall Simbil/Title profits |                  | ویرایش نماد و بلوکها                    |
| Fork                      |                  | نوع فونت                                |
| Commercial                |                  | درج توصيهها                             |
| Questions                 |                  | سوالات                                  |
| Properties                | Ctrl+M           | ویژگے ها                                |

شکل2-35 قابلیتهای سر برگ Edit

**2-4-8** بــراي رســم تصاویر گرافيكــي ميتوانيد از فهرست ابزارهاي گرافيكي استفاده كنيد. شكل 2-36 نام و نماد اين ابزارها را نشان ميدهد. در صورتيكه اين فهرست روي نرمافزار شــما مشاهده نميشــود كنار Help يك بار كليك راســت كنيد و ســپس گزينهی چهارم »Graphic Annotation »را فعــال كنيد. به طور كلي اين ابزار براي درج نوشته يا شكل در مدار به كار ميرود.

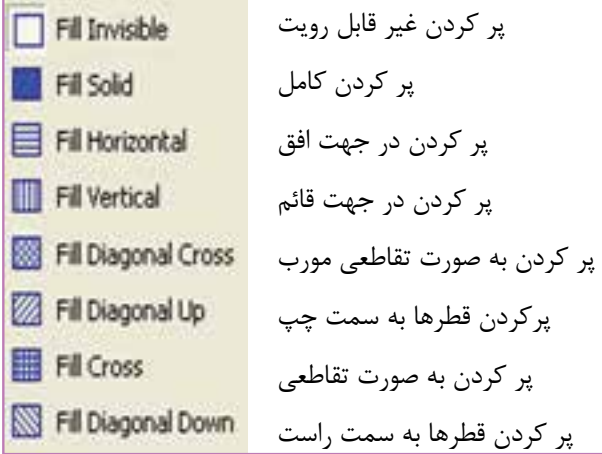

شکل 2-38 انتخاب نوع رنگ داخل دایره

ً كليك راست كنيد **2-4-11** روي محيط دايره مجددا و گزينهی Color Fill را انتخاب كنيد وســپس رنگ سبز را انتخاب كنيد.

ً روي محيط دايره كليك راست كنيد **2-4-12** مجددا و گزينــهی Style Pen را انتخاب ويكــي از گزينهها را به دلخواه فعال كنيد. اين قســمت براي خطــوط مربوط به محيط شــكل به كار ميرود. بعــد از انتخاب Style Pen، گزينــهی Color Pen را روي زرد بگذاريد. با اســتفاده از خطوط بسته، مثلث شكل 2-39 را طراحي كنيد.

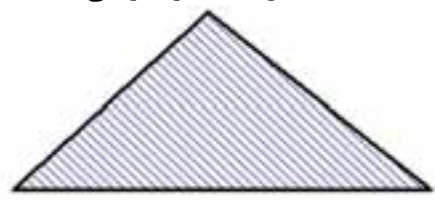

شکل 2-39 یکی از انواع خطوط طراحی برای داخل شکل **ســوال :4** روي مثلث كليك راســت كنيد و گزينهی

انتخاب كنيد. چه اتفاقي می افتد؟  $\rm Clock~Wise~90$ توضیح دهید.

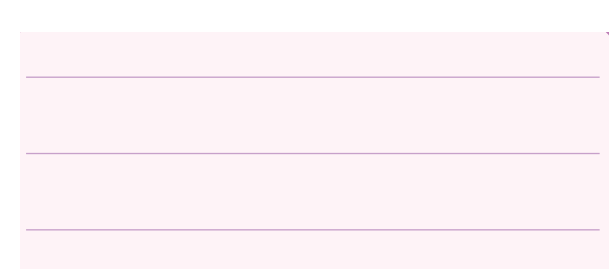

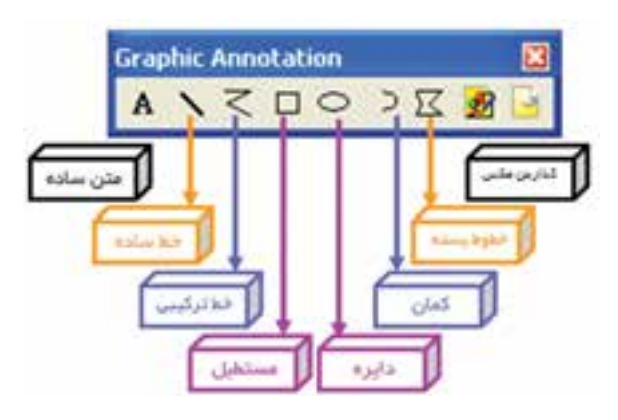

شکل 2-36 ابزارهای گرافیکی

**2-4-9** روي دايــره، يك كليك چپ كنيد و موس را رها كنيد و روي ميز كار ببريد. بر روي ميز كار دســت خود را روي كليد چپ مــوس نگهداريد و موس را تكان دهيد تا به اندازهی دايرهاي به شعاع دلخواه برسيد. حال موس را آزاد كنيد. و روي محيط دايره كليك راســت كنيد تا ليست شكل2-37 ظاهر شود. در اين شكل كاربرد هر دستور مقابل آن ظاهر شده است.

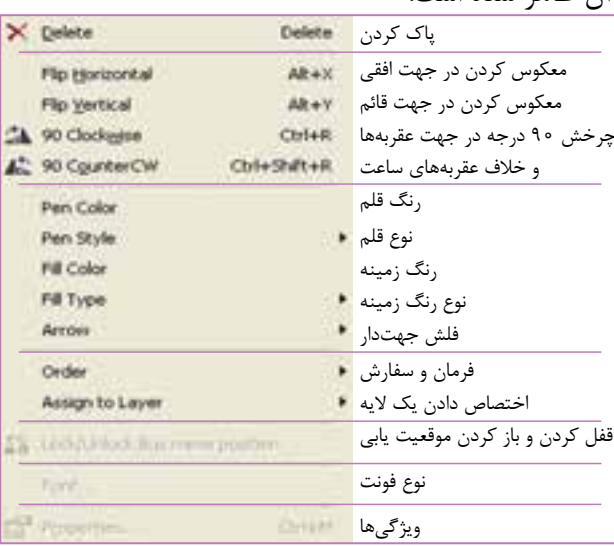

شکل 2-37 قابلیتهای تغییر در هر قطعه و شکل

**2-4-10** روي محيــط دايــره كليك راســت كنيد، گزينهی Type Fill را انتخاب كنيد. در اين گزينه با توجه به شــكل 2-38 ميتوانيد نوع رنــگ داخل دايره را انتخاب كنيد.

ســــوال ۵: مجــددا روى مثلث كليك راســت كنيد و را انتخاب كنيد. چه فرقي با حالت $\rm{Counter~CW~90}$ قبلي دارد؟ توضیح دهید.

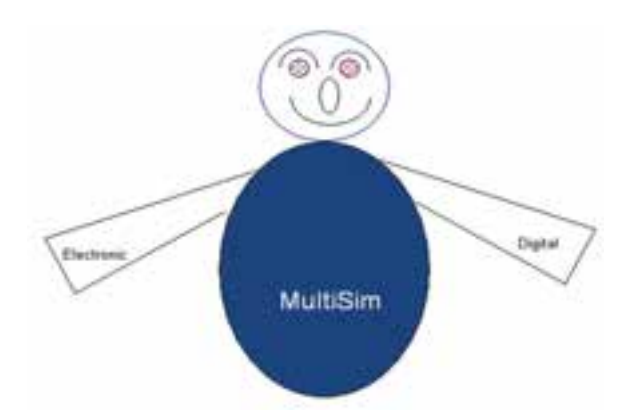

شکل 2-40 شکل طراحی سوال 7

**سوال ۶**: روی مثلث كليک راست كنيد و گزينهی Flip Vertical را انتخاب كنيد، آيا مثلث تغيير ميكند؟ به نظر شما با انتخاب Horizontal Flip چه تغييري در شكل ظاهر مي شود؟ توضیح دهید.

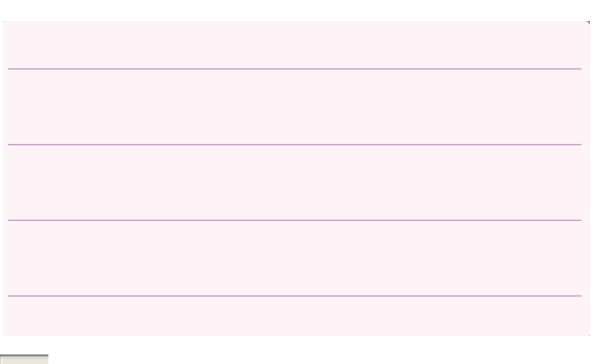

**2-4-13** بــراي درج متن ميتوانيد از گزينهی اســتفاده كنيد. همچنين بــا زدن كليدهــاي T+Ctrl و مشخص كردن ناحيهی درج متن با موس، متن مورد نظر را ميتوانيد بنويسيد.

**سوال :7** آیا میتوانید شکل2-40 را اجرا کنید؟ تجربه کنید ونتیجه را بنویسید.

**سوال :8** هنگامي كه متني را درج كرديد روي آن كليك راست كنيد و گزينهی Font را انتخاب كنيد. اندازهی متن چگونه قابل تغيير است؟ شرح دهید.

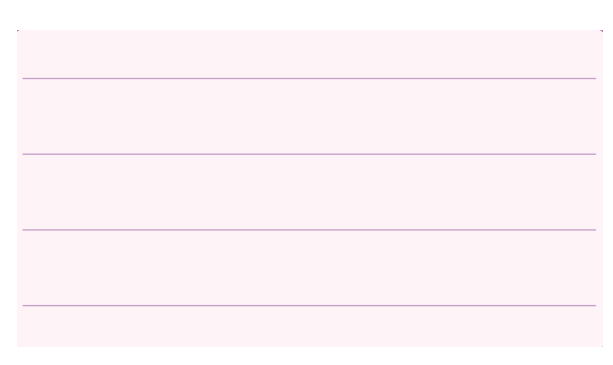

**2-5 آزمایش :5 قطعات الكتريكي پر كاربرد در درس اصول اندازهگيري الكتريكي**

**2-5-1** المانهايي كــه در مدارهاي مربوط به درس اندازهگيري الكتريكي در آزمايشــگاه مجازي مورد استفاده قرار ميگيرد، مطابق شكل 2-41 به شرح زير است:

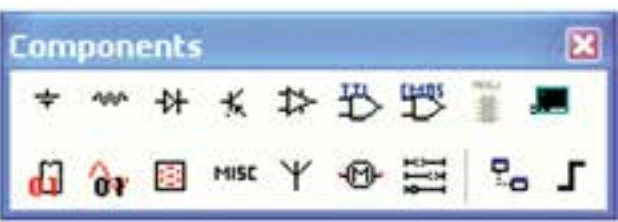

شکل 2-41 المانهای درس اندازهگیری الکتریکی **2-5-2** منابــع تغذيــه )Sources Place): در اين گزينه انواع منابع DC و AC را ميتوانيد انتخاب كنيد. **2-5-3** قطعات پايه )Basic Place): در اين بخش

قطعــات الكتريكي پايه از قبيل مقاومت، انواع خازن، ســيم پيچ (سلف)، مقاومت متغير، انواع كليد و.... وجود دارد.

**2-5-4** ديــود )Diode Place): در اين قســمت عناصــر نيمه هادي دو پايه از قبيل ديود معمولي، ديود زنر، ديود نوراني و پل ديود و... وجود دارد.

**2-5-5** ترانزيســتور )Transistor Place): انــواع ترانزيستور در اين قسمت (فهرست قطعات) وجود دارد.

**2-5-6** انواع نشــاندهندهها و نمايشــگرها )Place Indicator )انواع نمايشگرهاي الكتريكي و الكترونيكي را ميتوانيد مطابق شکل 2-42 از گزينهی INDICATOR انتخاب كنيد.

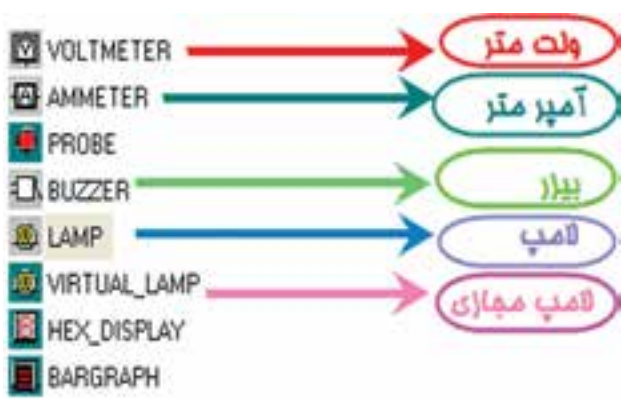

شکل 2-42 انواع نمايشگرهاي الكتريكي و الكترونيكي

**2-5-7** قطعات مجازي: كنار Help كليك راســت كنيد. گزينهی قطعات مجازي »Component Virtual »

را انتخاب كنيد تا شكل 2-43 ظاهر شود.

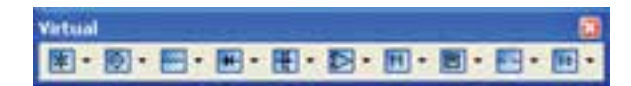

#### شکل 2-43 قطعات مجازي

**2-5-8** در اين فهرست مشخصات الكتريكي )جريان عبوري از قطعه، ولتاژ دو ســر آن، توان مصرفي و....) تمامي قطعــات الكتريكي و الكترونيكي توســط كاربر قابل تعريف است.

**ســـوال ۹:** آیا می توانید با استفاده از المانهای مجازی مقاومتي با شــرايط شكل 2-44 ايجاد كنيد؟ تجربه کنید و نتیجه را بنویسید.

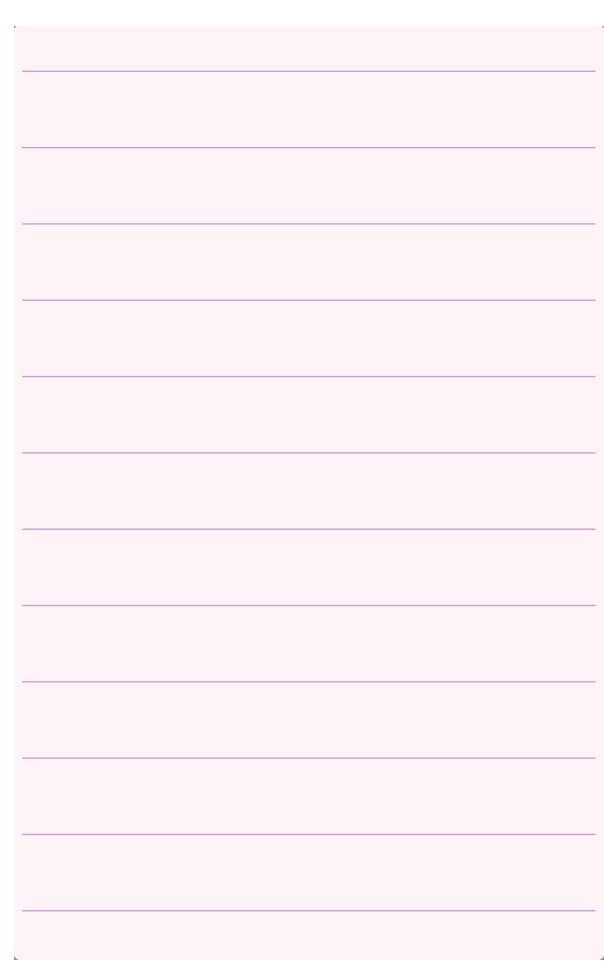

**2-6-1** بـرای فــــراخوانی قــطـعات روي گزينهی Source Place كليك كنيد، تا شكل 2-45 ظاهر شود.

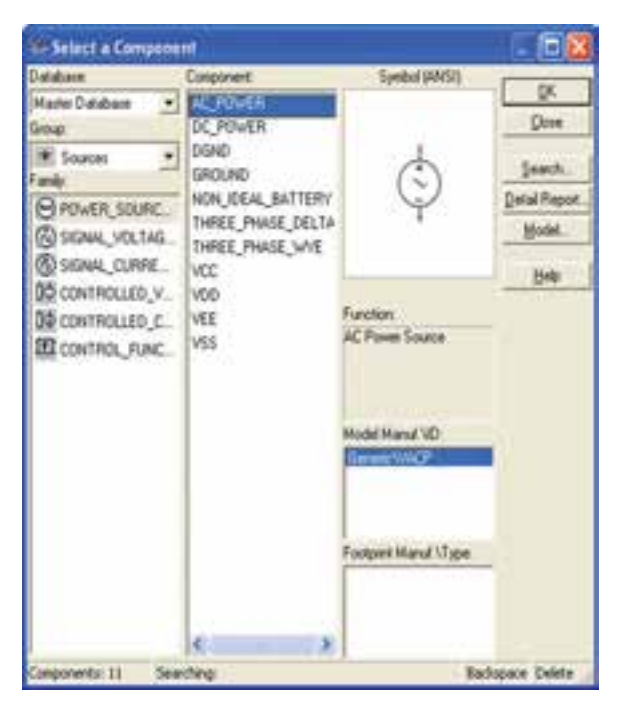

شکل 2-45 نحوهی فراخوانی قطعات

**2-6-2** روي گزينهی Power\_DC و ســپس روي OK كليك كنيد. **2-6-3** روي ميــز كار، هنگامي كه محل باتري را با

موس مشخص كرديد، كليك چپ كنيد. **2-6-4** مــــانند مــــرحلهی قــــبل از گــزينهی Indicator Place، المــپ 12 ولــت 10 وات را انتخاب

كنيد و آن را روي ميز كار انتقال دهيد.

**توجه:** جهت انتخاب قطعه به جای اســتفاده از OK میتوانید روی قطعه دو بار کلیک کنید.

**2-6-5** نماد اتصــال زمين را نيز از گزينهی Source Place انتخاب كنيد و به ميز كار انتقال دهيد.

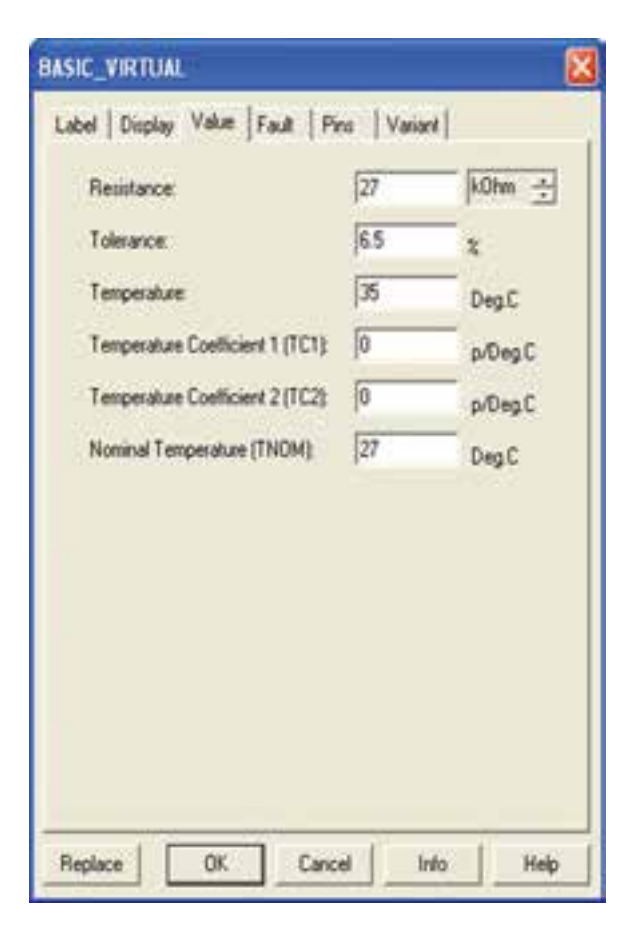

شکل 2-44 صفحهی مشخصات مقاومت

**نکته مهم:** تا این مرحله نصب نرمافزار مولتیســیم را یاد گرفتید و قطعات موجود در آن را شناســایی نمودید. از این قسمت به بعد مطالب بر اساس کتاب اصول اندازهگیری الکتریکی و آزمایشگاه اندازهگیری الکتریکی بیان شده است. لذا ضرورت دارد بر اساس پیشرفت درس در کتابهای مزبور آزمایشها را اجرا کنید.

**توجه:** براي فراگيري و كسب مهارت در هر نرمافزار نيــاز به تمرينهاي متعــدد داريد. براي اينكــه بتوانيد اين نرمافــزار را فرا بگيريد چندين بار قســمت كار با نرمافزار را تمرين كنيد.

**نکتهیمهم:** هنگام بســتن مدار توسط آزمایشگاه

مجازی مدار متصل شده باید اتصال زمین داشته باشد.

**2-6-6** مــوس را روي پايهی مثبــت باتري حرکت دهید تا نقطهی تو پر مشكي ظاهر شود.

**2-6-7** انگشــت خود را روي كليد سمت چپ موس نگه دارید. و مکاننما را به كمك حركت دادن موس به يك ســر المپ برسانيد، سپس انگشت خود را برداريد. بايد بين پايهی باتري و پايهی المپ يك سيم وصل شود. همين عمل را براي ســر منفي باتري و زمين انجام دهيد، تا سيم اتصال بين اين دو نقطه نيز وصل شود.

**2-6-8** به همين ترتيب زمين را به محل اشــتراك سيم منفي باتري و يك سر المپ متصل كنيد.

**2-6-9** آيا شكل ترســيمي شما مشابه شكل 2-46 است؟ تجربه کنید و توضیح دهید.

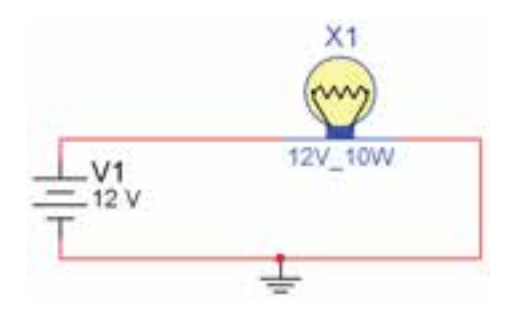

شکل 2-46 مدار سادهی المپ

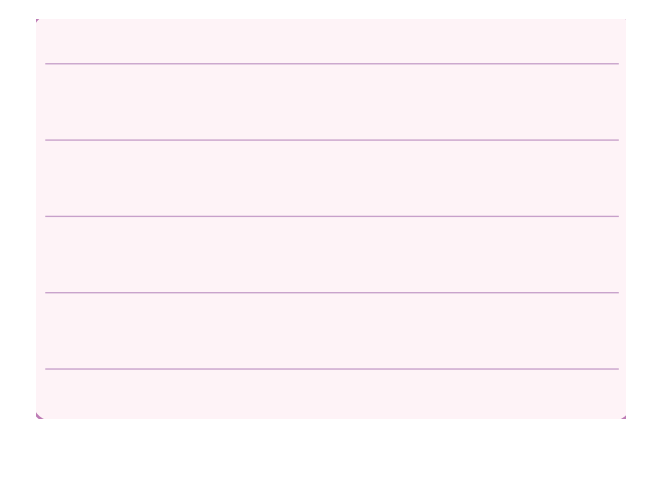

$$
\boxed{\log n}
$$
 ہا
$$
-\frac{1}{2} \log n
$$

ببريد.

**سوال :10** آیا المپ روشن میشود؟ شرح دهید.

**2-6-11** بــه كمــك مربي از منــوي File گزينهی

Save را انتخاب كنید و مدار را ذخيره سازيد.

در صورتيكه مدار به طور صحيح بســته شــده باشد بايد المپ روشن شــود.در غير اين صورت مجدداً مراحل را تكرار كنيد.

**نکتهی مهم:** برای خاموش کردن المپ میتوانید از روشهای زیر استفاده کنید:

• فایــل مربوط به مدار را یک بار ببندید و مجدداً باز کنید. برای این منظور از عالمت ضربدر داخلی که به رنگ خاکستری است استفاده کنید.

• با قرار دادن یک کلید در مسیر سیمها، مدار را قطع و وصل کنید.

**2-6-12** برای تغییر رنگ ســیم ابتدا ميز كار مربوط به آزمايش قبل را خاموش كنيد. **2-6-13** روي سيمي كه بين المپ و زمين قرار دارد

كليك راست كنيد تا شكل 2-47 ظاهر شود.

**2-6-16** برای تعویض رنگ قطعه، به طور مثال روي باتري كليك راست كنيد و گزينهی Color را انتخاب كنيد. **2-6-17** بــا انتخاب رنــگ دلخواه،رنگ قطعه نيز تغيير ميكند.

**2-6-18** براي چرخش قطعات در جهتهاي مختلف ميتوانيد با كليك راســت كردن روي قطعه از دســتورهاي شکل 2-49 استفاده كنيد.

| Flip Horizontal             |              | قرینه سازی در جهت محور افقی Alt+X |
|-----------------------------|--------------|-----------------------------------|
| Flip Vertical               |              | قرینه سازی در جهت محور قائم Alt+Y |
| <sup>2</sup> A 90 Clockwise | $CbrH+R$     | چرخش ۹۰ درجهای در جهت             |
| 1 90 CounterCW              | Ctrl+Shift+R | عقربههای ساعت و خلاف آن           |

شکل 2-49 دستورات چرخش قطعات

**2-6-19** بــرای اقدام بــه Copy , Cut , Delete Paste يك قطعه يا ســيم روي آن كليك راســت كنيد و گزينهی مورد نظر را انتخاب كنيد.

**تمرین :1** مدار شــكل 2-50 را ببنديد. آزمايش كنيد آيا مدار كار ميكند؟ رنگ ســيمها، باتري و المپ را تغيير دهيد.

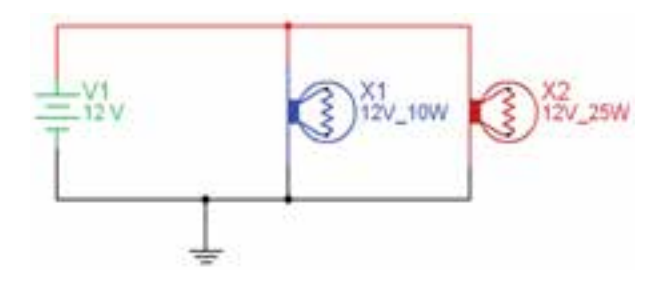

شکل 2-50 مدار تمرین 1

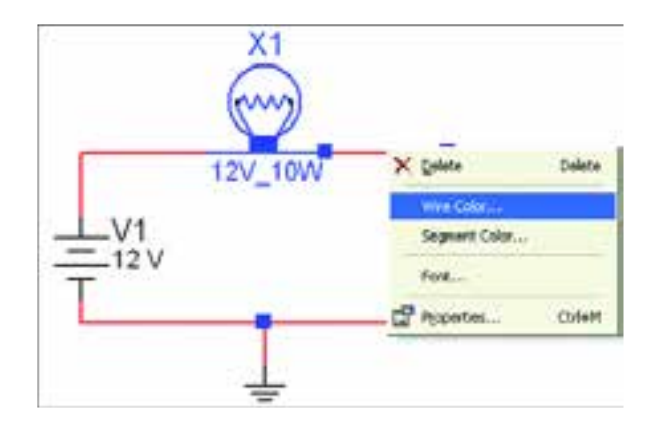

شکل 2-47 نحوهی اجرای تغییر رنگ سیم **2-6-14** گزينــهی Color Wire مربوط به تغيير رنـگ سيـــم است. آن را انــتخـاب كنيد تــا شكل 2-48 ظاهر گردد.

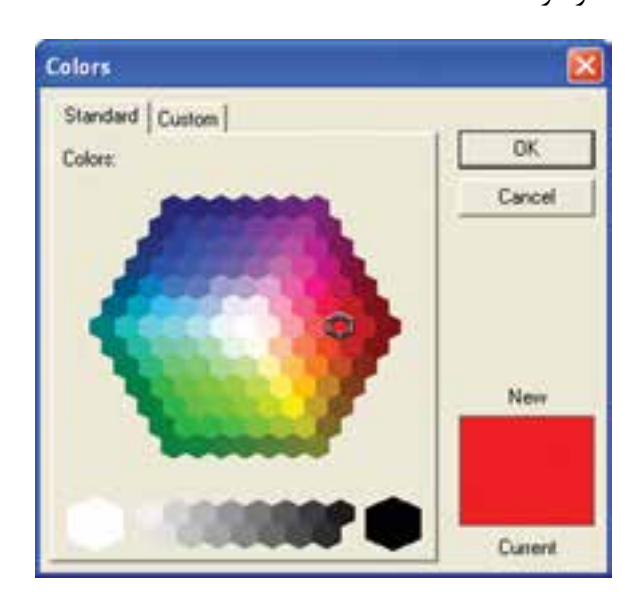

شکل 2-48 صفحهی مربوط به تغییر رنگ

**2-6-15** رنگ مشكي را انتخاب، سپس بر روي Ok كليك كنيد.

**سوال ۱۱:** چه تغييري روي رنگ سيم مشاهده مي كنيد؟ پاسخ دهید.

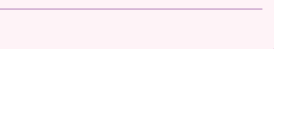

**2-7 آزمایش :7 جستجوي قطعه از كتابخانهی قطعات**

**2-7-1** براي جســتجوي قطعه، ابتــدا روي يكي از عناصر نوار قطعات به دل خواه كليك كنيد تا شــكل ٥١-٢ ظاهر شود. اين شكل را ميتوان مشابه كتابخانهاي توصيف كرد كه قفســههاي مختلفي دارد و در هر قفســه چندين طبقه وجود دارد. همچنين طبقات بر اساس عناوين كتابها تفكيك شده است.

از وسایل مانند منابع تغذیه، دستگاههای اندازهگیری، عناصر الکتریکی (مقاومت، سلف، خازن) و... قابل دستیابی است. **2-7-3** خانوادهی گروه اصلي)Family ): اين قسمت زیر شــاخهای از گروه اصلی محسوب میشــود که در این بخش ميتوانيــد از هر خانواده عناصر مربوط به گروه اصلي ً را مشــاهده و انتخاب کنید. مثال، اگــر منابع یا Sources انتخاب شــود، انواع منابع در ستون Family ظاهر میشود کــه می ً توانید منبع مورد نظر )مثال Sources Power )را انتخاب کنید.

**2-7-2** گروه اصلی )Group): در این قسمت گروهی

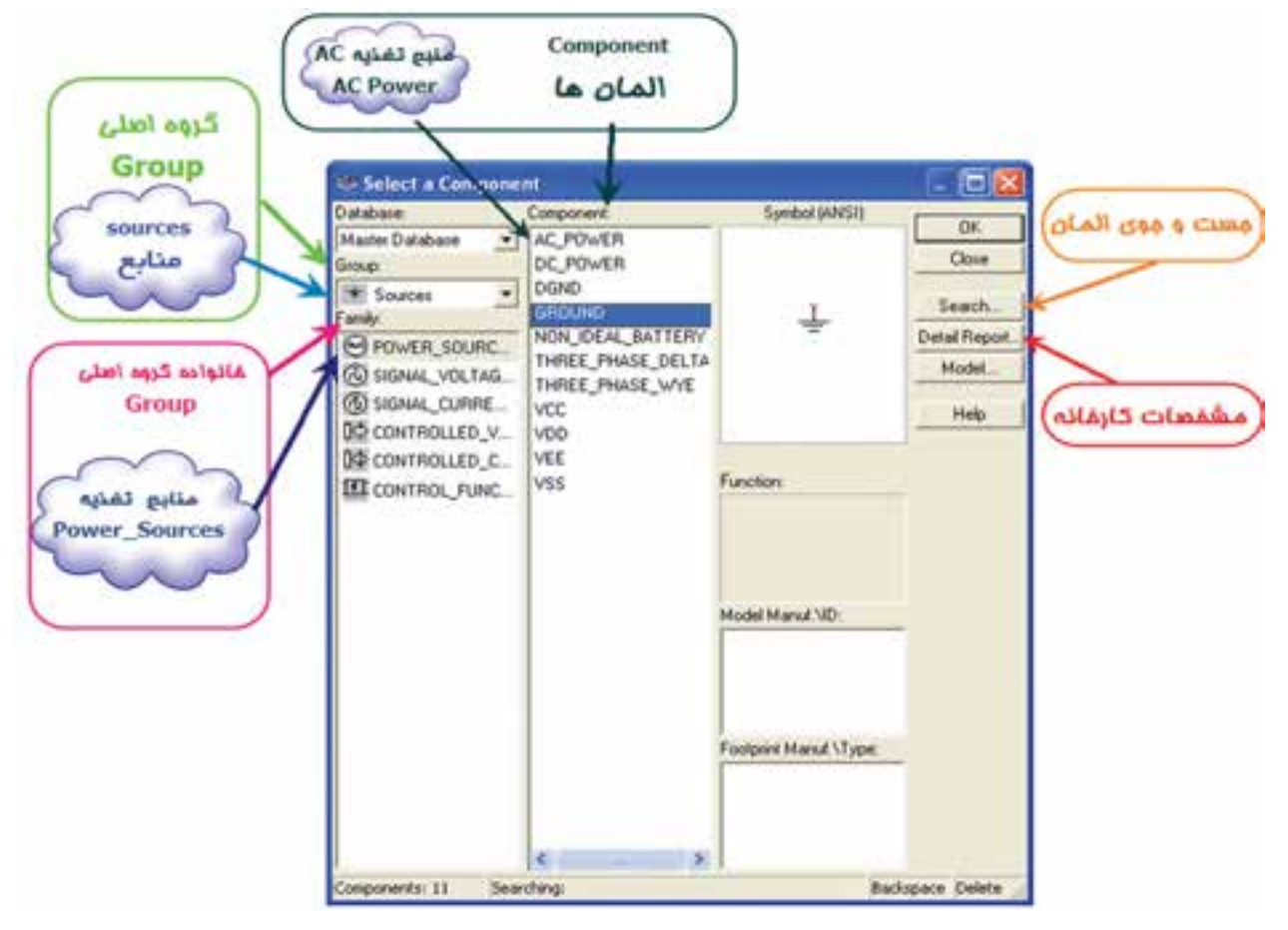

شکل 2-51 جست و جو در کتابخانهی نرمافزار

مثـــال، اگر در گروه اصلي، منابع (Sources)، و در خانواده گروه اصلی منبع قــدرت (Power Sources) را انتخاب کردهاید در ستون المانها )Components )انواع منابعی از قبیل DC ، AC و VCC قابل انتخاب است.

**2-7-4** المانهــا )Components ): المانها زیر شــاخهای از خانوادهی گروه اصلی )Family )است که در این قســمت میتوانید المانهایی که در کتابخانهی نرمافزار وجود دارد را انتخاب و مورد اســتفاده قــرار دهید. به طور

**2-7-5** براي جســت و جوی قطعات روي گزينهی Search كليك كنيد تا شكل 2-52 ظاهر شود. **2-7-6** نام قطعه را در مكان مشخص شده وارد كنيد و روي Search كليك كنيد.

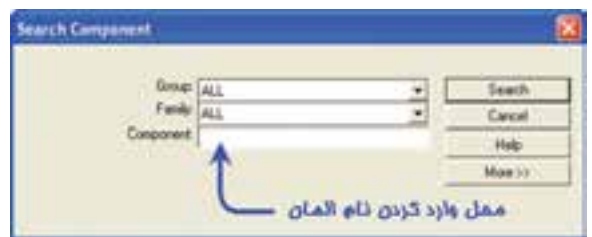

شکل 2-52 جست و جو قطعات

**2-7-7** ديود 4001N1 را جست و جو كنيد و روي ميز كار قرار دهيد.

**2-7-8** درشــكل 2-52 ابتــدا ميتوانيد كتابخانهی المان )Group )و يا قفســهی آن )Family )را مشخص كنيد تا جست وجوی محدودتري داشته باشيد.

**2-7-9** با انتخاب Report Detail برگهی اطالعاتي (Data Sheet) قطعه ظاهر مي شود و مي توانيد مشخصات قطعه را ببينيد.

**تمرین :2** مشخصات ترانزيستور 107BC را، با توجه به برگهی اطالعاتي پيدا كنيد و به پرسشهاي زير پاسخ دهيد. 1(نوع ترانزيستور 2( حداكثر جريان كلكتور 3( حداكثر توان مصرفي ترانزيستور

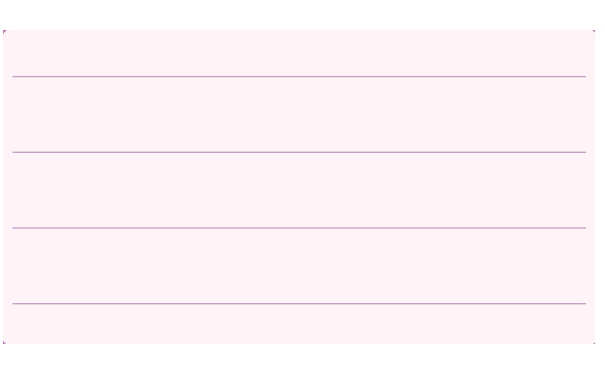

**2-8 آزمایش :8 استفاده از نرمافزار مولتيسيم جهت اجراي آزمايشها به صورت مجازي 2-8-1** ابتدا بــا نحوهی قرار گرفتن آمپرمتر در مدار آشنا می شویم. **2-8-2** بــا توجــه به شــكل 2-51 از منوي منابع تغذيه، باتري و نماد اتصال زمين را انتخاب كنيد.

**2-6-7** از منوي Indicators <mark>آقا</mark> (نشان دهندهها)، المپ 12 ولتي 10 واتی را مطابق شکل 2-53 انتخاب كنيد.

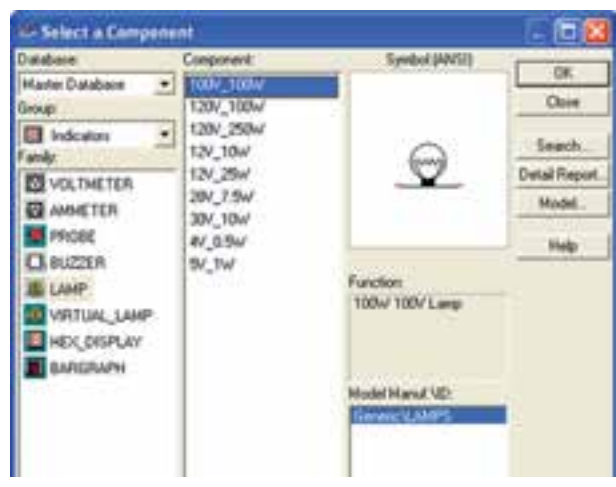

شکل <sub>۲</sub>۵۳ انتخاب لامپ از منوی نشاندهندهها

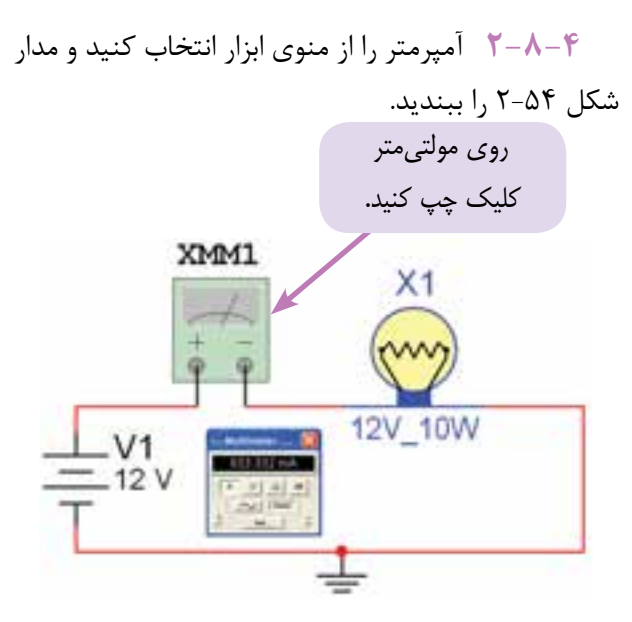

شکل 2-54 قرار گرفتن آمپرمتر در مدار

**2-8-5** با توجه به شــكل 2-55 مولتيمتر را روي حوزهی آمپرمتر DC قرار دهيد. در شــكل 2-55 چگونگي تغيير آمپر، ولت و اهم نشــان داده شــده است. ياد آوري مي شــود كه كميت DC با علامــت ــــو كميت AC با علامت ~ مشخص مي شود.

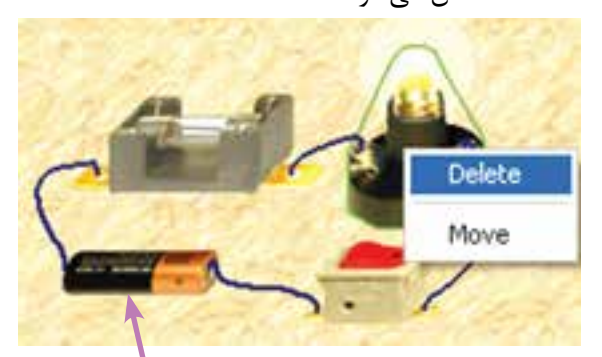

آمپرمتر را بر روی جریان الکتریکی DC تنظیم کنید.

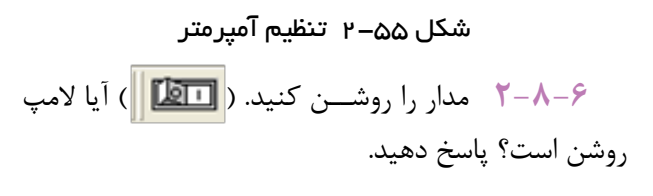

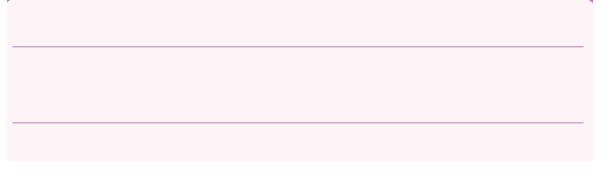

**2-8-7** روي مولتيمتــردو بار كليك چپ كنید. آيا جريان مدار 833/3 ميلي آمپر اســت؟ تجربه کنید و پاسخ دهید.

**2-8-8** در صورتی که المپ روشــن نشــد، علت را بررسي و مدار را عيبيابي كنيد و نتیجه را بنویسید.

 **ســوال :12** به نظر شما اگر مولتيمتر، روي ولتمتر تنظيم شده باشد، المپ روشن ميشود؟ چرا؟

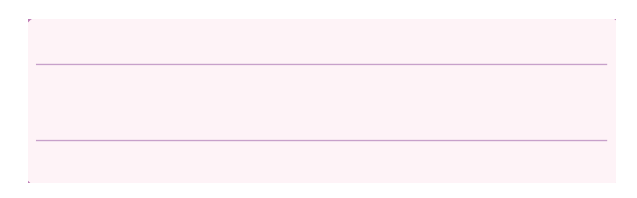

**2-8-9** مقدار باتري را باتوجه به شــكل -2-56الف ميتوانيد تغيير دهيد. در اين روش روي باتري دوبار كليك چپ كنيد تا شــكل -2-56ب ظاهر شــود. در اين شــكل مــي توانيد مقدار ولتاژ را تغييــر دهيد. )مثال با كليك روي ١٢ مي توانيــد آن را به ۵ ولــت تبديل كنيد). همچنين با انتخاب قســمت حوزهی كار میتوانید واحدهاي كيلوولت، ولت، ميليولت و ميكروولت را انتخاب كنيد.

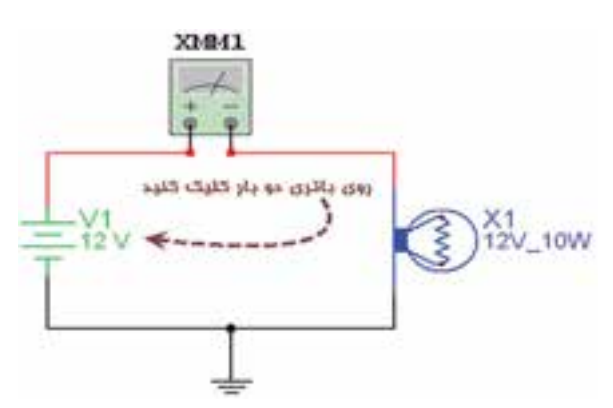

شکل 2-56– الف- مدار تنظیم باتری

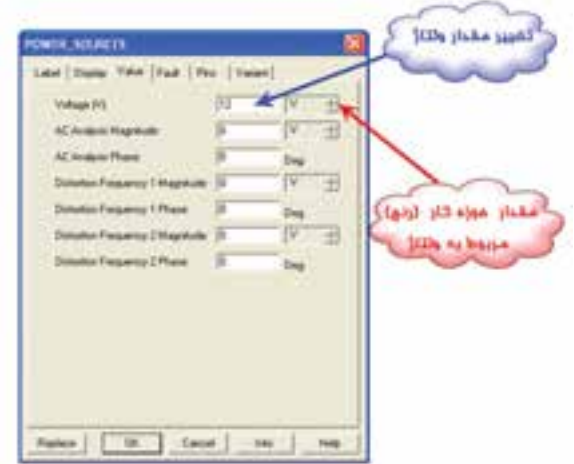

شکل 2-56–ب- نحوهی تنظیم باتری

**تمرين :3** محل آمپرمتر را با باتري تعويض كنيد و اثر آن را بر روي مدار بررسي كنيد.

**تمرين:4** با تغيير مقادير ولتاژ و واحد آن، مقدار ولتاژ را روي 5 ولــت تنظيم كنيد و اثر آن را با آمپرمترروي جريان اندازهگيري شده مشاهده كنيد.

**ســوال :13** آیا در مدار واقعی میتوانیم ولتمتر را به جای آمپرمتر قــرار دهیم، در این صورت چه اتفاقی خواهد افتاد؟ پاسخ دهید.

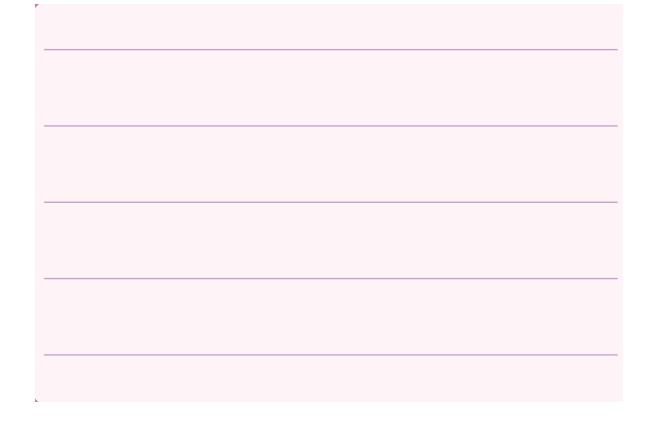

تم**رين ۵**: اگر باتري به ۴۰ ولت برسد به نظر شما چه اتفاقي مي افتد؟ امتحــان كنيد. حال اگر باتري روي 500 ميلي ولت باشــد، آيا المپ روشن ميشــود؟ چرا؟ توضیح دهید.

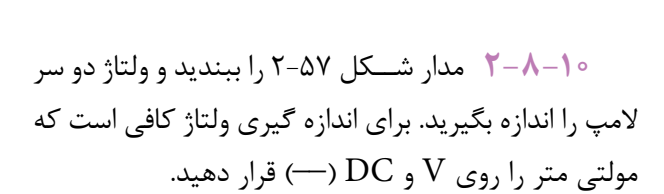

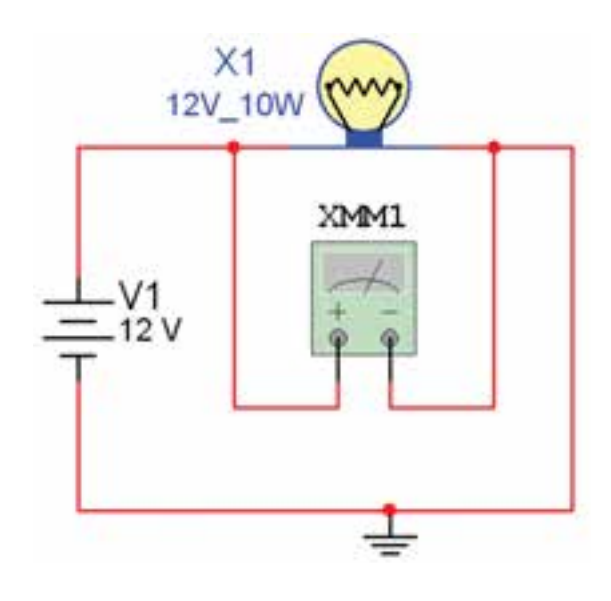

شکل 2-57 مدار برای اندازهگیری ولتاژ

**توجه:** بــا دوبار کلیــک کردن چــپ روی مولتیمتر 1XMM، مولتیمتــر در نرمافزار باز میشــود و مقدار ولتاژ را نشان میدهد.

**ســـوال ١۴:** در مدار فوق اگر به جــای ولتمتر (V)، آمپرمتر )A )انتخاب شود چه عددي روي مولتيمتر نمايان ميشود؟ چرا؟ توضیح دهید.

**ســوال 1۵:** آيا در مدار واقعي مي توانيم آمپرمتر را به جــاي ولتمتر قرار دهيم، در اين صورت چه اتفاقي خواهد افتاد؟ شرح دهید.

روي آن دوبار كليك چپ كنيد. ســپس گزينه Replace را انتخــاب كنيد )شــكل 2-58( با انتخاب ايــن گزينه به كتابخانهی المانها بر ميگرديد، شــكل 2-59 کتابخانهی المانها را نشان میدهد.

**2-8-11** براي تغيير مشــخصات يك المان ميتوانيد

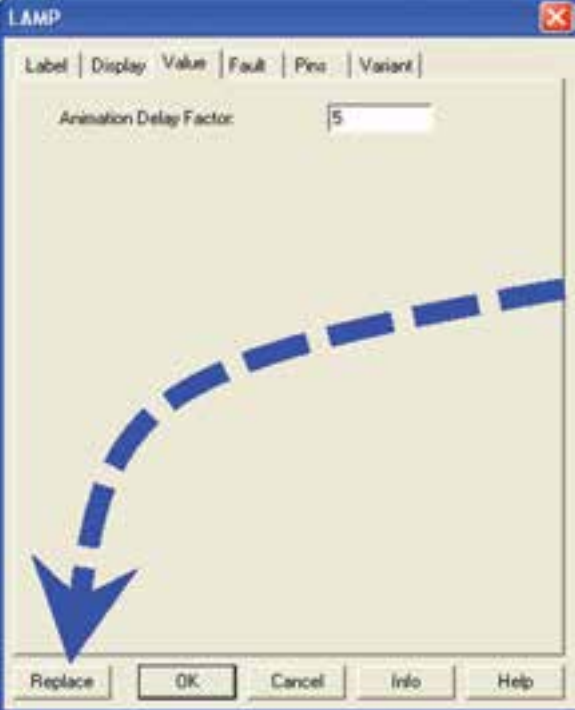

شکل 2-58 صفحهی مربوط به تغییر مشخصات یک المان

**2-8-12** حــال هر المانــي را كه بخواهيد ميتوانيد

**Select a Component THIN Database** Symbol (ANS)) Component ok  $-1 100V, 100u$ **Mazder Distrational** Cluse 120V\_100W Group ₫ **Ell** Industries Seach. 12V\_10w  $\odot$ 12V\_29W Dwind Hieport **ED** VOLTMETER 28V\_7.9w **Inside ED** AMMERIT 30/<sub>2</sub>10w **BE** PROBE Help **CA INSERIOR** an su Function:<br>The Striuman **BELINE BO** VIRTUAL LAKE **B**HOLDISPLAY **B** MONTH Oir Anna Middel **CONTRACTOR** corper Mand SType **Backspace Celete** Searching wis: 9

شکل 2-59 کتابخانهی المانها

جايگزين كنيد.

**نکتهی مهم:** با غیر فعال کــردن نرمافزار و فعال کردن مجدد آن نیز مدار به حالت اولیه برمیگردد.

**تمرین :6** در مدار شكل 2-57 مشخصات المپ را به 5 ولــت و یک وات و ولتاژ باتــري را به 5 ولت تغيير دهيد و أزمايش را مجددا تكرار كنيد.

**2-8-13** بــراي انتخاب مقاومت و قرار دادن آن روي ميز كار گزينهی Basic Place را مطابق شــکل 2-60 از منوی ابزار انتخاب کنید.

شکل 2-60 انتخاب مقاومت از گزینهی Basic Place **2-8-14** بــا انتخــاب Basic Place، يك زير منو باز ميشــود، در این زیر منو، گزينهی VIRTUAL\_D3 )مقاومتهاي ســه بعدي( را مطابق شــکل 2-61 انتخاب كنيد. حال يكي از مقاومت هاي سه بعدي را گزينش كنيد.

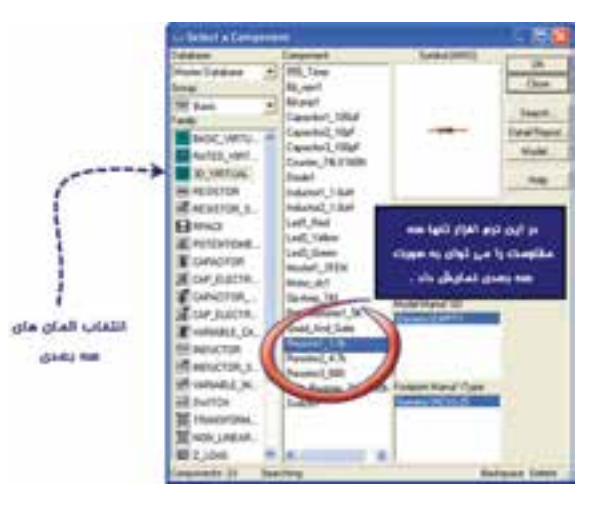

شکل 2-61 انتخاب قطعات سه بعدی

**2-8-15** با اســتفاده از مقاومتهاي سه بعدي، مدار شكل 2-62 را ببنديد.

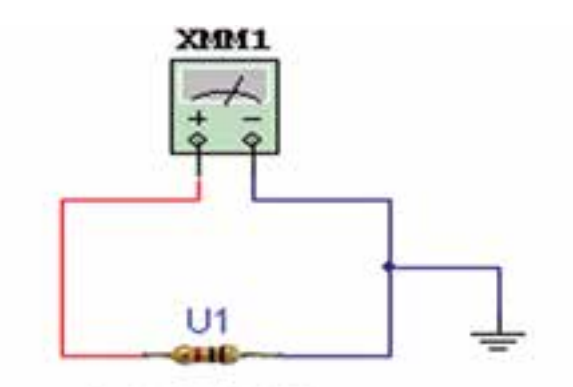

Resistor1\_1.0k0

شکل 2-62 مدار با قطعات سه بعدی

**2-8-16** با تنظيم مولتيمتر روي Ω مقدار مقاومت را اندازه گيري كنيد و مقدار اندازهگيري شده را با كد رنگي مقاومت مقايسه كنيد. شــكل 2-63 مولتیمتر را در حالت اهممتر نشان میدهد.

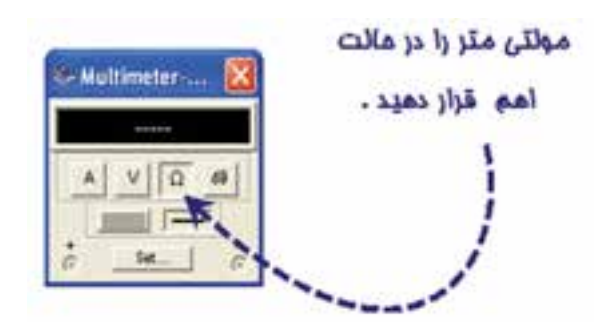

شکل 2-63 مولتیمتر در حالت اهممتر

**ســوال :16** آيا مقدار قرائت شــده با كدرنگي مطابقت دارد؟ علت را توضيح دهيد.

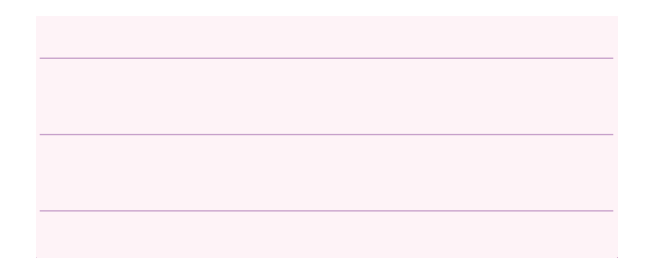

**تمرین Y:** مقاومتهــای R<sub>1</sub>,R<sub>۲</sub>,R۳ را به ترتیب از منــوي Basic گزينــهی Resistor مطابق شــکل 2-64 انتخاب كنيد. اين مقاومت ها سه بعدي نيستند و به صورت نماد هم<mark>یک</mark> ظاهر میشوند.

**2-8-17** در منــوي Resistor/Basic ميتوانيــد مقاومت را با اســتفاده از دو پارامتر اساسي "واحد مقاومت" و "تلورانس مقاومت" انتخاب كنيد. طبق شــکل 2-64 در حوزهی كار مربوط به واحد مقاومت، واحدهاي اهم، كيلواهم و مــگا اهم قابل تعيين اســت. همچنين با انتخاب گزينهی ALL، كه در منــوي Filter قرار دارد تمامي مقاومتها را ميتوان با تلورانسي كه مشــخص شده است انتخاب نمود. براي تغيير تلورانس نيز مشابه حوزهی كار واحدهاي مقاومت عمل مي كنيم.

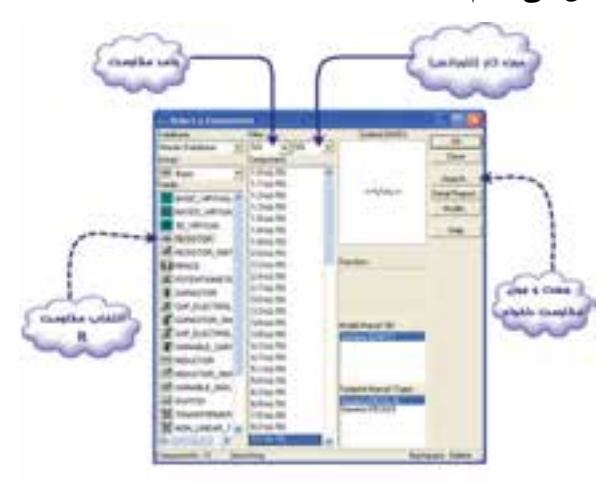

شکل 2-64 انتخاب مقاومت از منوي Basic

**2-8-18** مدار شكل 2-65 را ببنديد. مقدار مقاومت معادل مدار را اندازهگيري كنيد.

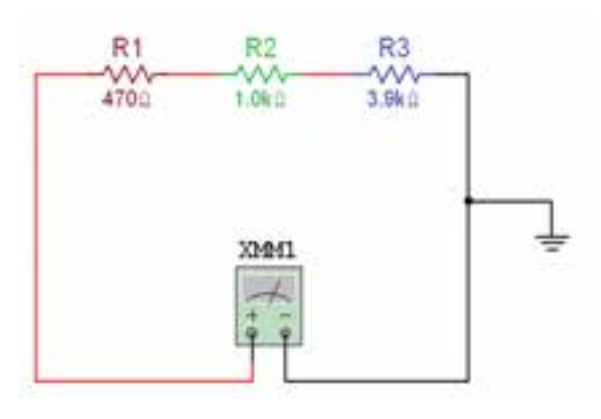

شکل 2-65 مدار مقاومتهای سری

 $R_T = \ldots \ldots \Omega$ 

**سوال :17** مقــدار مقاومت معادل را محاسبه كنيد وآن

را با مقدار خوانده شــده توســط اهممتر مقايسه كنيد. آيا اختالف وجود دارد؟ چرا؟ علت را توضيح دهيد.

**2-8-19** دو ســريكي از مقاومتهــا را اتصال كوتاه كنيد و مقدار مقاومت را اندازه بگيريد )علت تغيير را شــرح دهيد).

$$
\begin{array}{|c|c|c|c|c|}\hline \multicolumn{3}{|c|}{\textbf{1}} & \multicolumn{3}{|c|}{\textbf{2}} & \multicolumn{3}{|c|}{\textbf{3}} & \multicolumn{3}{|c|}{\textbf{4}} & \multicolumn{3}{|c|}{\textbf{5}} & \multicolumn{3}{|c|}{\textbf{6}} & \multicolumn{3}{|c|}{\textbf{6}} & \multicolumn{3}{|c|}{\textbf{7}} & \multicolumn{3}{|c|}{\textbf{8}} & \multicolumn{3}{|c|}{\textbf{9}} & \multicolumn{3}{|c|}{\textbf{1}} & \multicolumn{3}{|c|}{\textbf{1}} & \multicolumn{3}{|c|}{\textbf{1}} & \multicolumn{3}{|c|}{\textbf{1}} & \multicolumn{3}{|c|}{\textbf{1}} & \multicolumn{3}{|c|}{\textbf{1}} & \multicolumn{3}{|c|}{\textbf{1}} & \multicolumn{3}{|c|}{\textbf{1}} & \multicolumn{3}{|c|}{\textbf{1}} & \multicolumn{3}{|c|}{\textbf{1}} & \multicolumn{3}{|c|}{\textbf{1}} & \multicolumn{3}{|c|}{\textbf{1}} & \multicolumn{3}{|c|}{\textbf{1}} & \multicolumn{3}{|c|}{\textbf{1}} & \multicolumn{3}{|c|}{\textbf{1}} & \multicolumn{3}{|c|}{\textbf{1}} & \multicolumn{3}{|c|}{\textbf{1}} & \multicolumn{3}{|c|}{\textbf{1}} & \multicolumn{3}{|c|}{\textbf{1}} & \multicolumn{3}{|c|}{\textbf{1}} & \multicolumn{3}{|c|}{\textbf{1}} & \multicolumn{3}{|c|}{\textbf{1}} & \multicolumn{3}{|c|}{\textbf{1}} & \multicolumn{3}{|c|}{\textbf{1}} & \multicolumn{3}{|c|}{\textbf{1}} & \multicolumn{3}{|c|}{\textbf{1}} & \multicolumn{3}{|c|}{\textbf{1}} & \multicolumn{3}{|c|}{\textbf{1}} & \multicolumn{3}{|c|}{\textbf{1}} & \multicolumn{3}{|c|}{\textbf{1}} & \multicolumn{3}{|c|}{\textbf{1}} & \multic
$$

**تمرين :8** مداري با 4 يا 5 مقاومت به صورت ســري ببنديد و مراحل آزمايش را تكرار كنيد.

**2-8-20** مدار شكل 2-66 را ببنديد. مقدار مقاومت معادل مدار را اندازهگيري كنيد.

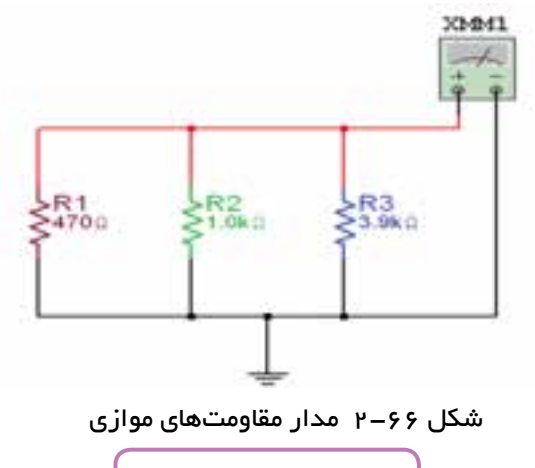

 $R_T =$  .......  $\Omega$ 

**ســوال :18** مقدار مقاومت معادل را محاسبه كنيد و با مقدار خوانده شــده مقايســه كنيد. آيا اختالف وجود دارد؟ چرا؟ توضيح دهيد. **2-9 آزمایــش :9 اندازهگيري مقاومت با اهم متر روش غير مستقيم )پل وتستون(**

**2-9-1** كليد SPST را از منوي BASIC و گزينهی SWITCH را مطابق شکل 2-68 انتخاب كنيد.

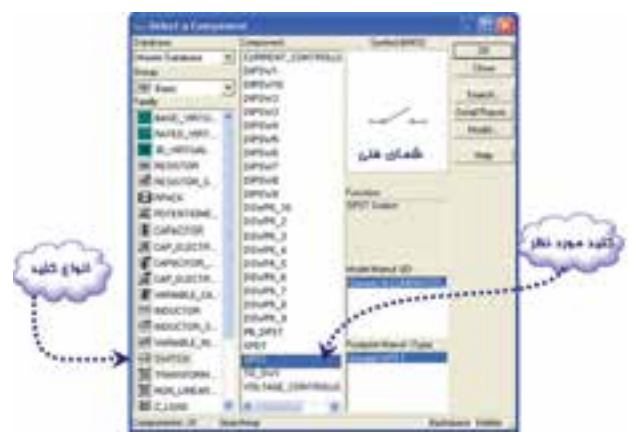

شکل 2-68 انتخاب کلید

**2-9-2** كليد را روي ميز كار بياوريد ســپس روي آن دوباركليك چپ كنيد )شكل 2-69(.

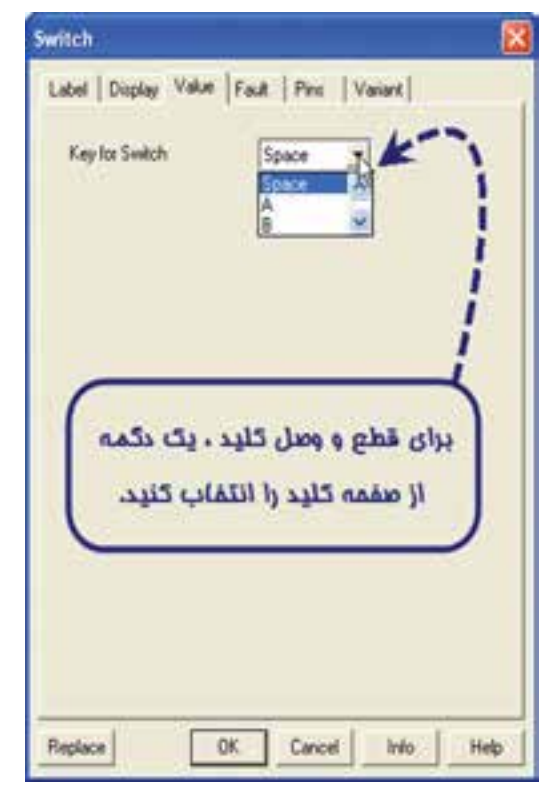

شکل 2-69 صفحهی مربوط به تغییر مشخصات کلید

<sup>3</sup>R را به يكديگر **2-8-21** با يك سيم دو سر مقاومت وصل كنيد. مقدار مقاومت معادل چهقدر است؟ چرا؟

در نرمافــزار با انجام اين عمل خطاي شــكل 2-67 ظاهر ميشود.

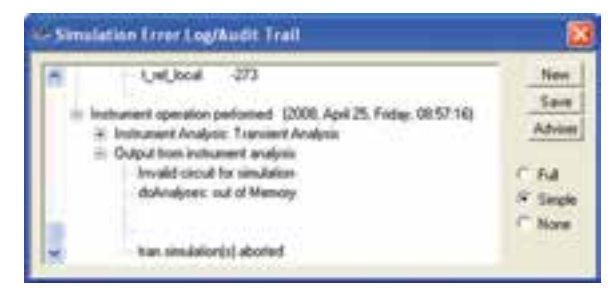

شکل 2-67 پیام خطای اتصال کوتاه دو سر مقاومت

**سوال :19** آيا در يك مدار موازي واقعي ميتوان دو سر يكي از قطعات را اتصال كوتاه كرد؟ توضیح دهید.

**تمرين :9** مداري با 4 يــا 5 مقاومت به صورت موازي ببنديد و مراحل آزمايش را تكرار كنيد.

**تمرين :10** چهار مقاومت مساوي را با هم موازي كنيد و 1 است. 4  ${\rm R}$ اثبات كنيد كه مقاومت معادل برابر با

**2-9-3** حال با توجه به حرف انتخاب شده، میتوانید وضعیت کلید را در نرمافزار با توجه به دکمهی صفحه کلید کامپیوتــر تغيير حالت دهيد. و تغييــرات وضعيت كليد را مشاهده كنيد.

توجه داشته باشــيد كه براي هر يك از كليدها حرف مشخصهی جداگانهاي تعيين كنيد. )چرا؟(

**تمرین :11** براي تمرين مدار شكل 2-70 را ببنديد و با تغيير دو كليد، وضعيت نور المپها را مشاهده كنيد.

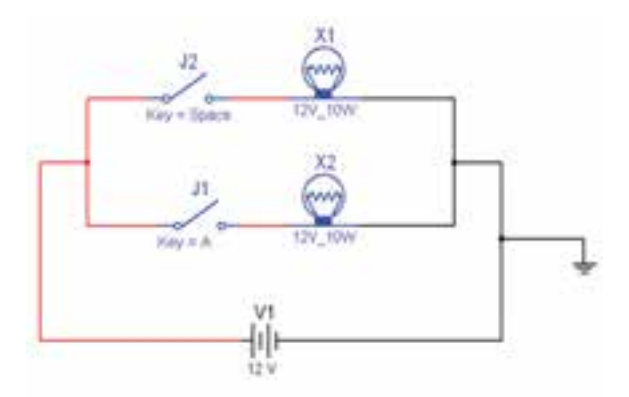

شکل 2-70 مدار تمرین 11

**2-9-4** از منوي Basic، گزينهی Potentiometer )پتانسیومتر( را مطابق شکل 2-71 انتخاب كنيد.

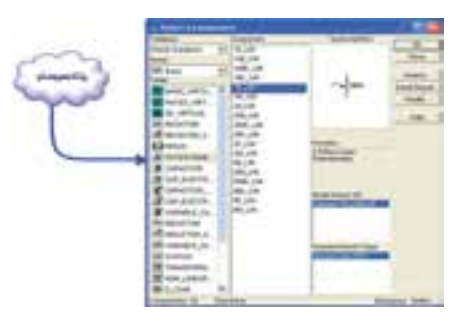

شکل 2-71 انتخاب پتانسیومتر

**2-9-5** با دوباركليك چپ روي پتانســيومتر شــكل 2-72 ظاهر ميشود.

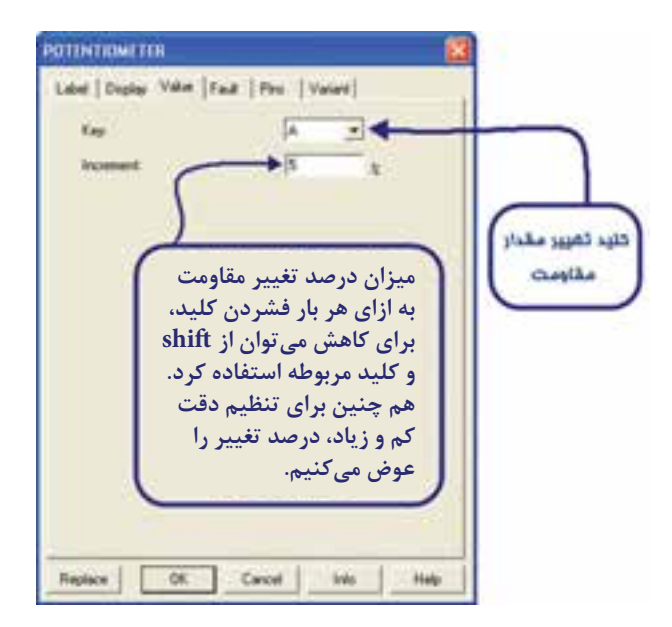

شکل 2-72 صفحهی تنظیمات پتانسیومتر

**2-9-6** از مــــنوي Indicator( نشاندهنده( آمــــپرمتر را انتــخاب و بــــه روي ميز كار انتقال دهيد (شكل 7٣-٢).

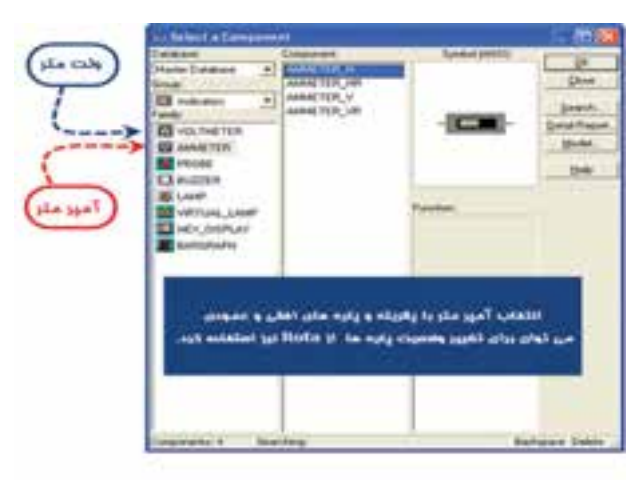

شکل 2-73 انتخاب آمپرمتر و ولتمتر از منوی نشاندهنده

**2-9-7** بــراي تعیين رنج آمپرمتــر روي آن دوبار كليك چپ كنيد تا شکل 2-74 ظاهر شود.

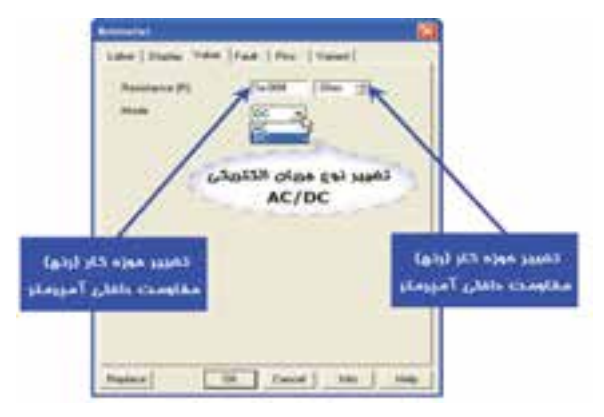

شکل 2-74 صفحهی تنظیمات تعیين رنج آمپرمتر

**توجه:** در صورتیکه مقاومــت داخلی آمپرمتر تغییر کند مقدار کمیت اندازهگیری شــده دقیق و در برخی از موارد صحیح نخواهد بــود. لذا توصیه میشــود در فرآیند اجرای آزمایش این مقاومت را تغییر ندهيد.در حالت ايده آل مقاومت داخلي آمپرمتر ، صفر در نظر گرفته ميشود.

**2-9-8** مدار شــكل 2-75 را ببنديد. پتانسيومتر را طوري تغيير دهيد كه جريان گالوانومتر حدود صفر شود. مقدار مقاومت  $\rm R_x$  را با توجه به رابطهی پل وتستون بهدست آورید.

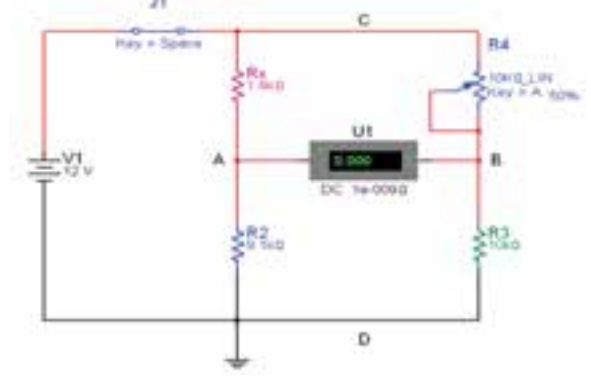

شکل 2-75 مدار پل وتستون

 $R_X =$  .......  $\Omega$ 

براي دقت بيشتر آمپرمتر، ميتوانيد حساسيت درصد تغييرات پتانسيومتر را روي يک درصد ( 1 %) تنظيم كنيد تا آمپرمتر حدود صفر را نشان دهد.

**ســوال :20** با دو عدد ولتمتر پتانسيل نقاط AD و BD را اندازه بگيريد. آيا آن دو با هم برابرند؟ توضيح دهيد.

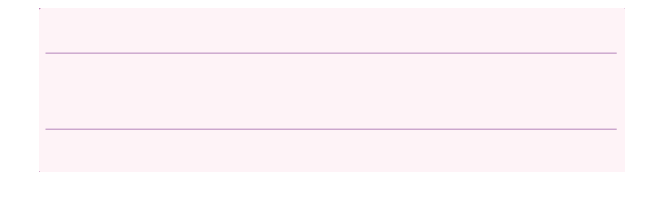

**2-9-9** سيم رابط C را قطع كنيد و كليد مدار را در حالت خاموش بگذاريد. با توجه به شكل 2-76 به وسيلهی اهممتر مقاومت پتانسيومتر را اندازه بگيريد.

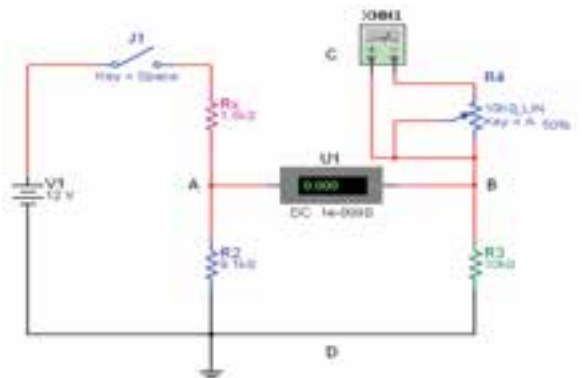

شکل 2-76 اندازهگیری مقاومت پتانسیومتر

 $R_f =$  .......  $\Omega$ 

**2-9-10** براي باال بــردن دقت اهممتر روي اهممتر دوبــار كليك چپ كنيــد. گزينهی SET را انتخاب كنيد. شــكل 2-77 ظاهر ميشــود. در اين شكل شــما ميتوانيد عالوه بر تغيير دقت اهممتر، دقت ولتمتر و

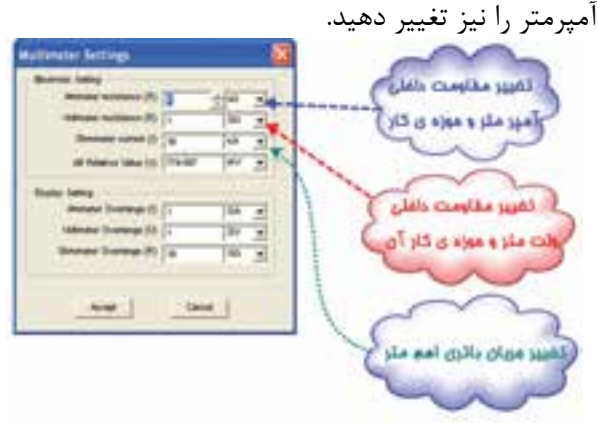

شکل 2-77 تنظیم دقت مولتیمتر

<sup>1</sup>R را **2-9-11** بــا توجه به مقادير اندازهگيري شــده برابر  $\rm R_{X}$  قرار دهيد، آيا مقدار  $\rm R_{X}$  از رابطهى زير به دســت ميآيد؟ پاسخ دهید.

$$
R_X = (R_\Upsilon \times R_\Upsilon)/R_\Upsilon
$$

# **2-10 آزمایش :10 اندازه گيري ولتاژ AC**

**2-10-1** شكل موج برق شهر در شبكهی ايران را در شــكل 2-78 مشاهده ميكنيد. این شکل موج را سینوسی مینامند. با توجه به شــکل زمان تناوب و فرکانس برق شهر را بهدست آورید.

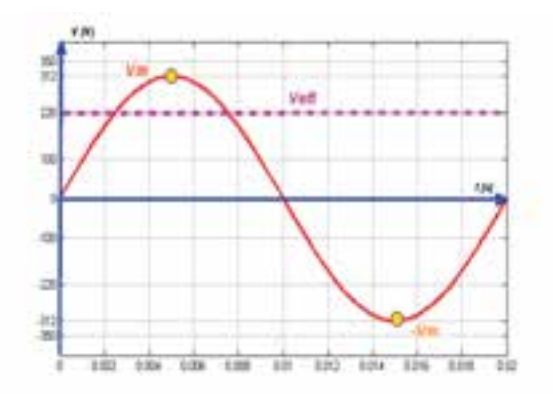

شکل 2-78 شكل موج برق شهر در شبكهی ايران

$$
T = \dots \dots \text{ sec} \qquad F = \dots \dots \text{ Hz}
$$

**2-10-2** در صورتی که مولتيمتری را به طور صحيح در حــوزهی AC و حوزهی کار اندازه ً گیری مناســب مثال 500 ولت، قرار دهید و با رعایت نکات ایمنی آن را به پریز برق متصل کنید، مولتیمتر طبق شــکل 2-79 مقداری در حدود 220 ولت را نشان میدهد.

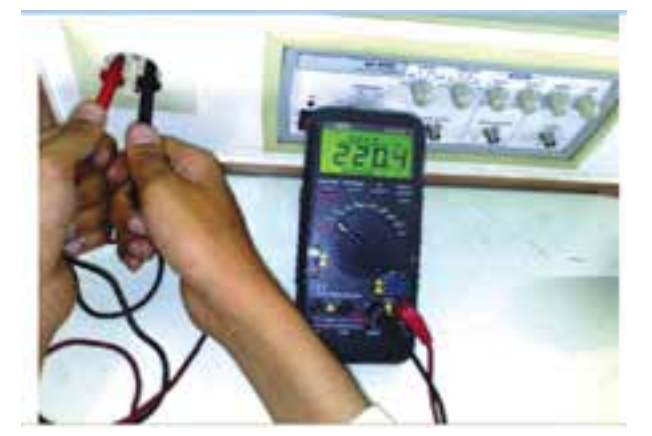

شکل 2-79 اندازهگیری ولتاژ برق شهر

**نکتهی ایمنی:** به منظور جلوگیری از وارد شــدن خسارت به شما و دستگاه اندازهگیری توصیه میشود در این مقطع زمانی ایــن اندازهگیری را انجام ندهید و یا در صورت تاکید بر انجام این اندازهگیری توسط مربی اجرا شود.

**سوال :21** ولتاژ اندازهگیری شده با کدامیک از ولتاژهای لحظهای موج سینوسی انطباق دارد؟

**سوال :22** رابطهی ولتاژ خوانده شده با مقدار دامنهی (پیک) را بنویسید.

**2-10-3** فانكشــنژنراتور را از منوي ابزار، انتخاب و روي آن دوبار كليك چپ كنيد تا شــكل 2-80 روی میز کار ظاهر شــود. این فانکشنژنراتور میتواند شکل موجهای

مربعی، مثلثی و سینوسی را تولید کند. توسط این دستگاه می توانید مقادیر فرکانس، واحد فرکانس، دامنه (پیک موج) سینوسی را تغییر دهید.

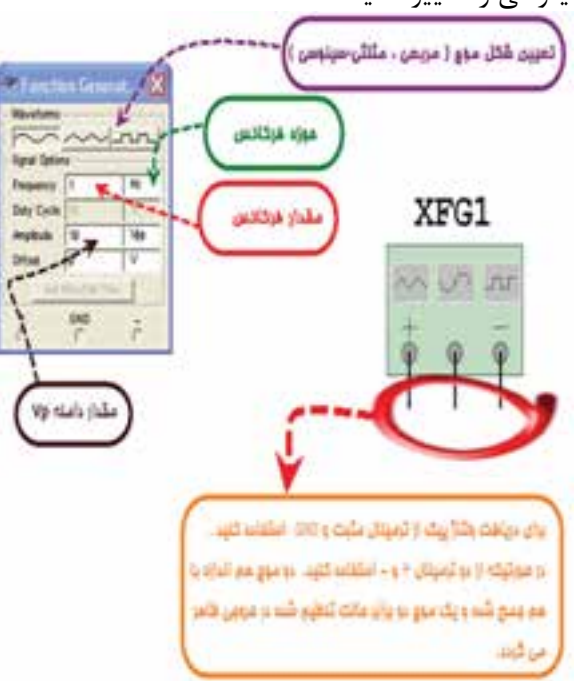

شکل 2-80 فانکشنژنراتور و صفحهی تنظیم آن

**2-10-4** فانكشــنژنراتور را براي ايجاد ولتاژ مشابه ولتاژ برق شهر، مطابق شكل2-81 آماده كنيد. مولتيمتر را انتخاب كنید و آن را در حالت AC قرار دهيد.

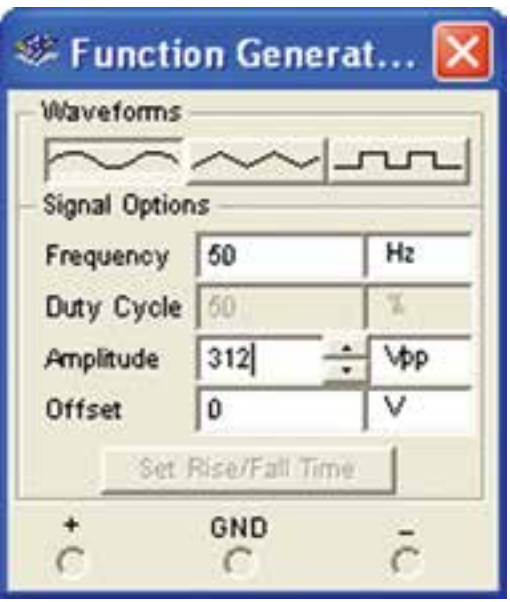

شکل 2-81 صفحهی تنظیمات فانکشنژنراتور

**2-10-5** مولتیمتر را به فانكشنژنراتور مطابق شکل 2-82 وصل كنيد. مقدار ولتاژ اندازهگيري شده را بخوانید. به نظر شما مقدار ولتاژ موثر برق شهر، همان ولتاژی نیست که در مرحلهی 2 همین آزمایش نشان داده شده است؟ در صورت مغایر بودن مقادیر، توضیح دهید.

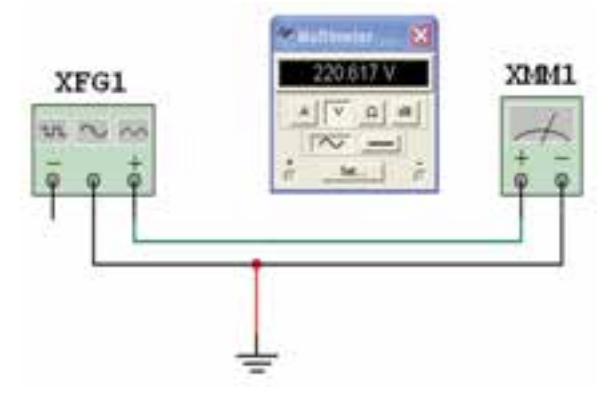

شکل 2-82 اندازهگیری ولتاژ موثر برق شهر

**تمرین :12** آزمایش را برای سایر ولتاژها تکرار کنید.

**2-11 آزمایش :11 واتمتر**

**2-11-1** منبــع تغذیــهی AC را از منــوي تغذيه، SOURCE PLACE مطابق شکل 2-83 انتخاب كنيد.

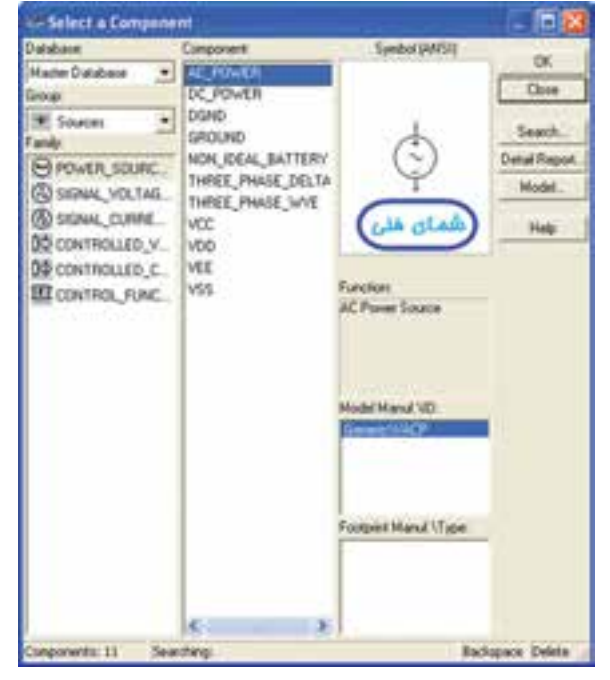

 $AC$  انتخاب منبع تغذیهی AC شکل

**2-11-2** روي منبــع AC دو بار كليك چپ كنيد تا شكل 2-84 ظاهر شود. در این شکل میتوانید مقادیر ولتاژ موثر، واحد ولتاژ، فرکانس و واحد فرکانس را تنظیم کنید.

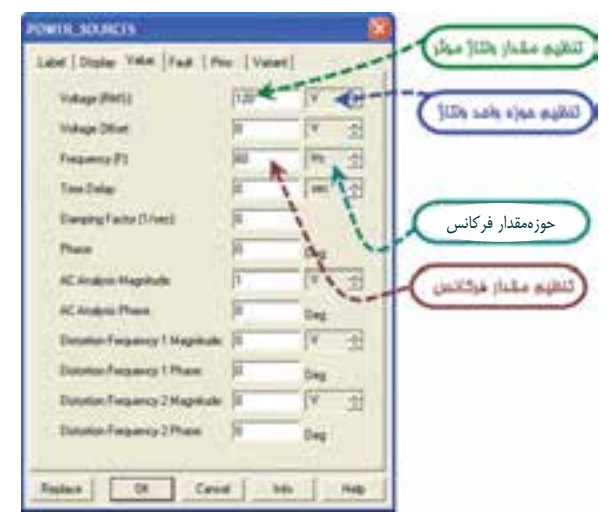

 $AC$ شکل ۲–۸۴ صفحهی تنظیمات منبع تغذیهی  $\sim$ AC

**2-11-3** منبــع تغذيه را بــر روي ولتاژ 220 ولت و فركانس ۵۰ هرتز قرار دهید. یک لامپ ۲۲۰ ولت، ۱۰۰ وات از منوي نشــاندهنده انتخاب كنيد. با توجه به شكل2-85 مشاهده مي كنيد كه چنين لامپي وجود ندارد.

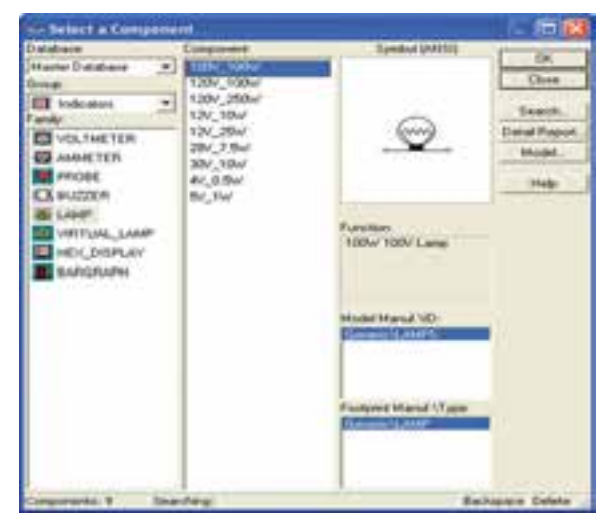

شکل 2-85 مشخصات المپهای موجود در منوی نشاندهندهها

**2-11-4** بــراي بدســت آوردن المــپ مذكور روي گزينهی LAMP VIRTUAL كليك کنید و يك المپ را روي ميز كار بیاورید. روي المپ دوبار كليك چپ کنید تا

شــكل1-8 ظاهر شود. حال می توانید حداكثر ولتاژ لامپ، واحــد ولتاژ کار المپ و حداکثر تــوان مصرفی المپ را به مقدار دلخواه تنظیم کنید.

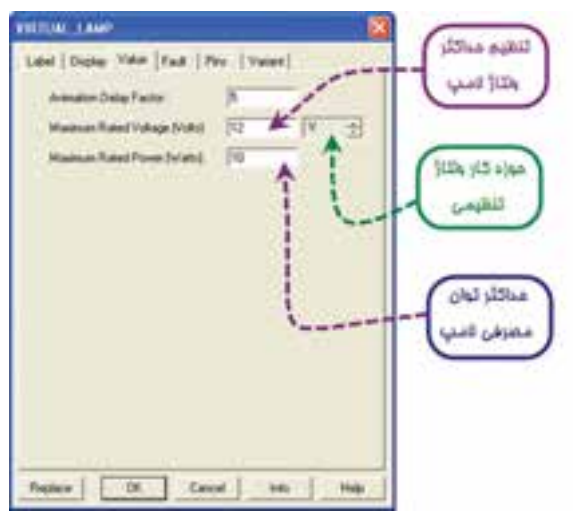

شکل 2-86 صفحهی تنظیمات المپ

**2-11-5** مشــخصات المپ را روي "220 ولت 100 وات" تنظيــم كنيد. واتمتر را از منوي ابزار انتخاب كنید و بر روي محيط كار انتقال دهيد. مطابق شــکل 2-87بر روي دســتگاه واتمتر دو ترمينال براي جريان I قرار دارد كه با مصرفكننده ســري ميشود، همچنین دو ترمينال ديگر به نام V وجود داردكه با مصرف كننده موازي میشود و ولتاژ دو سر آن را اندازهگيري ميكند.

XWM1

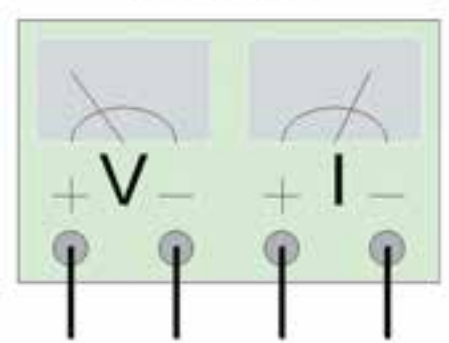

شکل 2-87 دستگاه واتمتر در نرمافزار **2-11-6** مدار شكل88 2- را ببنديد. با دوبار كليك چپ روي واتمتر، توان مصرفي المپ را بخوانید.

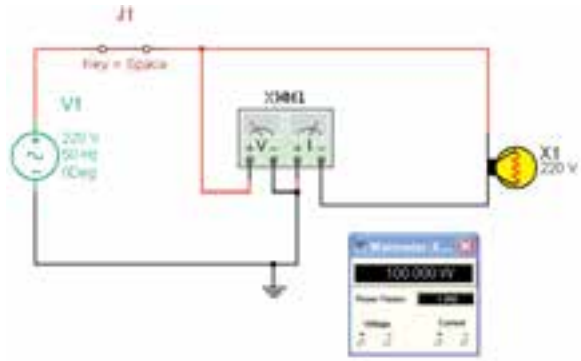

شکل 2-88 مدار برای اندازهگیری توان مصرفی المپ

**تمرین :13** توان مصرفی دو عدد المپ 220 ولت، 100 وات سری شده با یکدیگر را بهدست آورید؟

ً با **ســوال :23** آیا مقدار توان اندازهگیری شده حدودا مقدارتوان انتخاب شدهی اولیه برای المپ برابر است؟ شرح دهید.

**2-12 آزمایش :12 آشــنايي با اسيلوسكوپ موجود در نرمافزار مولتيسيم**

**2-12-1** قبل از شــرح آزمايش، ابتــدا كليدهاي پر كاربرد بر روي پانل اسيلوســكوپ ســه بعــدي موجود در نرمافزار توضيح داده ميشــود. سپس به شرح آزمايش براي اسيلوسكوپ مي پردازیم. شکل 2-89 دستگاه اسيلوسكوپ سه بعدي را نشان میدهد.

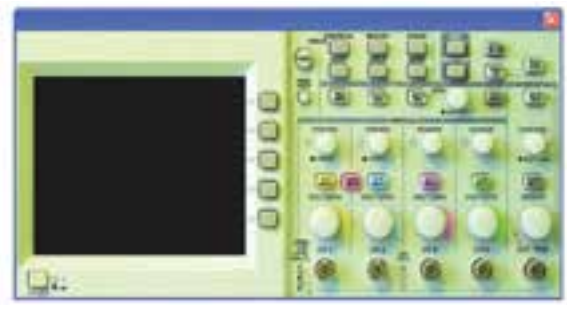

شکل 2-89 دستگاه اسيلوسكوپ سه بعدي

**2-12-2** شــکل 2-90 کلید روشن و خاموش کردن دستگاه اسیلوسکوپ را نشان می دهد.

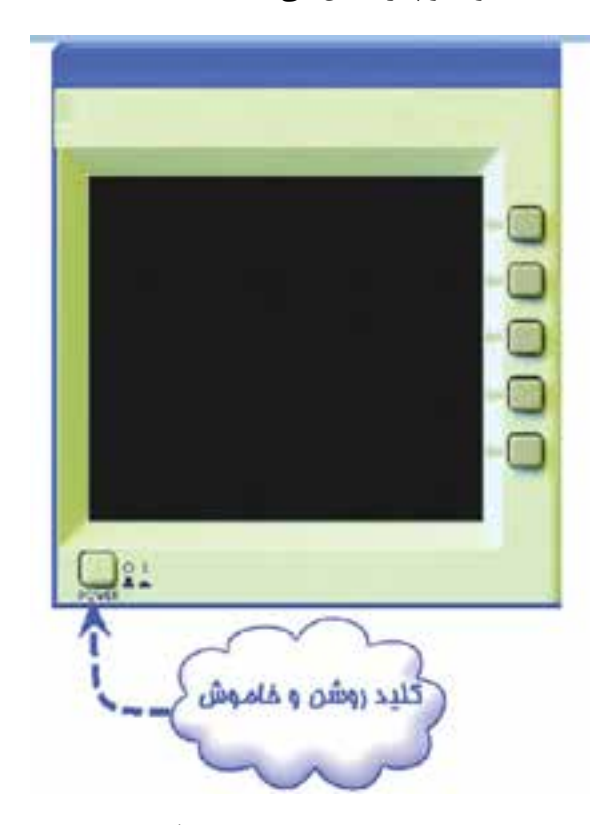

شکل 2-90 کلید روشن و خاموش دستگاه اسیلوسکوپ

**2-12-3** شــکل 2-91 صفحــهی نمایش دســتگاه اسیلوسکوپ سه بعدی را نشان می دهد.

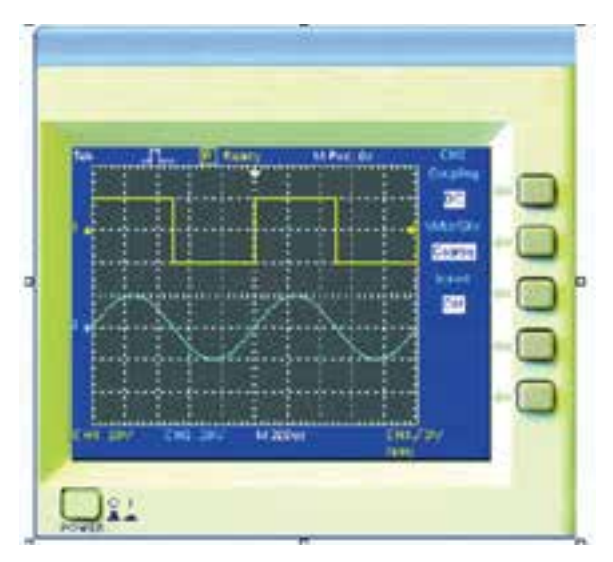

شکل 2-91 صفحهی نمایش دستگاه اسيلوسكوپ سه بعدي

**2-12-4** ترمینال تســت پــراب و کانالهای ورودی دستگاه اسیلوسکوپ را در شکل 2-92 مشاهده میکنید.

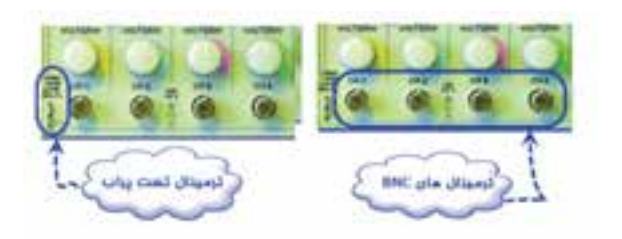

شکل 2-92 ترمینال تست پراب و کانالهای ورودی دستگاه

**2-12-5** کلیدهــای انتخــاب Div/Volt و کلیــد

Div/Time را در شکل 2-93 مشاهده میکنید.

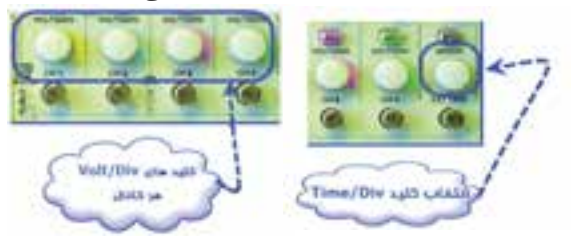

شکل 2-93 کلیدهای انتخاب Div/Volt و کلید /Time Div

**2-12-6** شــــکل 2-94 کــــلید انـتـخاب ورودی

DC-GND-AC را نشان میدهد.

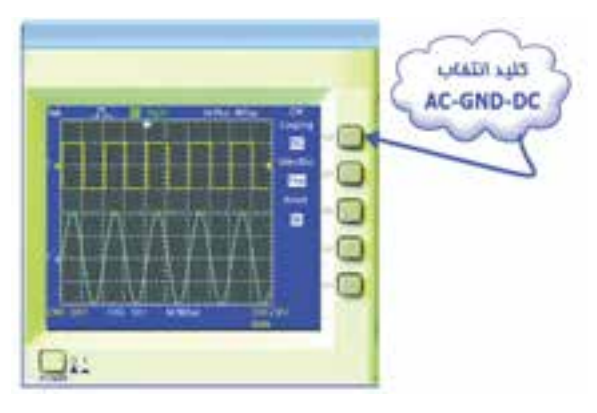

شکل 2-94 کلید انتخاب ورودی DC-GND-AC **2-12-7** كليدهاي تنظيمات سيگنال روي صفحهی نمايش.

**دقــت تنظيم:** بــا تـــغيــــیر وضــعيت كــليد COASRSE FINE ، ســرعت تغيير Div/Volt توسط

این کلید قابل تنظيم است.

**معکوسکننــده:** INVERT ســيگنال كانــال را معکــوس میکنــد و در آن 180 درجه اختــاف فاز ایجاد مینماید )شكل 2-95(.

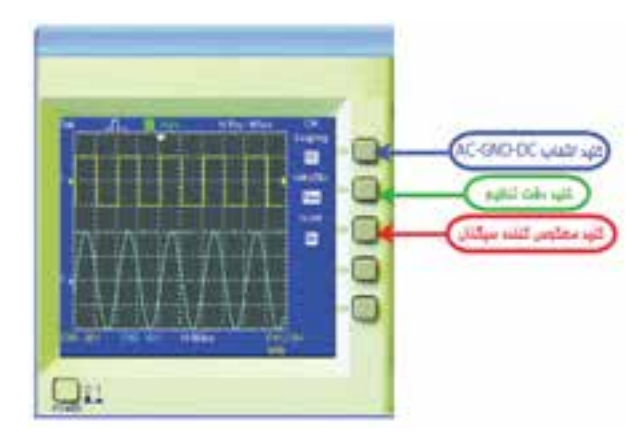

شکل 2-95 كليدهاي تنظيمات سيگنال روي صفحهی نمايش

**2-12-8** کلیدهای تغییر موقعیت عمودی را برای هر چهار کانال و کلید تغییر موقعیت افقی را در شــکل 2-96 ملاحظه می کنید.

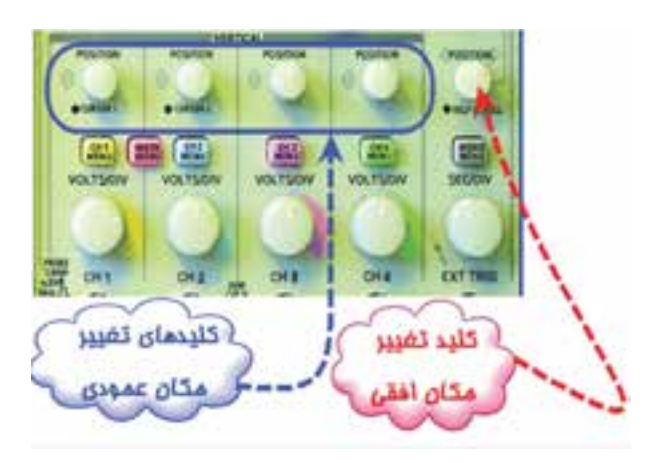

شکل 2-96 کلیدهای تغییر موقعیت عمودی و افقی

**2-12-9** مدار شکل 2-97 را ببندید. این مدار تست پراب را انجام میدهد.

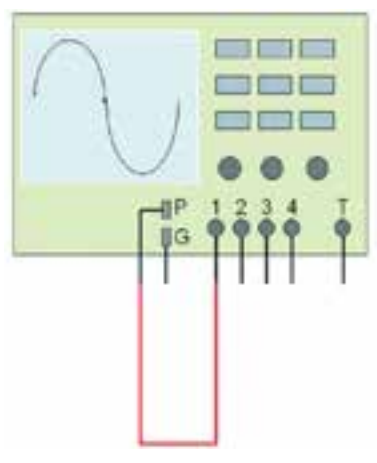

شکل 2-97 مدار تست پراب

**2-12-10** دستگاه اسیلوسکوپ را روشن کنید. شکل 2-98 شکل موج را نشان میدهد.

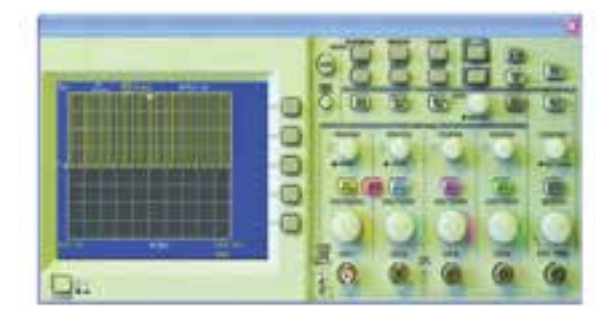

شکل 2-98 شکل موج مدار تست پراب

**2-12-11** روي كليد انتخاب كانال شمارهی ،1 كليك چپ كنيد تا شكل 2-99 ظاهر شود.

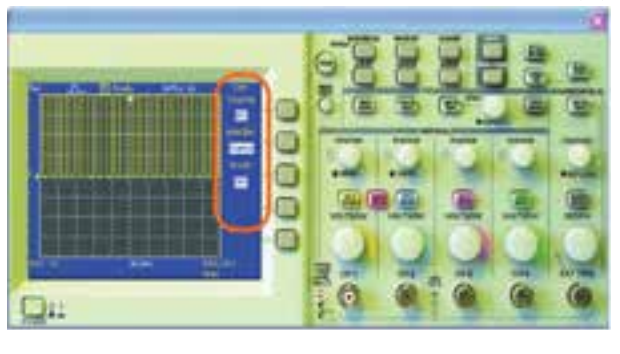

شکل 2-99 كليد انتخاب كانال شمارهی 1

**2-12-12** كليد سلكتور Div/Time را طوري تغيير دهيد، كه حدوداً دو يا ســه سيكل كامل را روى صفحهى حساس نقش ببندد (شکل 200-۲).

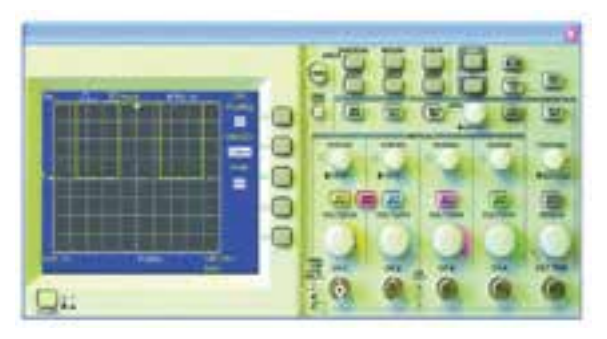

شکل 2-100 مشاهدهی شکل موج

**2-12-13** ولــوم تغيير وضعيت افقــي و عمودي را به ترتيب تغييــر دهيد. چه تغييري در شــكل ميبينيد؟ كليد Div/Volt را يكبــار روي 1 ولت و بار ديگر روي 5 ولت تنظیم كنيد. ســپس نتايج تغييرات مشاهده شده روي صفحهی نمايش را بنويسيد.

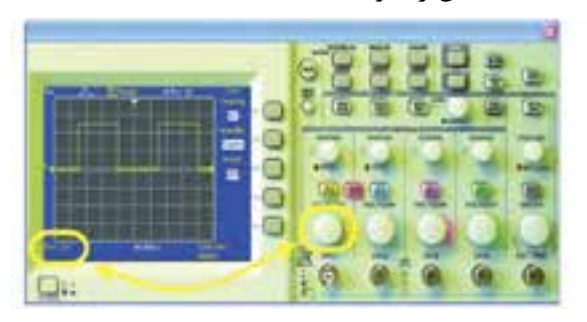

شکل 2-101 تغییر کلید نمایش عدد ضریب Div/Volt

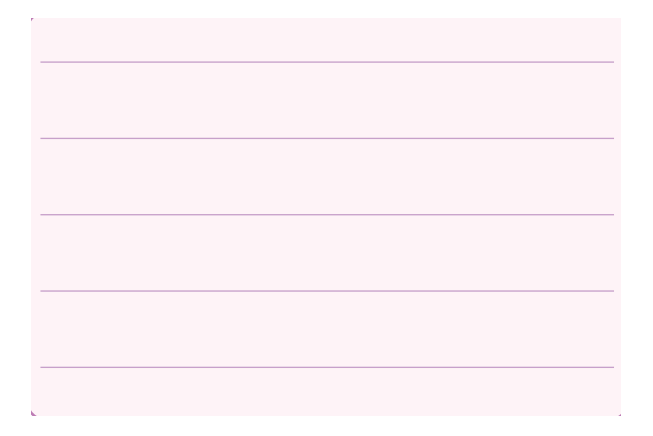

**2-12-14** كليــد DC-GND-AC را در حالــت GND قــرار دهيد. با تغيير ولوم، تغيير مكان عمودي خط GND را روي نقطــه صفر يا يكــي از خانهها، به دلخواه تنظيم كنيد.شکل 2-102 این کلید را نشان میدهد. براي

تنظيم پراب كليد را در حالت DC قرار دهيد.

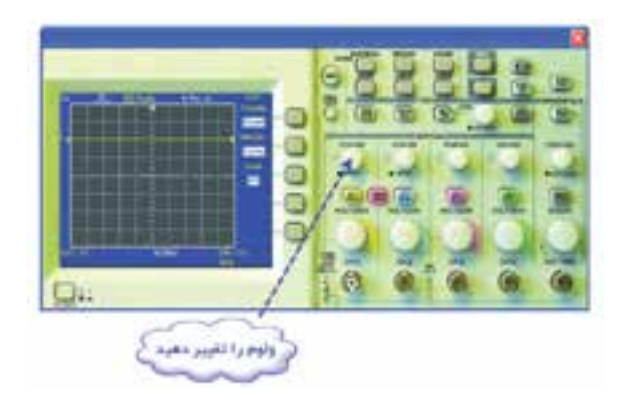

شکل 2-102 تغيير مكان عمودي خط GND

تعداد خانههایي كه پيــك تا پيك دامنهی موج را در بر گرفته است بخوانيد. عدد خوانده شده را در عدد ضريب كليد Div/Volt ضــرب كنيد تا مقدار دامنهی پيك تا پيك موج كاليبره به دست آید )شــکل 2-103(. عدد بدست آمده را با مقدار ولتاژ دامنهی كاليبره مقايسه كنيد. در صورت تغيير علت را توضيح دهيد.

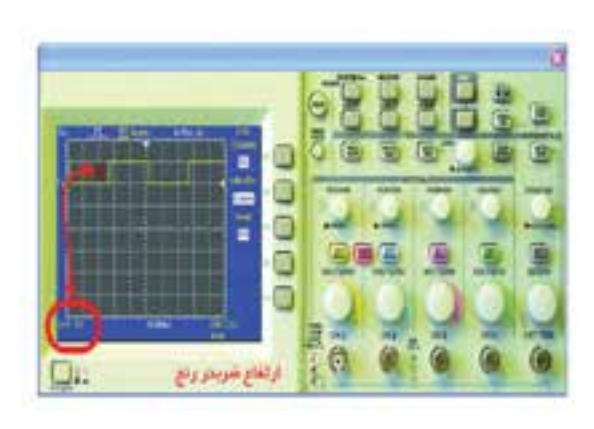

شکل 2-103 اندازهگیری ولتاژ پیک تا پیک

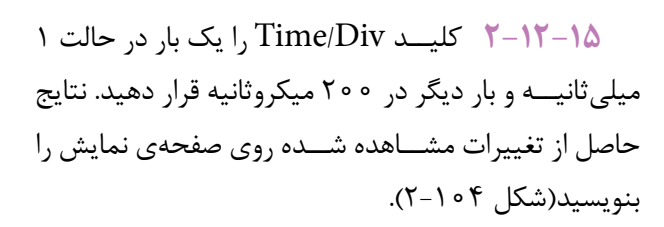

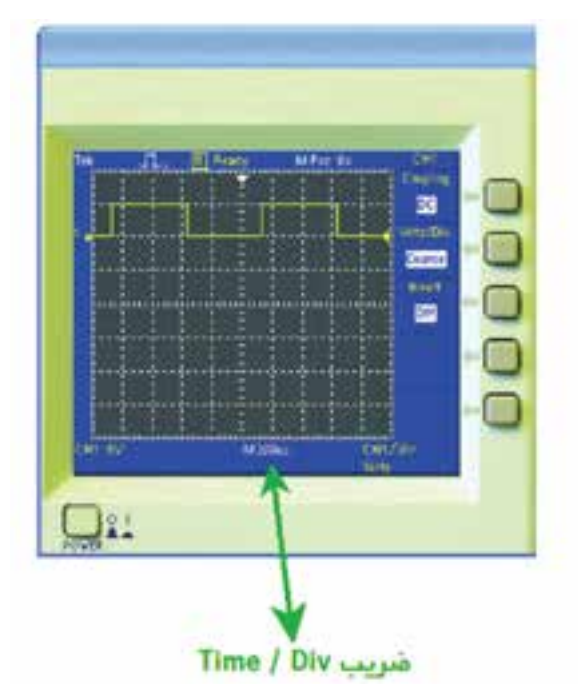

شکل 2-104 اندازهگیری زمان تناوب

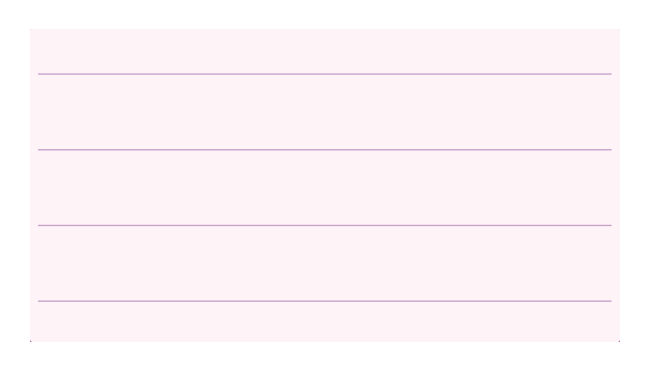

**2-12-16** زمان تناوب شــكل موج مربعي كاليبره را **h t** اندازه بگيريد. تعداد خانههاي در بر گرفته شـــده توسط يک ســيكل را محاســبه كنيد. زمان تناوب را با توجه به شكل 2-105 و رابطهی زير بهدست آوريد.

ضریب تقسیم زمان X تعداد خانههای یک سیکل=زمان تناوب  $(T)$  (Time/Div)

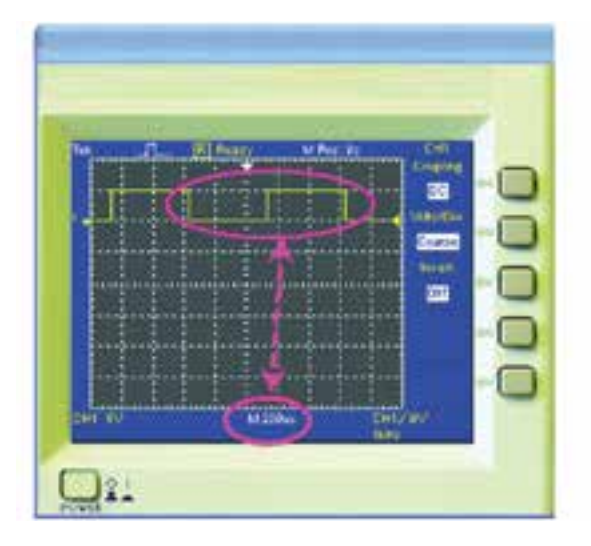

شکل 2-105 اندازهگیری زمان تناوب موج مربعی

 $T =$  ……sec = …… msec

**2-12-17** با اســتفاده از رابطهی مقدار فركانس موج مربعي را محاسبه كنيد.

KHz. = ……Hz . = ……F

**ســوال :24** مقدار فركانس بهدست آمده را با فركانس موج مربعي كاليبره اسيلوسكوپ مقايسه كنيد. آيا اختالفي مشاهده ميكنيد؟ در صورت مغاير بودن مقادير، آزمايش را مجدداً تكرار كنيد.

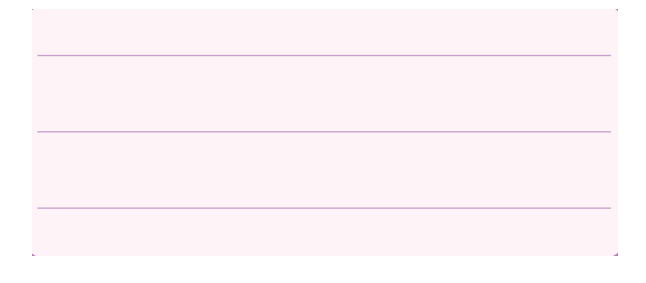

**2-13 آزمایش :13 كاربرد اسيلوسكوپ موجود در آزمايشگاه مجازي**

**2-13-1** مدار شــكل2-106 را روي محيط كار نرم افزار مولتيســيم ببنديد. فانكشن ژنراتور 1 را روي سيگنال مثلثــي بــا دامنهی 20 ولت پيك تا پيــك و فركانس 2

كيلو هرتز تنظيم كنيد. فانكشــنژنراتور 2 را روی سيگنال سينوسي با دامنهی 10 ولت پيك تا پيك و فركانس 1 كيلو هرتز تنظيم كنيد.

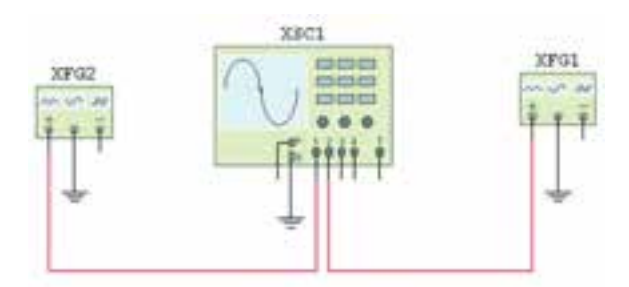

شکل 2-106 مدار اتصال فانکشنژنراتور به اسیلوسکوپ

**2-13-2** كليد روشــن و خاموش ميز كار را روشــن كنيد. اسيلوسكوپ نرمافزار را طوري تنظيم كنيد كه شكل 2-107 ظاهر شود.

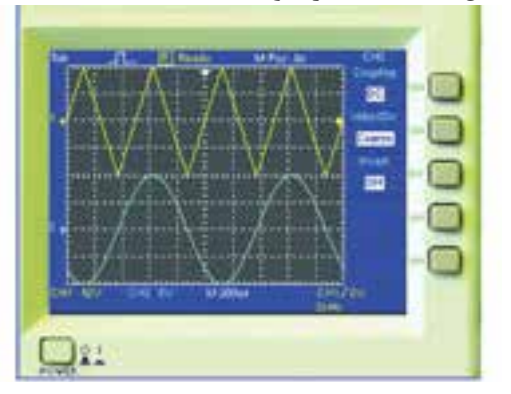

شکل 2-107 مشاهدهی شکل موج فانکشنژنراتور

**2-13-3** مطابــق شــکل 2-108 با انتخاب FINE ميتوانيد رنــج تغييــرات DIV/VOLT را دقيقتر انجام

دهيد.

ا كليد تغيير Coarse o Fine QT.

شکل 2-108 انتخاب کلید FINE برای تنظیم دقیقتر دامنه

**2-13-4** مدار شــكل 2-109 را ببنديد. ولتاژ DC منبع را اندازه بگيريد.

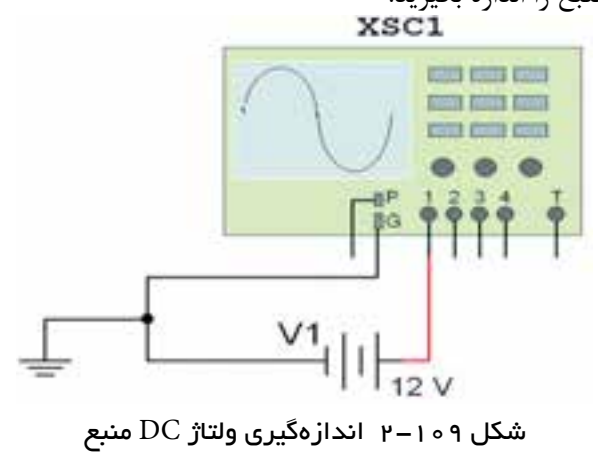

 $V_{DC} =$  .......  $V$ 

**2-13-5** مدار شكل 2-110 را ببنديد. دامنهی ولتاژ پيك تا پيك و فركانس سيگنال را اندازه بگيريد.

XSC1

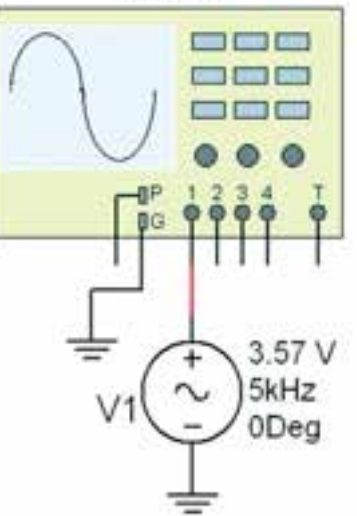

شکل 2-110 مدار برای اندازهگیری ولتاژ AC

$$
V_{P-P} = \dots \dots V
$$

$$
F = \dots \dots Hz
$$

**2-13-6** مدار شــكل 2-111 را ببنديد. شكل موج ورودي و خروجي را به طور همزمان مشاهده كنيد.

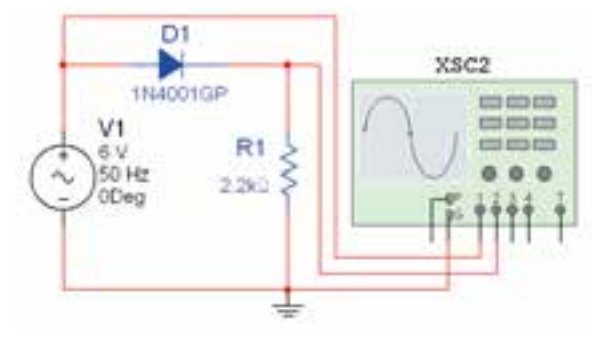

شکل 2-111 مدار برای اندازهگیری ولتاژ متوسط

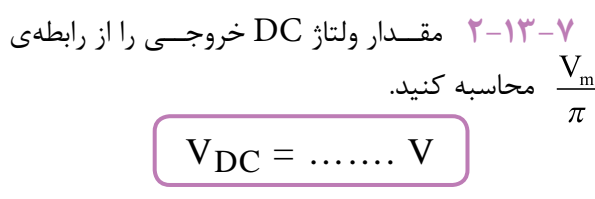

**2-13-8** كانــال شــمارهی 1 را خاموش كنيد. براي اندازهگيري مقدار DC خروجي، ابتدا كليد انتخاب ورودي را در حالت DC قرار دهيد و مكان سيگنال را روي صفحهی اسیلوسکوپ به خاطر بسپاريد )شکل 2-112(.

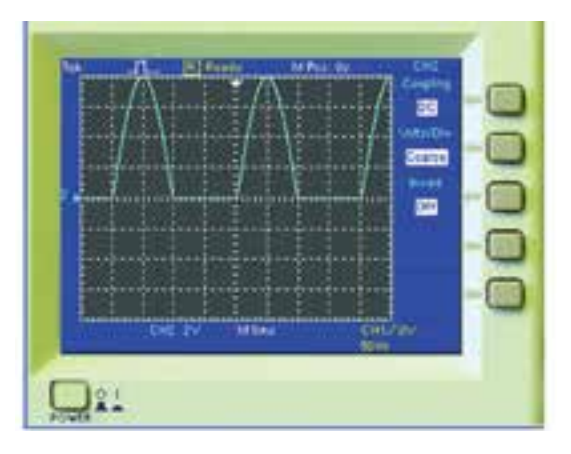

شکل 2-112 سیگنال خروجی در حالت DC

**2-13-9** كليــد انتخاب را در حالت AC قرار دهيد. در شکل 2-113 مقدار متوسط شكل موج را از رابطهی زير به دست آوريد.

تعداد خانههای جا به جا شده هنگام تغییر از حالت AC به DC حوزهی کار × = کلید )رنج( مقدار متوسط ولتاژ )DC)

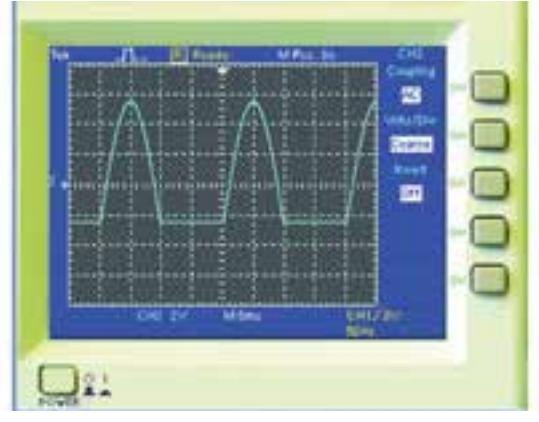

شکل 2-113 جابهجایی سیگنال در حالت AC

 $V_{DC} =$  .......  $V$ 

**2-13-10** بــراي اندازهگيري مقدار متوســط ولتاژ از روش دیگری نیز میتوانید اســتفاده كنید. در مدار  $\rm DC$ شكل ۱۱۴-۲، كانال شمارهی ۱ و ۲ را همزمان به خروجی متصــل كنيد. كانــال 1 را در حالــت DC و كانال 2 را در حالت AC قرار دهيد. توجه كنيد كه رنج كليد Div/Volt مربوط به هر دو كانال يكسان باشد.

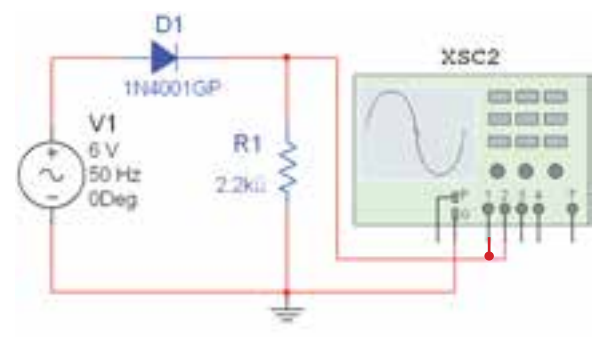

شکل 2-114 مدار برای اندازهگیری ولتاژ متوسط

**2-13-11** شکل موج خروجی به صورت شکل 2-115 در میآید.

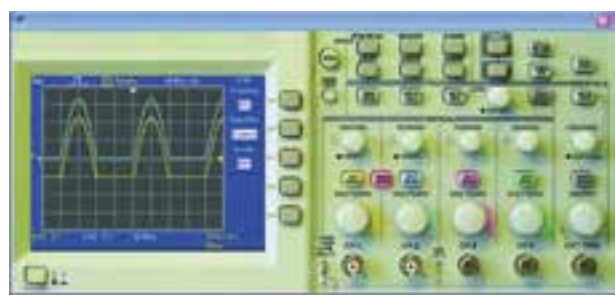

شکل 2-115 شکل موج خروجی

**2-13-12** برای اندازهگیری اختالف فاز، مدار شــكل 2-116 را ببنديد.

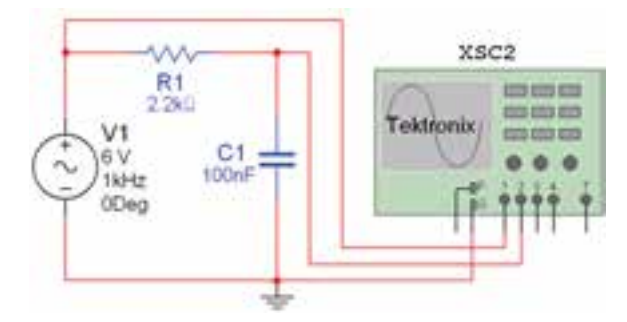

شکل 2-116 مدار برای اندازهگیری اختالف فاز

**2-13-13** توسط دستگاه اسیلوسکوپ مطابق شکل 2-117 اختالف فاز دو سیگنال را بهدست آورید.

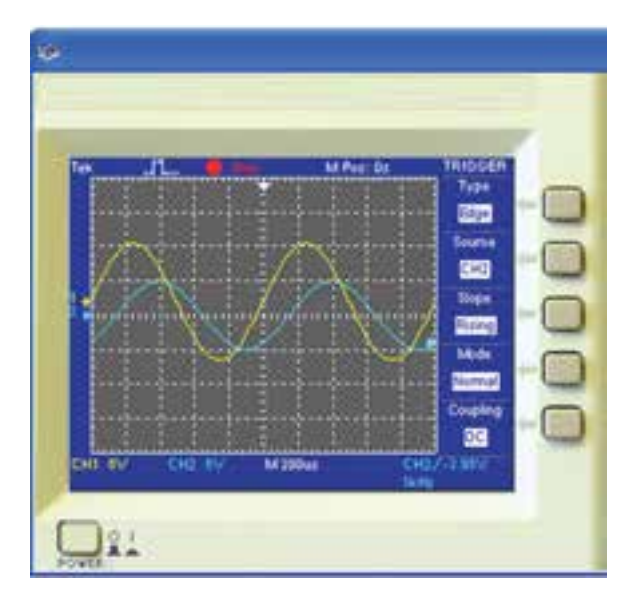

شکل 2-117 اندازهگیری اختالف فاز

**2-13-14** براي مشــاهدهی منحني مشخصهی ولت آمپــر ديود، پس از کلیک روي كليــد format Display كليد را انتخاب كنيد تا عبارت xy مقابل آن ظاهر شــود. با تغییر حالت این کلیدها، در شــكل 2-118 منحني xy مثال قبل قابل مشاهده است.

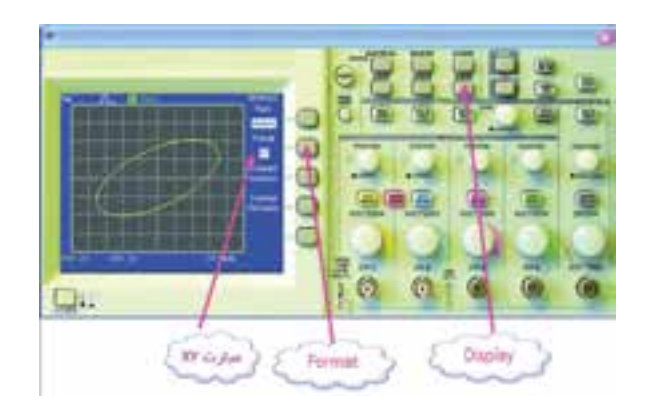

شکل 2-118 مشاهدهی اختالف فاز دو شکل موج

**2-13-15** مدار شــکل 2-119 را ببندید. كانال 1 را Invert كنيد. شــكل موج را رسم كنيد و ولتاژ سد ديود و جريان عبوري از آن را اندازه بگيريد.

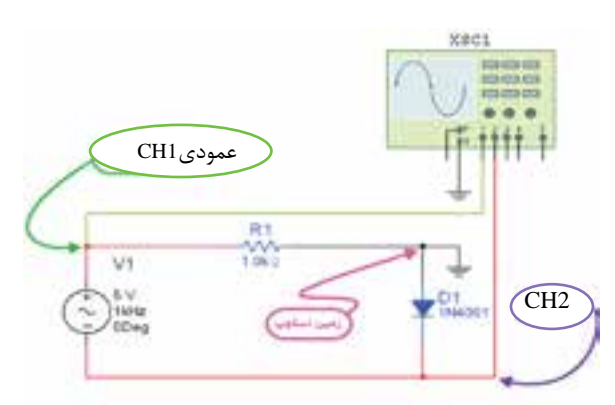

شکل 2-119 مدار برای مشاهدهی منحنی مشخصهی دیود

$$
\boxed{V = \ldots \ldots \, V} \quad \boxed{I = \ldots \ldots \, \text{mA}}
$$

**تمریــن :14** آزمایشهای ارائه شــده در مدار شــکل 2-106 را با اســتفاده از دســتگاه اسیلوسکوپ سادهی دو کانالهی شــکل 2-120 که در نرمافزار مولتیســیم موجود ست، مجدداً تکرار کنید.

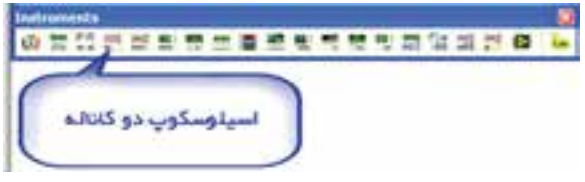

شکل ۲۰۱۰–۱–الف– موقعیت دستگاه اسیلوسکوپ در نوار ابزار

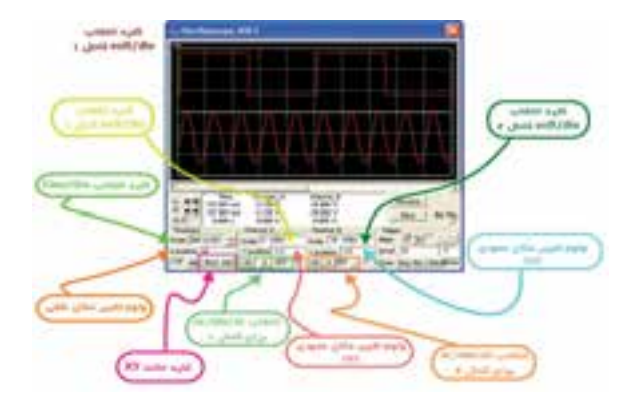

شکل 120–-2ب- مشخصات دستگاه اسیلوسکوپ دو کانال

## **2-14 آزمایش :14 دستگاه کروتریسر**

**2-14-1** دســـتگاه کروتریسر )Tracer Cruve )یا )ولــت-آمــپر نــگـار یــــا تــحـلیلگـر ولــت آمــپـر Analayzer IV )را از روی نوارابزار مطابق شکل 2-121 به میز کار مجازی انتقال دهید.

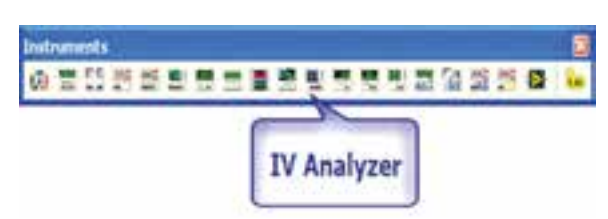

شکل 2-121 موقعیت دستگاه کروتریسر روی نوار ابزار

**2-14-2** از ليست دســتگاههای موجود در نرمافزار، دستگاه کروتریسر (IV Analyzer) را انتخاب کنید و روی ميز كار قرار دهيد. از ليست نوار قطعات، ديود 4001N1 را انتخاب كنيد. مدار شكل 2-122 را ببنديد.

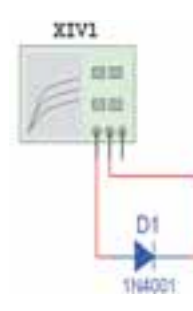

شکل 2-122 اتصال دیود به دستگاه کروتریسر

**2-14-3** روي Analyzer IV دو بار كليك كنيد تا شكل 2-123 ظاهر شود. قسمت Component را روي ديود Diode قرار دهيد.

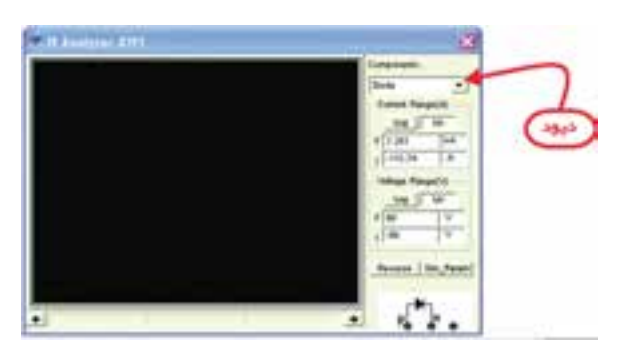

شکل 2-123 انتخاب قسمت دیود در دستگاه کروتريسر

**2-14-4** ميز كار را روشــن كنيد تا شــكل 2-124

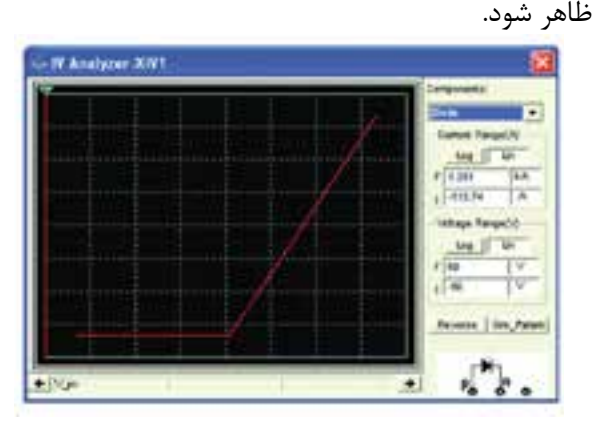

شکل 2-124 نمایش منحنی مشخصهی دیود

**2-14-5** روي گزينــهی Reverse كليك كنيد و پارامترهاي Range Current و Range Voltage را با توجه به شكل 2-125 تغيير دهيد و تغييرات را مشاهده

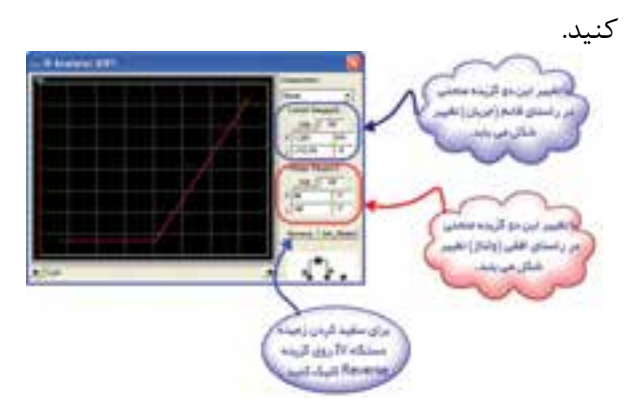

شکل 2-125 تنظیمات دستگاه کروتریسر

**تمرين :15** گزينههاي ذكر شده در شكل 2-125 را به گونه اي تغيير دهيد تا شــكل 2-126 در صفحهی دستگاه ظاهر شود.

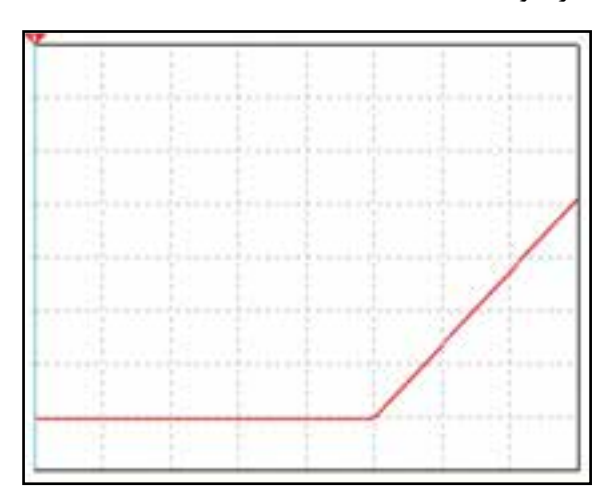

شکل 2-126 تصویر تغییر یافتهی شکل 2-125

**2-14-6** در دســــتگاه تــحليلگــــر ولــت-آمپر (IV Analyzer) خطي (خط نشان دهنده) وجود دارد كه در هــر لحظه با تغيير آن مقاديــر جريان و ولتاژ را در زير منحني درج مي كند.در شــکل 2-127 خط نشاندهنده را مشاهده می *ک*نید.

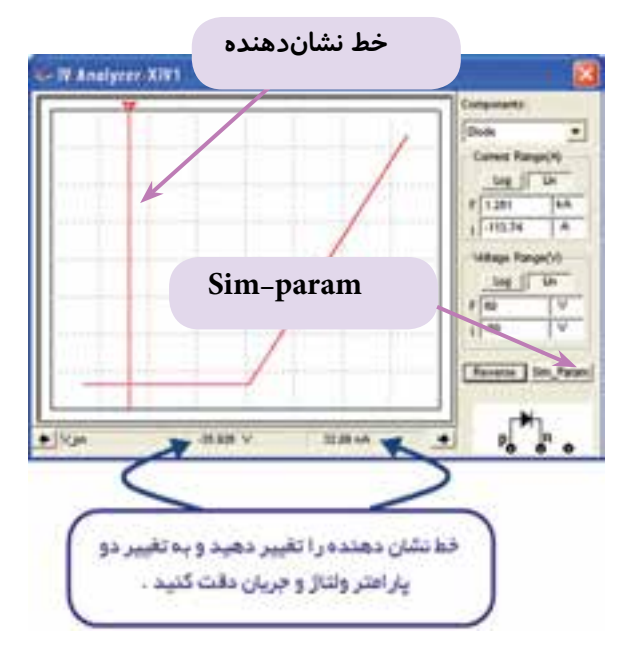

شکل 2-127 مشاهدهی مقادیر ولتاژ و جریان در دستگاه کروتریسر

**2-14-7** خط نشــاندهنده را روي نقطهی شكست ديود بيآوريد.

**سوال :25** ولتــاژ شكست را پيدا كنيد. ديود سيليكوني است يا ژرمانيومي؟

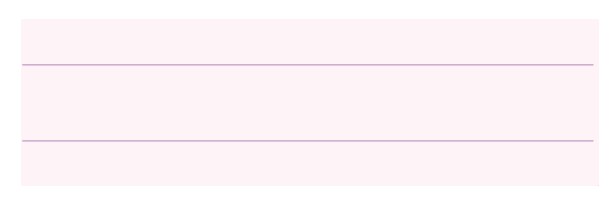

**2-14-8** روی گزينهی Param\_Sim در شــکل 2-127 از قسمت پایین و سمت راست كليك كنيد تا شكل 2-128 ظاهر شــود. در اين شكل نقطهی ابتدايي و انتهايي منحني را ميتوانيد مشخص كنيد.

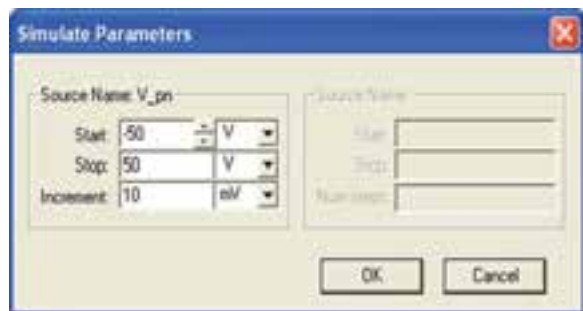

شکل 2-128 مشخص کردن نقطهی ابتدایی و انتهایی منحنی

 **2-14-9** روي خط نشــاندهندهی دستگاه برويد و كليك راست كنيد تا شكل 2-129 ظاهر شود.

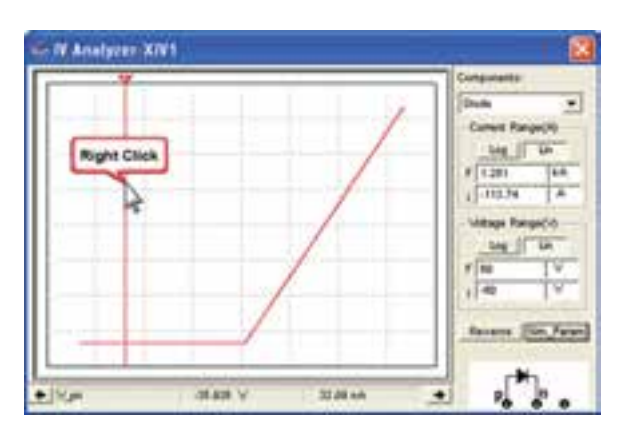

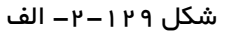

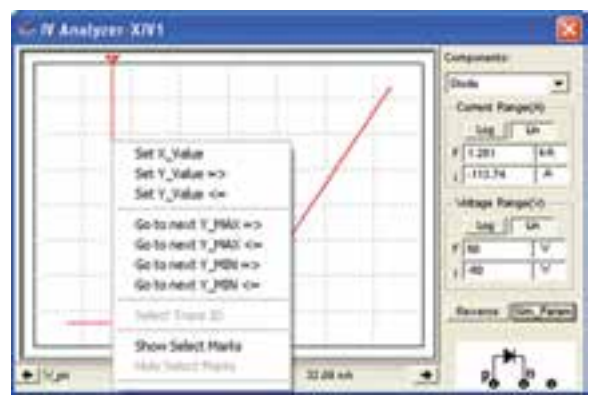

شکل -2-129 ب- صفحهی تنظیمات دستگاه کروتریسر

**2-14-10** روي Mark Select Show در شــكل 2-129 كليك كنيد تا شکل 2-130 ظاهر شود.

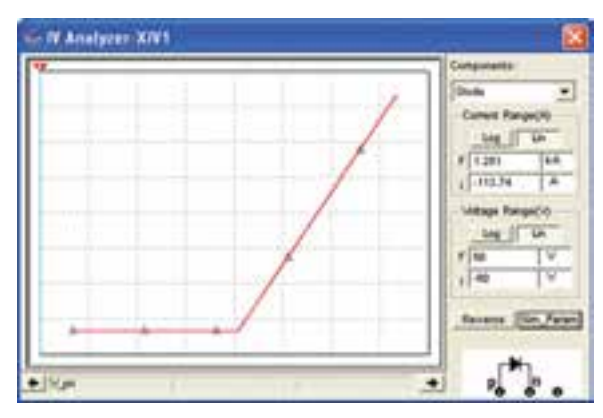

شکل 2-130 مشخص شدن نقاط بر روی منحنی

**2-14-11** بــا توجه به شــكل 2-130 منحني از به هم پيوستن چند نقطه تشكيل ميشود. با کلیک روي خط نشــان دهنده گزينهی min y next goto >=را انتخاب كنيد و تفاوت آن را با max y next goto =<بیابید.

**2-14-12** نرمافــزار را غیر فعال کنید. روي ديود دو بــار كليك كنيــد و گزينــهی Replace را انتخاب كنيد. ترانزيســتور 107BC را ا نتخاب كنيد.مدار شكل 2-131 را ببنديد.

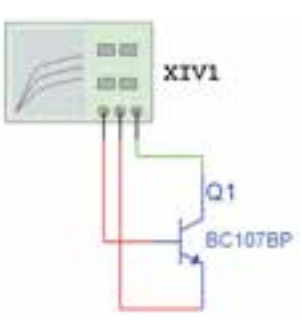

شکل 2-131 اتصال ترانزیستور به دستگاه کروتریسر

**2-14-13** روي تحليلگر ولت-آمپر )کروتریســر( دو بار كــــليك كــنيد و گــــزينهیComponent را روي NPN BJT بگذاريد. ميزکار را روشن كنيد تا شكل2-132

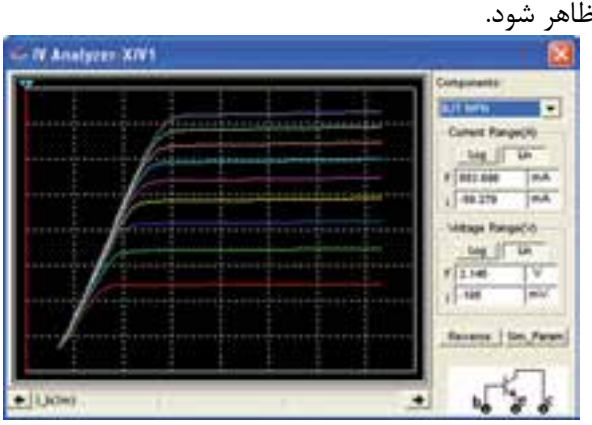

شکل 2-132 نمایش منحنی مشخصهی ترانزیستور

**2-14-14** گزينهی Reverse را كليك كنيد و خط نشان دهنده را تغيير دهيد و به مقادير جريان و ولتاژ شكل 2-133 دقت كنيد.

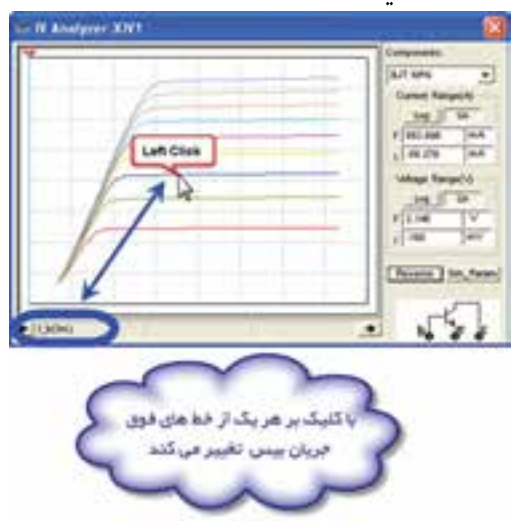

شکل ۱۳۳–۱–۱ الف منحنی مشخصمی تر انزیستور

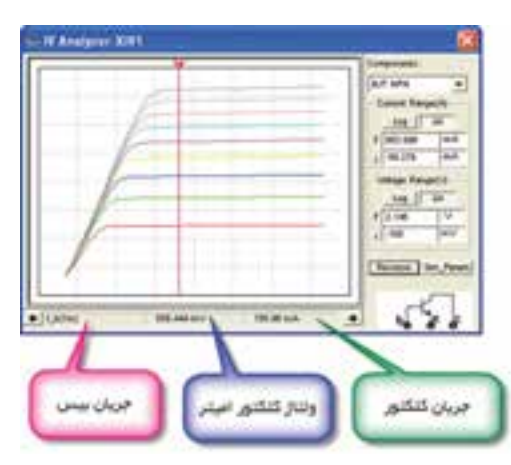

شکل -2-133ب- مشخص شدن نقطهی کار

**2-14-15** روي Param\_Sim كليــك كنيــد و گزينهی Num steps را بــه ۵ تغيير دهيد و OK كنيد. چه تغييري در شكل حاصل مي شود؟

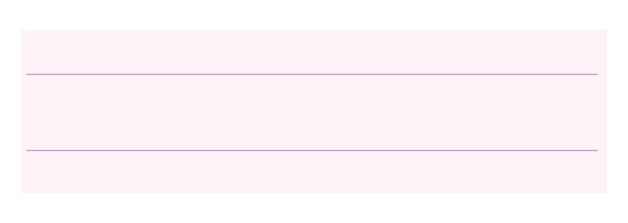

**تمرين :16** ترانزيستور 177BC كه ترانزيستوري PNP است، را انتخاب كنيد و سپس به دستگاه تحليلگر ولتآمپر متصل كنيد جريان كلكتور و ولتاژ "كلكتور اميتر"را به ازاي جريان بيس 2 ميليآمپر به دست آوريد.

# **2-15 آزمایش :15 مولتیمتر دیجیتالی**

**2-15-1** مولتیمتــر دیجیتالــی را از روی نوار ابزار مطابق شکل 2-134 به میز کار مجازی انتقال دهید.

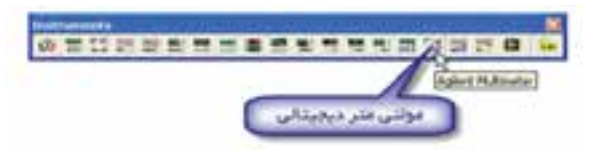

شکل 2-134 موقعیت مولتیمتر دیجیتالی در نوار ابزار

**2-15-2** قبل از شــرح آزمایش ابتدا پانل مولتیمتر دیجیتال Millimeter Agilent توضیح داده میشــود، سپس به شرح آزمایش این قســمت می پردازیم. در شکل

2-135 کلیدهای مختلف دستگاه را مشاهده میکنید.

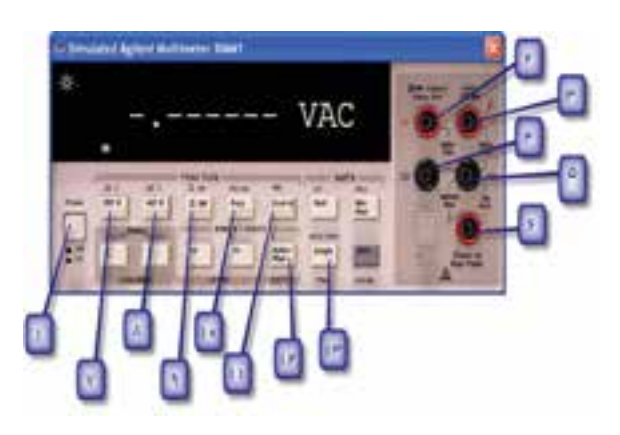

شکل 2-135 معرفی کلیدهای مولتیمتر دیجیتالی

**2-15-3** عملکــرد کلیدهــای دســتگاه مولتیمتر دیجیتالی به شرح زیر است:

1( کلید اصلی خاموش و روشــن کردن مولتیمتر )با فشار دادن آن مولتیمتر دیجیتال روشن میشود.(

2( ترمینــال مخصوص اندازهگیری ولتــاژ تا حداکثر 200 ولت

3( ترمینــال مخصوص اندازهگیــری مقاومت اهمی، تست دیود و اندازهگیری ولتاژ تا حداکثر 1000 ولت

4( ترمینال مشــترک برای اندازه گیــری ولتاژ پایین 200 ولت

5( ترمینال مشترک برای کلیهی اندازهگیریها )اهم، جریان، تست دیود و ولتاژ کمتر از 1000 ولت(

6( ترمینــال مخصــوص اندازهگیــری جریان)برای اندازهگیری جریانهایDC و AC)

7( کلیــد اندازهگیری ولتاژ DC( بــرای اندازهگیری جریان ابتدا Shift را انتخاب کنید سپس این کلید را فشار دهید.)

8( کلید اندازهگیری ولتاژ AC( برای اندازهگیری جريان ابتدا Shift را انتخاب سپس این کلید را فشار دهید.(

> 9( کلید اندازهگیری مقاومت اهمی 10( کلید اندازهگیری فرکانس

11( کلیــد تســت دیود )به همــراه Shift اســتفاده میشود.)

12( کلید انتخاب حوزهی کار سیســتم، اتوماتیک یا به صورت دســتی )در صورت انتخاب دستی برابر تغییر رنج از دکمههای کناری level استفاده کنید.(

13( کلید ثابت نگهدارندهی مقادیر اندازهگیری شــده روی صفحهی نمایش مولتیمتر )به همراهShift اســتفاده شود).

بــا انتخاب دو کلیــد Choice و Menu تنظیمات اولیهی مولتی متر تغییر مییابد.

**2-15-4** مدار شکل 2-136 را با استفاده از نرمافزار مولتی ســیم ببندیــد و با اســتفاده از مولتیمتر دیجیتالی مقدار مقاومت اهمی دو نقطهی A و B را اندازه بگیرید.

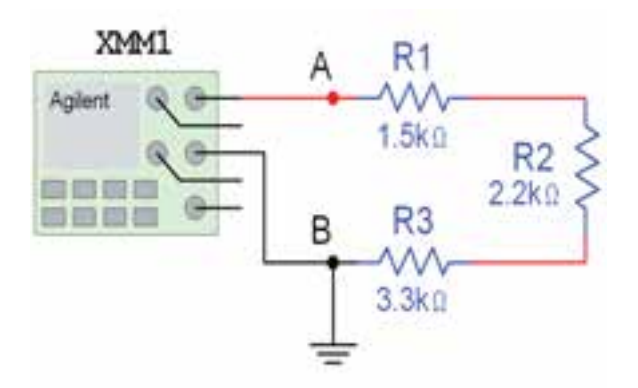

شکل 2-136 اندازهگیری مقدار مقاومت اهمی توسط مولتیمتر دیجیتالی

Ω = ………AB R

**2-15-5** مدار شکل 2-137 را با استفاده از نرمافزار مولتیسیم ببندید و با استفاده از مولتیمتر دیجیتالی مقدار مقاومت اهمی دو نقطهی  $A$  و  $B$  را اندازه بگیرید.

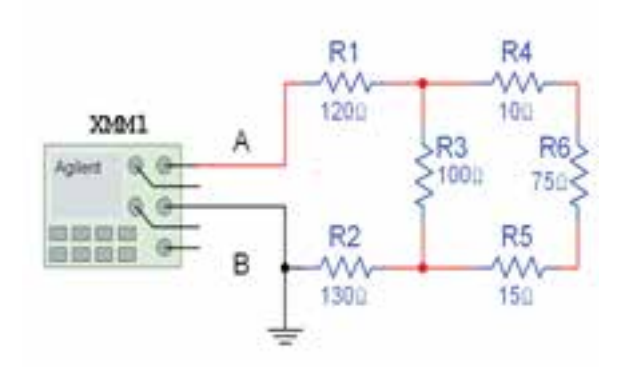

شکل 2-137 اندازهگیری مقدار مقاومت اهمی توسط مولتیمتر دیجیتالی

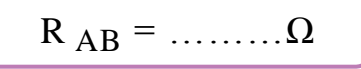

**2-15-6** مــدار شــکل 2-138 را روی محیــط کار آزمایشگاه مجازی ببندید و ولتاژ خروجی را اندازه بگیرید.

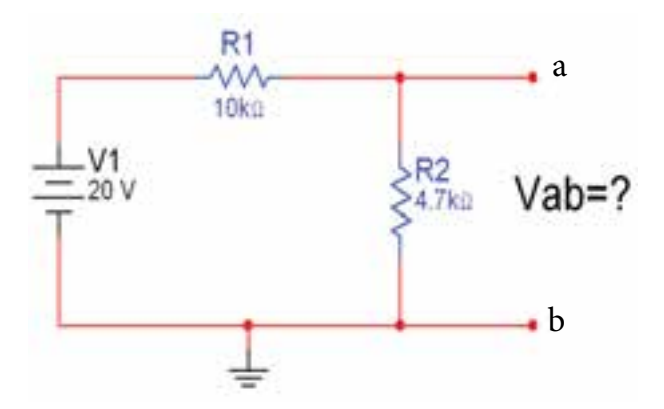

شکل 2-138 مدار برای اندازهگیری ولتاژ توسط مولتیمتر دیجیتالی

$$
V_{ab} = \dots \dots V
$$

**تمریــن :17** در مدار شــکل 2-138 جریان عبوری از مقاومتهای 1R و 2R را اندازه بگیرید. **تمرین :18** در مدار شکل 2-139 ولتاژ دو سر المپ و جریان عبوری از آن را اندازه بگیرید.

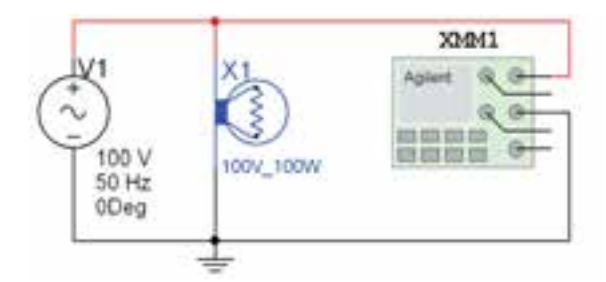

شکل 2-139 اندازهگیری ولتاژ و جریان المپ

**تمرین :19** به کمک مولتیمتــر دیجیتالی موجود در آزمایشــگاه مجازی و مــدار شــکل 2-140 و کتابخانهی المانها دو دیود سیلیکونی و دو دیود ژرمانیومی پیدا کنید و آنها را آزمایش کنید.

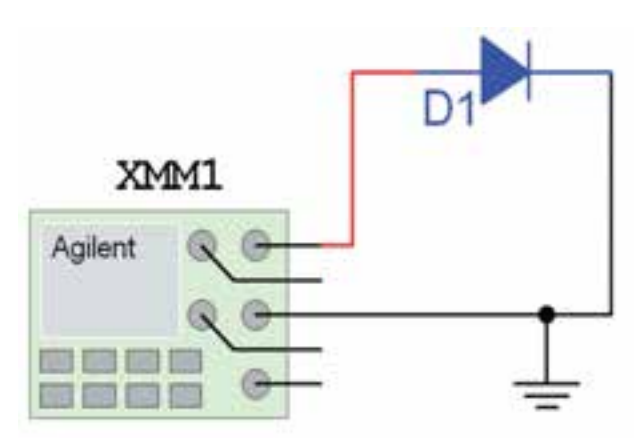

شکل 2-140 مدار آزمایش دیود

**تمریــن :20** فانکشــنژنراتور موجود در آزمایشــگاه مجازی را روی شــکل موج سینوسی، با دامنهی 20 ولت و فرکانس 100 کیلو هرتز تنظیم کنید. با مولتیمتر دیجیتالی فرکانس و دامنهی AC سیگنال خروجی فانکشنژنراتور را اندازه بگیرید.